IBM TS7650G 3958 DD6 ProtecTIER Deduplication Gateway Version 3 Release 4

# Installation Roadmap Guide

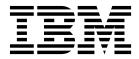

#### Note: <sup>•</sup>

Before you use this information and the product it supports, read the information in the *Safety and Environmental Notices* publication, SC27-4622 and "Notices" sections of this publication.

## **Edition notice**

This edition applies to ProtecTIER<sup>®</sup> version 3.4.3.1 for the TS7650G 3958 DD6 and to all subsequent releases and modifications until otherwise indicated in new editions.

## Contents

| Edition notice                                                                                                    |                                                                                                    |
|----------------------------------------------------------------------------------------------------|----------------------------------------------------------------------------------------------------|
| Figures                                                                                                    | vii                                                                                                    |
| Tables                                                                                                    | ix                                                                                                    |
| Homologation statement                                                                                                    | xi                                                                                                    |
| About the installation roadmap                                                                                                    | xiii                                                                                                    |
| Information, help, and service                                                                                                    | xvii                                                                                                    |
| Related IBM publications                                                                                                    | xix<br>xix<br>xix<br>xix<br>xix                                                                                                    |
| TS7650G ship groupImportant installation informationTaking inventory and organizing components .Unpacking and taking inventory of componentsOrganizing installation flow .Disk storage configuration guidelines .Responsibilities matrix . | · 2<br>· 3<br>· 3<br>· 3<br>· 4<br>· 5                                                                                                    |
| Chapter 2. Configurations that use IBM hardware                                                                                                    | 7                                                                                                    |
| About the 3958 DD6 server                                                                                                    | . /                                                                                                    |
|                                                                                                    | . 7                                                                                                    |
| Single node configuration for the 3958 DD6                                                                                                    | . 7                                                                                                    |
| Single node configuration for the 3958 DD6<br>Clustered configuration for the 3958 DD6                                                                                                    | . 7                                                                                                    |
| Single node configuration for the 3958 DD6<br>Clustered configuration for the 3958 DD6<br>Chapter 3. Installing the TS7650G 3958                                                                                                    | .7<br>.10<br>.11                                                                                                    |
| Single node configuration for the 3958 DD6<br>Clustered configuration for the 3958 DD6<br>Chapter 3. Installing the TS7650G 3958<br>DD6 hardware                                                                                           | . 7<br>. 10<br>. 11<br><b>13</b>                                                                                                    |
| Single node configuration for the 3958 DD6<br>Clustered configuration for the 3958 DD6<br>Chapter 3. Installing the TS7650G 3958<br>DD6 hardware                                                                                           | . 7<br>. 10<br>. 11<br><b>13</b><br>. 13                                                                                                    |
| Single node configuration for the 3958 DD6<br>Clustered configuration for the 3958 DD6<br>Chapter 3. Installing the TS7650G 3958<br>DD6 hardware                                                                                           | . 7<br>. 10<br>. 11<br><b>13</b><br>. 13<br>. 15                                                                                                  |
| Single node configuration for the 3958 DD6 Clustered configuration for the 3958 DD6 <b>Chapter 3. Installing the TS7650G 3958 DD6 hardware </b>                                                                                            | . 7<br>. 10<br>. 11<br><b>13</b><br>. 13<br>. 15<br>. 16                                                                                          |
| Single node configuration for the 3958 DD6 Clustered configuration for the 3958 DD6                                                                                                    | . 7<br>. 10<br>. 11<br><b>13</b><br>. 13<br>. 15<br>. 16<br>. 17                                                                                  |
| Single node configuration for the 3958 DD6 Clustered configuration for the 3958 DD6                                                                                                    | . 7<br>. 10<br>. 11<br><b>13</b><br>. 13<br>. 15<br>. 16<br>. 17<br>. 19                                                                          |
| Single node configuration for the 3958 DD6 Clustered configuration for the 3958 DD6                                                                                                    | . 7<br>. 10<br>. 11<br><b>13</b><br>. 13<br>. 15<br>. 16<br>. 17                                                                                  |
| Single node configuration for the 3958 DD6 Clustered configuration for the 3958 DD6                                                                                                    | . 7<br>. 10<br>. 11<br><b>13</b><br>. 13<br>. 15<br>. 16<br>. 17<br>. 19<br>. 20                                                                  |
| Single node configuration for the 3958 DD6 Clustered configuration for the 3958 DD6 <b>Chapter 3. Installing the TS7650G 3958 DD6 hardware </b>                                                                                            | .7.10<br>.11<br><b>13</b><br>.13<br>.15<br>.16<br>.17<br>.19<br>.20<br>21<br>.21                                                                  |
| Single node configuration for the 3958 DD6 Clustered configuration for the 3958 DD6 <b>Chapter 3. Installing the TS7650G 3958 DD6 hardware </b>                                                                                            | .7.10<br>.11<br><b>13</b><br>.13<br>.15<br>.16<br>.17<br>.19<br>.20<br>21<br>.21                                                                  |
| Single node configuration for the 3958 DD6 Clustered configuration for the 3958 DD6                                                                                                    | . 7<br>. 10<br>. 11<br><b>13</b><br>. 13<br>. 15<br>. 16<br>. 17<br>. 19<br>. 20<br>21<br>. 21<br>. 21<br>. 23                                    |
| Single node configuration for the 3958 DD6 Clustered configuration for the 3958 DD6 <b>Chapter 3. Installing the TS7650G 3958 DD6 hardware </b>                                                                                            | . 7<br>. 10<br>. 11<br><b>13</b><br>. 13<br>. 15<br>. 16<br>. 17<br>. 19<br>. 20<br>21<br>. 21<br>. 21<br>. 23<br>. 24                            |
| Single node configuration for the 3958 DD6 Clustered configuration for the 3958 DD6 <b>Chapter 3. Installing the TS7650G 3958 DD6 hardware </b>                                                                                            | . 7<br>. 10<br>. 11<br><b>13</b><br>. 13<br>. 15<br>. 16<br>. 17<br>. 19<br>. 20<br>21<br>. 21<br>. 21<br>. 23<br>. 24<br>. 24                    |
| <ul> <li>Single node configuration for the 3958 DD6 Clustered configuration for the 3958 DD6</li> <li>Chapter 3. Installing the TS7650G 3958 DD6 hardware</li></ul>                                                                        | . 7<br>. 10<br>. 11<br><b>13</b><br>. 13<br>. 15<br>. 16<br>. 17<br>. 19<br>. 20<br>21<br>. 21<br>. 21<br>. 23<br>. 24<br>. 24<br>. 24            |
| <ul> <li>Single node configuration for the 3958 DD6 Clustered configuration for the 3958 DD6</li> <li>Chapter 3. Installing the TS7650G 3958 DD6 hardware</li></ul>                                                                        | . 7<br>. 10<br>. 11<br>. 13<br>. 13<br>. 15<br>. 16<br>. 17<br>. 19<br>. 20<br>21<br>. 21<br>. 21<br>. 23<br>. 24<br>. 24<br>. 24<br>. 24<br>. 25 |
| <ul> <li>Single node configuration for the 3958 DD6 Clustered configuration for the 3958 DD6</li> <li>Chapter 3. Installing the TS7650G 3958 DD6 hardware</li></ul>                                                                        | . 7<br>. 10<br>. 11<br><b>13</b><br>. 13<br>. 15<br>. 16<br>. 17<br>. 19<br>. 20<br>21<br>. 21<br>. 21<br>. 23<br>. 24<br>. 24<br>. 24            |

|   | Visual inspection of indicator and fault LEDs<br>Next steps  |                                                                                                    |
|---|--------------------------------------------------------------|----------------------------------------------------------------------------------------------------|
|   | Chapter 4. Enabling ProtecTIER RAS functions on the 3958 DD6 | 20                                                                                                    |
|   | Configuring RAS                                              |                                                                                                    |
|   | Verifying the Ethernet connections for the clustered         |                                                                                                    |
|   | TS7650G 3958 DD6                                             | . 33                                                                                                    |
|   | RAS verification                                             | . 35                                                                                                    |
|   | Remote support through Call Home                             |                                                                                                    |
|   | Running a test Call Home                                     | . 57                                                                                                    |
|   | Chapter 5. Configuring Server A                              | 39                                                                                                    |
|   | Defining the date and time                                   |                                                                                                    |
|   | Setting the timezone                                         | . 48                                                                                                    |
|   | Defining NTP servers                                         | . 51                                                                                                    |
|   | Setting the date and time                                    | . 54                                                                                                    |
|   | Chanter & Installing DrotosTIED                              |                                                                                                    |
|   | Chapter 6. Installing ProtecTIER                             | 55                                                                                                    |
|   | Manager on workstations                                      | 55                                                                                                    |
|   |                                                              | . 55                                                                                                    |
|   | workstation                                                  |                                                                                                    |
|   | workstation                                                  | . 55                                                                                                    |
|   | Installing ProtecTIER Manager on a Linux                     |                                                                                                    |
|   | workstation                                                  | . 58                                                                                                    |
|   |                                                              |                                                                                                    |
|   | Chapter 7 Creating repositories                              | 61                                                                                                    |
|   | Chapter 7. Creating repositories                             |                                                                                                    |
|   | Planning the repository                                      | . 61                                                                                                    |
|   | Planning the repository                                      | . 61                                                                                                    |
|   | Planning the repository                                      | . 61<br>. 62                                                                                                |
|   | Planning the repository                                      | . 61<br>. 62                                                                                                |
|   | Planning the repository                                      | . 61<br>. 62<br>. 63<br>. 65                                                                                |
|   | Planning the repository                                      | . 61<br>. 62<br>. 63<br>. 65                                                                                |
|   | Planning the repository                                      | . 61<br>. 62<br>. 63<br>. 65<br><b>69</b>                                                                   |
|   | Planning the repository                                      | . 61<br>. 62<br>. 63<br>. 65<br><b>69</b><br><b>83</b>                                                      |
|   | Planning the repository                                      | . 61<br>. 62<br>. 63<br>. 65<br><b>69</b><br>. 83                                                           |
|   | Planning the repository                                      | . 61<br>. 62<br>. 63<br>. 65<br><b>69</b><br>. 83                                                           |
|   | Planning the repository                                      | . 61<br>. 62<br>. 63<br>. 65<br><b>69</b><br>. 83                                                           |
|   | Planning the repository                                      | . 61<br>. 62<br>. 63<br>. 65<br><b>69</b><br>. 83                                                           |
|   | Planning the repository                                      | . 61<br>. 62<br>. 63<br>. 65<br><b>69</b><br>. 83                                                           |
|   | Planning the repository                                      | . 61<br>. 62<br>. 63<br>. 65<br><b>69</b><br><b>83</b><br>. 83<br>. 86                                      |
|   | Planning the repository                                      | . 61<br>. 62<br>. 63<br>. 65<br><b>69</b><br><b>83</b><br>. 83<br>. 86                                      |
|   | Planning the repository                                      | . 61<br>. 62<br>. 63<br>. 65<br><b>69</b><br><b>83</b><br>. 83<br>. 86<br><b>89</b><br>. 90                 |
|   | Planning the repository                                      | . 61<br>. 62<br>. 63<br>. 65<br><b>69</b><br><b>83</b><br>. 83<br>. 86<br><b>89</b><br>. 90<br>. 91         |
|   | Planning the repository                                      | . 61<br>. 62<br>. 63<br>. 65<br><b>69</b><br><b>83</b><br>. 83<br>. 86<br><b>89</b><br>. 90<br>. 91         |
| 1 | Planning the repository                                      | . 61<br>. 62<br>. 63<br>. 65<br><b>69</b><br><b>83</b><br>. 83<br>. 86<br><b>89</b><br>. 90<br>. 91<br>. 93 |
|   | Planning the repository                                      | . 61<br>. 62<br>. 63<br>. 65<br><b>69</b><br><b>83</b><br>. 83<br>. 86<br><b>89</b><br>. 90<br>. 91<br>. 93 |

## Accessibility for publications and

| ProtecTIER Manager      | · - | •   | •    | -   | •   | •  | •   | 137 |
|-------------------------|-----|-----|------|-----|-----|----|-----|-----|
| About the Windows-based | acc | ess | ibil | ity | fea | tu | res | 137 |

| About the Java-based tools138Installing the Java Runtime Environment138Installing the Java Access Bridge139Using a screen reader to install ProtecTIERManager140                                                                                                    |
|----------------------------------------------------------------------------------------------------|
| Enabling the Windows High Contrast option 141                                                                                                    |
| Using the Windows high contrast scheme with                                                                                                    |
| ProtecTIER Manager                                                                                                    |
| ProtecTIER Manager </td                                                                                                    |
|                                                                                                    |
| Notices                                                                                                    |
| Red Hat Notice.         1         1         1         1         1         1         1         1         1         1         1         1         1         1         1         1         1         1         1         1         1         1         1         1         1         1         1         1         1         1         1         1         1         1         1         1         1         1         1         1         1         1         1         1         1         1         1         1         1         1         1         1         1         1         1         1         1         1         1         1         1         1         1         1         1         1         1         1         1         1         1         1         1         1         1         1         1         1         1         1         1         1         1         1         1         1         1         1         1         1         1         1         1         1         1         1         1         1         1         1         1         1         1         1         1 |
|                                                                                                    |
| Trademarks                                                                                                    |
| Electronic emission notices                                                                                                    |
| Federal Communications Commission statement 151                                                                                                    |
| Industry Canada compliance statement 152                                                                                                    |
| European Union Electromagnetic Compatibility                                                                                                    |
| Directive                                                                                                    |
| Australia and New Zealand Class A Statement 153                                                                                                    |
| Germany Electromagnetic compatibility                                                                                                    |
| directive                                                                                                    |
| People's Republic of China Class A Electronic                                                                                                    |
| Emission statement                                                                                                    |
| Taiwan Class A Statement                                                                                                    |
| Taiwan contact information.                                                                                                    |
| Japan Voluntary Control Council for Interference                                                                                                    |
| (VCCI) Class A Statement                                                                                                    |
|                                                                                                    |
| Japan Electronics and Information Technology                                                                                                    |
| Industries Association (JEITA) Statement (less                                                                                                    |
| than or equal to 20 A per phase)                                                                                                    |
| Korean Electromagnetic Interference (EMI)                                                                                                    |
| Statement                                                                                                    |
| Russia Electromagnetic Interference (EMI) Class                                                                                                    |
| A Statement                                                                                                    |
|                                                                                                    |
| Index                                                                                                    |

## Figures

| 1.        | Virtual tape library (VTL) emulation xv                                                                                                    |
|-----------|----------------------------------------------------------------------------------------------------|
| 2.        | Barcode reader                                                                                                    |
| 3.        | 3958 DD6 server rear view with VTL                                                                                                    |
|           | configuration <t< td=""></t<>                                                                                                    |
| 4.        | 3958 DD6 server front view                                                                                                    |
| 5.        | 3958 DD6Ops panels                                                                                                    |
| 6.        | Stand-alone gateway server frame layout 11                                                                                                    |
| 7.        | Slide rail components                                                                                                    |
| 8.        | Slide rail components                                                                                                    |
| 9.        | Remove the screw from the chassis                                                                                                    |
| 10.       | Position the rail stop and screw in place 19                                                                                                    |
| 11.       | Correct placement of the inner rail stopper 19                                                                                                    |
| 12.       | Single node power connections on the DD6 21                                                                                                    |
| 13.       | Fibre Channel connections for single node                                                                                                    |
|           | configuration on a DD6                                                                                                    |
| 14.       | Front-end Fibre Channel connections for single                                                                                                    |
|           | node configuration on a DD6                                                                                                    |
| 15.       | Front-end Ethernet connections for single node                                                                                                    |
|           | configuration on a DD6                                                                                                    |
| 16.       | Power on indicators on the rear of the canister 25                                                                                                    |
| 17.       | Customer and replication Ethernet connections                                                                                                    |
|           | for single node VTL configuration 40                                                                                                    |
| 18.       | Customer and replication Ethernet connections                                                                                                    |
|           | for single node 1 Gb FSI configuration, Feature                                                                                                    |
|           | Code 3456                                                                                                    |
| 19.       | Customer and replication Ethernet connections                                                                                                    |
|           | for single node 1 Gb FSI configuration, Feature                                                                                                    |
| •         | Code 3456                                                                                                    |
| 20.       | Customer and replication Ethernet connections                                                                                                    |
|           | for single node FSI configuration, Feature                                                                                                    |
| 01        | Code 3457                                                                                                    |
| 21.       | Customer and replication Ethernet connections                                                                                                    |
|           | for single node 10 Gb FSI configuration,                                                                                                    |
| 22        | Feature Code 3457         .         .         .         .         .         .         .         .         .         .         .         .         .         .         .         .         .         .         .         .         .         .         .         .         .         .         .         .         .         .         .         .         .         .         .         .         .         .         .         .         .         .         .         .         .         .         .         .         .         .         .         .         .         .         .         .         .         .         .         .         .         .         .         .         .         .         .         .         .         .         .         .         .         .         .         .         .         .         .         .         .         .         .         .         .         .         .         .         .         .         .         .         .         .         .         .         .         .         .         .         .         .          .         . |
| 22.       | Choose Install Folder window                                                                                                    |
| 23.       | Choose Shortcut Folder window                                                                                                    |
| 24.<br>25 | "Create repository planning" wizard 61                                                                                                    |
| 25.       | "Repository metadata storage requirements"                                                                                                    |
|           | window                                                                                                    |

| 26. | Create Repository Name window 65                                     |
|-----|----------------------------------------------------------------------|
| 27. | "Repository size" window                                             |
| 28. | Storage window                                                       |
| 29. | "Repository resources" window                                        |
| 30. | Server B replication ports for VTL                                   |
|     | configuration                                                        |
| 31. | Server B replication ports for OpenStorage                           |
|     | configuration, FC 3456                                               |
| 32. | Server B customer host network Ethernet ports                        |
|     | for 1 Gb OpenStorage configuration, FC 3456 . 72                     |
| 33. | Server B replication ports for OpenStorage                           |
|     | configuration, FC 3457                                               |
| 34. | Server B customer host network Ethernet ports                        |
|     | for 10 Gb OpenStorage configuration, FC 3457.74                      |
| 35. | Single cluster TS7650G power cabling 75                              |
| 36. | Lower cluster TS7650G power cabling, two                             |
|     | clusters in a single frame                                           |
| 37. | Upper cluster TS7650G power cabling, two                             |
|     |                                                                      |
| 38. | clusters in a single frame                                           |
| 39. | BMC connection in a Web Browser 113                                  |
| 40. | Console redirect menu                                                |
| 41. | Console Redirection page                                             |
| 42. | Security Warning                                                     |
| 43. |                                                                      |
| 44. | Firefox Options menu                                                 |
| 45. | Configure IP interfaces window                                       |
| 46. | Manage Users dialog                                                  |
| 47. | ProtecTIFR Manager 136                                               |
| 48. | Display tab                                                          |
| 49. | Settings for High Contrast                                           |
| 50. | ProtecTIER Manager window                                            |
| 51. |                                                                      |
| 52. | Normal contrast versus high contrast 145                             |
| 53. | Normal contrast versus high contrast145Color selection, Swatches tab |
| 54. | Default color versus custom color                                    |

## Tables

| 1.  | IBM websites for help, services, and         |
|-----|----------------------------------------------|
|     | information                                  |
| 2.  | Responsibilities matrix                      |
| 3.  | 3958 DD6 server rear view: Slot assignments, |
|     | ports, and connections for VTL               |
| 4.  | 3958 DD6                                     |
| 5.  | Installation workflow checklist              |
| 6.  | Label legend                                 |
| 7.  | Back-end connections for single node         |
|     | configuration (VTL or FSI                    |
| 8.  | Front-end connections for single node        |
|     | configuration                                |
| 9.  | Front-end connections for single node        |
|     | configuration                                |
| 10. | Preparing the servers for the most current   |
|     | update                                       |
| 11. | Company information worksheet                |
| 12. | Country codes                                |
| 13. | Factory-default server IP addresses for a    |
|     | stand-alone VTL ProtecTIER server (3958      |
|     | DD6)                                         |
|     | ,                                            |

| 14. | Factory-default server IP addresses for a stand-alone VTL ProtecTIER server (3958 |     |
|-----|-----------------------------------------------------------------------------------|-----|
|     | DD5)                                                                              | 106 |
| 15. | Factory-default server IP addresses for a                                         |     |
|     | single node FSI ProtecTIER server (3958 DD6.                                      | 107 |
| 16. | Factory-default server IP addresses for a                                         |     |
|     | single node FSI ProtecTIER server (3958 DD5                                       |     |
|     | )                                                                                 | 107 |
| 17. | Factory-default server IP addresses for a                                         |     |
|     | clustered VTL ProtecTIER system (3958 DD6)                                        | 108 |
| 18. | Factory-default server IP addresses for a                                         |     |
|     | clustered VTL ProtecTIER system (3958 DD5)                                        | 108 |
| 19. | Customer IP addresses                                                             | 109 |
| 20. | Customer and Replication IP addresses for                                         |     |
|     | VTL                                                                               | 109 |
| 21. | Host names and DNS settings for setting up                                        |     |
|     | the TSSC with the TS7650G                                                         | 110 |
| 22. | BMC IP addresses                                                                  | 112 |
| 23. | TSSC IP addresses                                                                 | 112 |
| 24. | ECC IP addresses                                                                  | 112 |
| 25. | Default usernames and passwords                                                   | 133 |

## **Homologation statement**

**Attention:** This product may not be certified in your country for connection by any means whatsoever to interfaces of public telecommunications networks. Further certification may be required by law prior to making any such connection. Contact an IBM representative or reseller if you have any questions.

## About the installation roadmap

The installation procedures that are described in this document are for IBM<sup>®</sup> service personnel only. They include instructions for installing, cabling, and configuring the TS7650G servers and any hardware components that are included in the purchase of the TS7650G:

- Installing the hardware components in the customer-supplied frames at the customer site.
- Connecting the cables from the TS7650G components to the customer Ethernet network and host system.
- Configuring ProtecTIER RAS on the 3958 DD6 Gateway servers.
- Verifying RAS configuration and testing Call Home.
- Configuring ProtecTIER for use with the TS7650G.
- Installing the ProtecTIER Replication Manager.
- Using ProtecTIER Manager.
- Changing the system date and time.
- Validating system function (clustered configuration only).

#### What is not covered in this document

- Physical installation of the disk controllers or disk expansion modules. Disk components must be installed before the installation of the TS7650G.
- Configuration and setup of any hardware components that were not included in the purchase of the TS7650G. Components such as the disk controller and disk expansion modules must be configured and operational before the installation of the TS7650G.
- Creation and configuration of replication grids.
- Daily use and ongoing maintenance of the ProtecTIER, ProtecTIER Manager, and ProtecTIER Replication Manager, software.
- Hardware or software troubleshooting.
- References to the enablement of ProtecTIER Replication Manager, such as procedures and worksheets, were removed. The customer is now directed instead to the *IBM ProtecTIER User's Guide for VTL Systems*, GA32-0922.

#### Terminology

#### destination, target

This document uses the terms destination and target interchangeably.

shelf A container of VTL cartridges within a ProtecTIER repository.

#### TS7650G or Gateway

These are terms for IBM's virtualization solution from the TS7650 family that does not include a disk storage repository, allowing the customer to choose from a variety of storage options. The TS7650G consists of the following:

**Server** There are five types of server that have been used in the Gateway. The following are the currently supported servers:

#### 3958 DD6

This is a high performance server available since March 2016. The enclosure, or chassis, has space for two controller

1

Т

nodes in the rear, which accommodates a two-node cluster configuration in a 2u platform and eliminates the external cluster connection kit. In the front, the 3958 DD6 contains 24 SAS drive slots (only 2 of which actually contain SAS drives). The remaining 22 slots are unused by ProtecTIER, do not have any function, and are filled with dummy carriers. The 3958 DD6 also includes redundant power supplies in the rear of the unit.

#### 3958 DD5

This server, which first shipped in May 2012, is based on the IBM System x7143 model. When used as a server in the TS7650G, its machine type and model are 3958 DD5. Use this machine type and model for service purposes.

#### 3958 DD4

This server became available in December 2010 and is based on the IBM System x3850 X5 Type 7145-PBR. When used as a server in the TS7650G, its machine type and model are 3958 DD4. Use this machine type and model for service purposes.

#### System console

The system console is a TS3000 System Console (TSSC). This document uses the terms *system console* and *TSSC* interchangeably. The TSSC is not available (and does not work) with the 3958 DD6.

Under IBM best practices, the TS7650G also contains the following:

#### Disk controller

The customer must choose the disk controller for use with the TS7650G. A list of TS7650 compatible controllers can be generated at the IBM System Storage Interoperation Center.

#### Disk expansion unit

The customer must choose the disk expansion unit for use with the TS7650G. A list of TS7650 compatible expansion units can be generated at the IBM System Storage Interoperation Center.

#### IBM Tivoli Assist On-site (AOS)

IBM Tivoli Assist On-site (AOS) is a web-based tool that enables a remote support representative in IBM to view or control the management node desktop. More information is located at the Tivoli AOS website.

#### virtual tape library (VTL)

The ProtecTIER virtual tape library (VTL) service emulates traditional tape libraries. By emulating tape libraries, ProtecTIER VTL allows you to switch to disk backup without replacing your entire backup environment. Your existing backup application can access virtual robots to move virtual cartridges between virtual slots and drives. The backup application perceives that the data is being stored on cartridges while ProtecTIER actually stores data on a deduplicated disk repository.

Т

1

T

1

1

Ι

Ι

Т

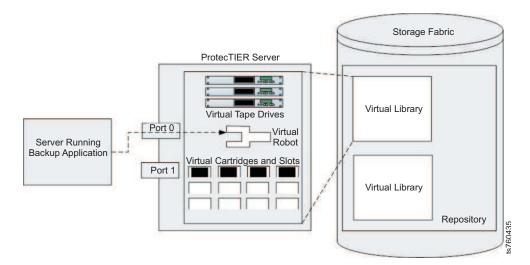

Figure 1. Virtual tape library (VTL) emulation

#### visibility switching

The automated process that transfers the visibility of a VTL cartridge from its master to its replica and vice versa. The visibility switching process is triggered by moving a cartridge to the source library Import/Export (I/E) slot. The cartridge will then disappear from the I/E slot and appear at the destination library's I/E slot. To move the cartridge back to the source library, the cartridge must be ejected to the shelf from the destination library and reappear at the source I/E slot.

#### server, node

This document uses the terms server and node interchangeably.

## Information, help, and service

### **Online help**

IBM maintains pages on the World Wide Web where you can get information about IBM products and services and find the latest technical information.

| Description                                                                 | World Wide Web address (URL)                                                                                                    |  |  |  |  |  |
|-----------------------------------------------------------------------------|----------------------------------------------------------------------------------------------------|--|--|--|--|--|
| IBM home page                                                               | http://www.ibm.com                                                                                                    |  |  |  |  |  |
| Directory of worldwide contacts                                             | http://www.ibm.com/planetwide                                                                                                    |  |  |  |  |  |
| Support for IBM System<br>Storage <sup>®</sup> and TotalStorage<br>products | <ul> <li>http://www.support.ibm.com</li> <li>The IBM Support Portal page displays. Do the following:</li> <li>1. In the Product Lookup field, begin typing TS76. As you type, a list of matching products drops down below the input field.</li> <li>2. Select your product from the drop down list. The product you select appears below the Search field in the Search supports and downloads section. Items specific to the product you selected appear in the five areas below the Search field. You can search for specific information, or select one of the links in the Downloads, Product support content, Tools and resources, Featured links, or Common support links.</li> <li>3. To view a list of available fixes for your product, for example, click on → Downloads (drivers, firmware, PTFs).</li> <li>Alternatively, you can use the Browse for a product link.</li> <li>1. Click Browse for a product.</li> <li>2. Expand ► Tape systems.</li> <li>4. Expand ► Tape virtualization. The page shows a list of products.</li> <li>5. Select your product from the list. The product you select appears below the Search field in the Search supports and downloads section.</li> </ul> |  |  |  |  |  |

Table 1. IBM websites for help, services, and information

#### Other useful websites

The most up-to-date information about this product, including documentation and the most recent downloads, can be found at the following websites:

- Information centers for the product:
  - IBM ProtecTIER TS7650 Customer Knowledge Center
  - IBM ProtecTIER TS7610 and TS7650 Combined Service Knowledge Center
- You can order publications through the IBM Publications Center: http://www-05.ibm.com/e-business/linkweb/publications/servlet/pbi.wss

- Access installation and technical support information at: http://www.ibm.com/ support
- For DS8000<sup>®</sup> series information, go to:http://www-03.ibm.com/systems/ storage/disk/ds8000/
- For XIV<sup>®</sup> information, go to: http://www.ibm.com/support/knowledgecenter/ STJTAG/com.ibm.help.xivgen3.doc/xiv\_kcwelcomepage.html
- The IBM website for independent software vendor (ISV) support is: https://www.ibm.com/isv/
- The IBM System Storage TS7600 with ProtecTIER Interoperability Matrix website can be found at: http://www-03.ibm.com/systems/support/storage/config/ssic/displayessearchwithoutjs.wss?start\_over=yes
- For the latest information about IBM xSeries products, services, and support, go to: http://www-03.ibm.com/servers/eserver/xseries/
- For product firmware and software downloads and associated driver code, go to: http://www-947.ibm.com/systems/support/storage/
- For accessibility information, go to: http://www-03.ibm.com/able/ product\_accessibility/index.html
- For the latest information about product recycling programs, go to: http://www.ibm.com/ibm/environment/

### **Telephone help**

With the original purchase of the IBM TS7650G ProtecTIER Deduplication Gateway, customers have access to extensive support coverage. During the product warranty period, customers can call the IBM Support Center (1 800 426-7378 in the US). Product assistance is available under the terms of the hardware IBM warranty or the software maintenance contract that comes with product purchase. In the US and Canada, these services are available 24 hours a day, 7 days a week. In the UK, these services are available Monday through Friday, from 9:00 a.m. to 6:00 p.m.

**Note:** This product is equipped with a Software Call Home feature. When enabled, it notifies IBM Service of software error events. Not all countries currently support this feature.

## **Related IBM publications**

## **ProtecTIER** publications

IBM TS7650G ProtecTIER Deduplication Gateway Introduction and Planning Guide, GA32-0918

IBM TS7650G ProtecTIER Deduplication Gateway Installation Roadmap Guide, GA32-0921

IBM TS7650GProtecTIER User's Guide for VTL Systems, GA32-0922

IBM TS7650GProtecTIER User's Guide for FSI Systems, GA32-2235

*IBM TS7650G ProtecTIER Deduplication Gateway Problem Determination and Service Guide*, GA32-0923

IBM TS7650 ProtecTIER Software Upgrade Guide, SC27-3643

### **DS8000** publications

The following publications provide more documentation about the IBM System Storage DS8000 storage subsystem.

- IBM DS8000 Storage System Introduction and Planning Guide for Customer Configuration
- IBM DS8000 Storage System User Manual

## **XIV** publications

The following publications provide more documentation about the IBM XIV Storage System:

- IBM XIV Storage System (Types 2810 and 2812) Model A14 (Gen2) Introduction and Planning Guide for Customer Configuration
- IBM XIV Storage System User Manual
- IBM XIV Storage System Pre-Installation and Network Planning Guide for Customer Configuration
- IBM XIV Storage System Theory of Operation

### How to send your comments

Your feedback is important in helping to provide the most accurate and highest quality information.

To submit any comments about this book or any other IBM System Storage TS7600 with ProtecTIER documentation:

- Send your comments by e-mail to starpubs@us.ibm.com. Be sure to include the following information:
  - Exact publication title and version
  - Publication form number (for example, GC53-1196-03)

- Page, table, or illustration numbers that you are commenting on with a detailed description of any information that should be changed

## **Chapter 1. Overview**

|

The IBM TS7650G ProtecTIER Deduplication Gateway is available in multiple configurations:

- Stand-alone, or single node (VTL and FSI) on 3958-DD6
- Stand-alone VTL on 3958-DD6
- Clustered VTL on 3958-DD6
- Stand-alone VTL on 3958-DD4 and 3958-DD5
- Clustered VTL on 3958-DD4 and 3958-DD5

The purchase of the stand-alone, or single node, TS7650G 3958 DD6 includes the following hardware and software:

- · One hardware enclosure with rack mounting hardware
- 2 power cool modules
- 1 SAS logging drive
- 1 node controller which includes:
  - 2 CPUs (2695v2)
  - 1 SSD (128 GB)
  - 1 Emulex 00WT000 8 Gbps Gen 5 Fibre Channel PCIe 3.0 Quad-Port Host Bus Adapter (HBA)
  - 1 built-in 1 Gbps Ethernet port
  - 2 built-in 10 Gbps Ethernet ports
  - For VTL configuration, 1 Emulex LPe 15004 8 Gbps low profile Gen 5 Fibre Channel PCIe 3.0 Quad-Port HBA
  - For FSI configuration, either 1 Intel Quad-Port 1 Gbps Ethernet card, or 1 Intel Dual-Port 10 Gbps Ethernet card
  - 1 blanking plate, which is required to fill the second controller slot vacancy; the single node 3958 DD6 cannot operate without it
  - 2 power cords to connect the PDUs in the rack
  - 1 licensed, preinstalled copy of Red Hat Enterprise Linux version 5.11 Advanced Platform
  - 1 licensed, preinstalled copy of IBM ProtecTIER V3.4.0

The purchase of the clustered gateway for the 3958 DD6 includes the following hardware and software:

- One gateway server (IBM machine type and model 3958 DD6) with two internal controllers
  - The lower internal control unit is ProtecTIER Server Node A
  - The upper internal control unit is ProtecTIER Server Node B
- One UTP Cat 6 cable
- Two licensed, preinstalled copies of Red Hat Linux version 5.11 Advanced Platform
- Two licensed, preinstalled copies of IBM ProtecTIER

The following cluster server combinations are supported:

• One 3958 DD6 enclosure with two internal controllers (either VTL or FSI)

 One 3958 DD6 enclosure with two internal controllers with one node VTL and one node FSI

For either configuration of the TS7650G to be fully functional, more hardware components are required. These components are purchased separately. They must be installed and configured at the customer site before TS7650G installation begins. Hardware components that are suitable for use include:

#### Stand-alone gateway

- One SAN to Storage Fiber Channel HBA disk controller
- Enclosure with one controller
- Two or more 25-m LC/LC Fibre Channel cables (Feature Code AGK2)

#### **Clustered Gateway**

- Two SAN to Storage Fiber Channel HBA disk controllers
- Enclosure with two controllers, or canisters
- The second canister requires an AGK6 feature (1U controller with 10 Gb/s ethernet)
- Two or more 25M LC/LC Fibre Channel cables (Feature Code AGK2)
- One 36u frame

**Note:** The hardware that the customer purchases might differ from the listed components.

## TS7650G ship group

Τ

L

#### Hardware ship group

The hardware ship group includes the *IBM TS7650 with ProtecTIER Publications* CD, which contains the following service and customer documentation for the IBM TS7650G ProtecTIER Deduplication Gateway:

- IBM TS7650G ProtecTIER Deduplication Gateway Installation Roadmap Guide, GA32-0921
- IBM TS7650G ProtecTIER Deduplication Gateway Introduction and Planning Guide, GA32-0918
- IBM ProtecTIER User's Guide for VTL Systems, GA32-0922
- *IBM Problem Determination and Service Guide for the TS7650G ProtecTIER Deduplication Gateway, GA32-0923*
- IBM Labeling Instructions for the TS7650 ProtecTIER Deduplication Appliance and TS7650G ProtecTIER Deduplication Gateway, PN 95P8942
- Statement of Limited Warranty

#### Software ship group

The software ship group includes the following items:

IBM ProtecTIER Enterprise Edition **DVD** 

This DVD contains the software for the gateway server that runs on the Red Hat Linux operating system that is installed on the server. The server uses the software to present the attached disk storage to host systems as "virtual tape" and for other functions such as data deduplication.

#### IBM ProtecTIER Manager **DVD**

This DVD contains the files that are required to install the ProtecTIER

Manager graphical user interface on customer workstations. Typically, the workstations are connected to the TS7650G through the customer Ethernet network. ProtecTIER Manager is used to manage the virtual tape that is presented to host systems by the server.

- IBM ProtecTIER Maintenance and Recovery Disk
  - This disk contains the Red Hat Enterprise Linux V5.11 Advanced Platform operating system software, with the ProtecTIER kickstart configuration file (ks.cfg). If system recovery becomes necessary, use this DVD to reinstall Red Hat Linux on the affected TS7650G servers.

## Important installation information

#### Important:

- During the initial setup of the 3958 DD6, do not change the default IP address of the BMC. Changing this IP address causes you to loose connectivity during the installation.
- The installation requires the customer to provide a frame, and have it available and ready for use at the customer site. TS7650G sales agreements might include a frame and disk storage as part of the order. However, installation of frames and disk storage are not included in the gateway installation process, and requires more planning and coordination.
- A USB keyboard and graphics-capable monitor are required to complete the installation. These must be provided by the customer. The optimum screen resolution for the ProtecTIER GUI is 1280 x 1024.
- Complete the installation of the TS7650G before you install any miscellaneous equipment specification (MES) features. The installation instructions for an MES feature assume that you are adding the feature to an installed TS7650G.
- For any upgrade scenario involving new hardware ordered from IBM, the ProtecTIER code must be upgraded to version 3.4.3 **before** completing the procedures in this document. For information about how to upgrade from ProtecTIER version 2.4, 2.5, 3.1, or 3.3 to ProtecTIER version 3.4.3, see the *IBM TS7650 ProtecTIER Software Upgrade Guide*, SC27-3643, and complete the ProtecTIER software upgrade before continuing.

## Taking inventory and organizing components

Before you begin installation, use the remote customer system inventory (RCSI) application and the barcode scanner to inventory the components to ensure that the shipment is complete. Next, consult the Worldwide Customized Installation Instructions (WCII) for any updated instructions and use them to plan your installation steps.

## Unpacking and taking inventory of components About this task

After you unpack the boxes, use the Remote Customer System Inventory (RCSI) application to automate the inventory process tasks before installing a system or MES.

### Procedure

1. Follow the unpacking instructions that are on a sheet inside the top of the shipping box.

- Download the inventory checklist for the customer's order from the RCSI application website at http://w3.rchland.ibm.com/~cuii/ CustomizableContent/rcsi.htm.
- **3.** Use the barcode reader to scan all the components of the shipment and compare them to the inventory checklist. The manufacturing order number (MFGNO) for the barcode scanner is 1AM8BG7. The plant number (PLORN) for the barcode scanner is LF2555. The RCSI application might need you to enter the PLORN.

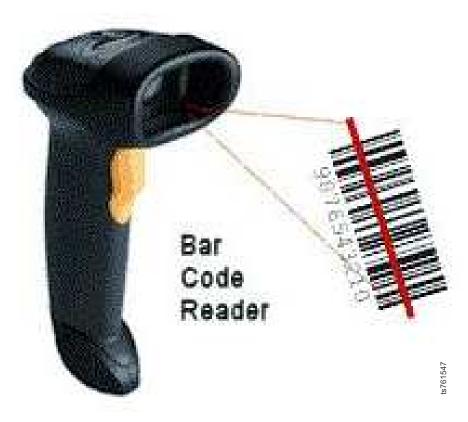

Figure 2. Barcode reader

**Note:** You can find more information on using the barcode scanner and the RCSI application at the RCSI application website at http://w3.rchland.ibm.com/~cuii/CustomizableContent/rcsi.htm.

## Organizing installation flow About this task

Preparing components for installation and consulting the WWCI can help streamline the installation process.

#### Procedure

- 1. Prepare components for installation when necessary.
- 2. Scan the WWCI at http://w3.rchland.ibm.com/projects/WCII/cgi-bin/ wciireq.pl for any updates to installation instructions and use the information to plan the installation steps.

## Disk storage configuration guidelines

Gateway servers can attach to various disk storage technologies, which might have different installation and support terms that depend upon machine type. Warranty service upgrades (WSUs) or an installation service contract might be required for storage devices considered customer setup (CSU), or not considered IBM setup. See the *IBM ProtecTIER Implementation and Best Practices*, Redbooks publication SG24-8025, available at: http://www.redbooks.ibm.com/Redbooks.nsf/ RedpieceAbstracts/sg248025.html?Open for more detailed information about how to set up IBM storage systems.

If the disk storage is not operational when you arrive at the customer site, take the following steps:

- 1. Assess the situation to determine whether you can do the task yourself, or if more IBM resources are required:
  - You can install the physical disk storage if the machine types are properly entitled.
  - If more installation resources are required, contact the next level of support for advice on how to proceed.

**Note:** Advanced setup tasks, including LUN configuration and mirroring, are outside the scope of normal installation support and might warrant more charges.

2. If IBM disk storage was purchased without IBM installation services, a Service Contract (SC44) is required for disk storage and frame installation. There is an extra charge with an SC44.

## **Responsibilities matrix**

The hardware and software upgrade, configuration, and replication configuration processes require participation from the customer and the coordinated efforts of several personnel, such as a Support Service Representative (SSR).Table 2 shows the responsibilities for each type of contributor.

| Task                                                                                                    | Customer | Trained<br>ProtecTIER<br>Specialist or LBS<br>(or both) | SSRs |
|----------------------------------------------------------------------------------------------------|----------|---------------------------------------------------------|------|
| Complete the planning, preparation, and installation tasks that are described in the <i>IBM TS7650G ProtecTIER Deduplication Gateway Introduction and Planning Guide</i> , GA32-0918.                                                                                                    | •        |                                                         |      |
| Meet the preinstallation requirements that are outlined in the <i>IBM</i><br><i>TS7650G ProtecTIER Deduplication Gateway Introduction and Planning Guide</i> ,<br>GA32-0918                                                                                                    | •        |                                                         |      |
| Complete the worksheets that are provided in the <i>IBM TS7650G</i><br><i>ProtecTIER Deduplication Gateway Introduction and Planning Guide</i> ,<br>GA32-0918.                                                                                                    | •        |                                                         |      |
| Purchase, install, and configure (if necessary), all hardware components<br>not included in the purchase of the gateway. See the <i>IBM ProtecTIER</i><br><i>Implementation and Best Practices</i> , Redbooks publication SG24-8025,<br>available at: http://www.redbooks.ibm.com/Redbooks.nsf/<br>RedpieceAbstracts/sg248025.html?Open. | •        |                                                         |      |

#### Table 2. Responsibilities matrix (continued)

| Task                                                                                                    | Customer | Trained<br>ProtecTIER<br>Specialist or LBS<br>(or both) | SSRs |  |
|----------------------------------------------------------------------------------------------------|----------|---------------------------------------------------------|------|--|
| Ensure that a separate USB keyboard and graphics-capable monitor are available for use during installation.                                          | •        |                                                         |      |  |
| Oversee project management for the installation and integration of the engagement.                                                                   |          | •                                                       |      |  |
| Oversee change management and process control for the installation.                                                                                  |          | •                                                       |      |  |
| Coordinate and schedule IBM resources for customer installations, and act<br>as a point of contact for coordination of installation services.        |          | •                                                       |      |  |
| Schedule and facilitate planning and solution assurance conference calls.                                                                            |          | •                                                       |      |  |
| Create and document the installation service process.                                                                                                |          | •                                                       |      |  |
| Install the TS7650G hardware components that were purchased with the gateway into the server and disk storage frames.                                |          |                                                         | •    |  |
| Label and connect power, Ethernet, and Fibre Channel cables, as necessary and applicable.                                                            |          |                                                         | •    |  |
| Connect the TS7650G to the customer local area network and replication network, if applicable.                                                       |          |                                                         | •    |  |
| Power on the system.                                                                                                    |          |                                                         | •    |  |
| Verify accuracy of hardware installation and cabling. Perform visual check of fault indicator LEDs.                                                  |          |                                                         | •    |  |
| Configure the RAS package on the servers.                                                                                                    |          |                                                         | •    |  |
| Test Call Home on the servers.                                                                                                    |          |                                                         | •    |  |
| Configure ProtecTIER on the stand-alone server or Server A (the bottom server in a clustered DD6) and create the file systems.                       |          | •                                                       |      |  |
| Install ProtecTIER Replication Manager on one of the ProtecTIER servers that are being used for replication, if applicable.                          |          | •                                                       |      |  |
| Install ProtecTIER Manager on the ProtecTIER Manager workstation, register each server as a new ProtecTIER node, and create the repository.          |          |                                                         |      |  |
| Verify cluster operation, if applicable.                                                                                                    |          | •                                                       |      |  |
| Perform RAS verification tasks.                                                                                                    |          | •                                                       |      |  |
| Update the ProtecTIER software on the newly installed servers, if applicable.                                                                        |          | •                                                       |      |  |
| Release the system to the customer. Advise the customer that it is their responsibility to create and configure the replication grid, if applicable. |          | •                                                       |      |  |
| Document and report installation results.                                                                                                    |          | •                                                       |      |  |

## Chapter 2. Configurations that use IBM hardware

Components for use with the TS7650G are purchased separately by the customer and might not be from IBM.

• Unlike previous TS7650G models, the 3958 DD6 does not support a TSSC. RAS service capabilities, supplied through the TSSC on previous servers is performed using the Electronic Customer Care (ECC) feature embedded in ProtecTIER software V3.4 for 3958-DD6 servers.

#### Important:

• This document references IBM 4.8 TB Fibre Channel Disk Controllers and IBM 7.2 TB Fibre Channel Disk Expansion Units in many of the hardware installation figures, examples, and procedures.

The IBM TS7650G supports the DS5000 disk controller, the DS8000 disk controller, Storwize V7000 Storage Controller and the XIV disk controller, as well as various non-IBM storage solutions. If the customer has elected to use disk storage components other than the IBM disk controllers and expansion units mentioned above, the figures, examples, and procedures in this document will not apply to the configuration on which you are working. Therefore, it is suggested that you determine the make and model of the disk storage components in use and, if necessary, obtain the related product documentation before you begin installation of the gateway.

- For TS7650G servers, the RAS function does not send Call Home packages for problems with any of the disk storage products attached to the server.
- The actual frames that are used for your installation might be different from the frames (3952 F05 Frame) used in the examples.

### About the 3958 DD6 server

The 3958 DD6 server is shipped with Red Hat Linux version 5.11 and the ProtecTIER V3.4.3 software preinstalled.

#### Server rear view (VTL)

When configured for VTL, the 3958 DD6 servers are equipped with the following components:

- One full height PCIe 2.0
- One low profile PCIe 2.0
- One 1 gigabit (Gb) Ethernet port
- Two Ethernet 1 Gb or 10 Gb ports
- Two 12 Gb mini SAS-HD ports
- Two USB 2.0 ports (rear)
- Onboard 12 Gb SAS (non-RAID)

See Figure 3 on page 8 and Table 3 on page 8.

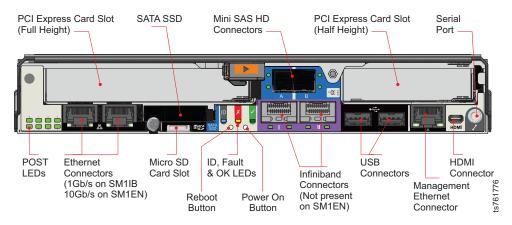

Figure 3. 3958 DD6 server rear view with VTL configuration

| Table 3 3958 DD6 serve | r rear view: Slot assignments | norts   | and connections for VTI |
|------------------------|-------------------------------|---------|-------------------------|
|                        |                               | , pono, |                         |

| VTL use                                | Explanation                                                                                                    |
|----------------------------------------|----------------------------------------------------------------------------------------------------|
| PCI Express card slot<br>(full height) | Host Bus Adaptor (HBA) for front end communications - VTL requires Emulex 00WT000 HBA                                                                                                    |
| SATA SSD                               | There are 2 serial ATA solid state drives (SSDs) (one internal, one accessible from the rear panel)                                                                                                    |
| Mini SAS HD<br>connector               | SAS controller and associated device driver to allow applications<br>running on the server to communicate with the drives in the<br>enclosure and the SAS expander.                                                                                                    |
| PCI Express card slot<br>(half height) | 1 8Gbps Emulex LPe 15004 Quad port for back-end disk attach                                                                                                    |
| Serial port                            |                                                                                                    |
| HDMI connector                         | The type D Micro HDMI connector (along with a VGA to Micro HDMI Converter supplied by the customer) can be used to attach a monitor, which will display the output from the x86 host system. Plugging a keyboard and mouse into the USB ports then gives access to the controller as per a standard PC. |
| Management Ethernet connector          | Through the management Ethernet port you can gain access to log into the x86 subsystem. This also serves as the port for connection to the BMC.                                                                                                    |
| USB connectors                         | You can plug a keyboard and mouse into the USB ports to use<br>with a monitor you connect to the HDMI port. The Right USB<br>connector is also used for USB code upgrade and configuration.                                                                                                    |
| Infiniband Connectors                  | Not currently supported.                                                                                                    |
| Power on button                        |                                                                                                    |
| ID, fault, and OK<br>LEDs              | <ul> <li>The ID LED is blue when the module is being identified</li> <li>The Fault LED is amber when there is a fault in the controller</li> <li>The OK LED is green when the controller is operating correctly, and flashing green when there is a controller VPD error</li> </ul>                     |
| Reboot button                          |                                                                                                    |
| Micro SD card slot                     | The use of the Micro SD card slot is not currently supported.                                                                                                    |
| Ethernet Connectors                    | Two Ethernet ports on the left side of the rear panel can be attached to a replication network, or a cluster network on a dual node DD6.                                                                                                    |

|

|

Table 3. 3958 DD6 server rear view: Slot assignments, ports, and connections for VTL (continued)

| VTL use | Explanation                                                                                                    |  |
|---------|----------------------------------------------------------------------------------------------------|--|
|         | Power On Self Test LEDs are used to show the boot progress of the x86 subsystem. If it fails to boot, the LEDs will show what stage of the process was being performed when the problem occurred. |  |

#### Server front view

The server front view shows the 24 slots for serial-attached SCSI (SAS) drives. The enclosure front panel incorporates an Operator's (Ops) Panel housed on the left hand mounting flange and connected to the Midplane via a flexible cable.

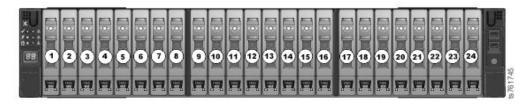

Figure 4. 3958 DD6 server front view

### **Operators (Ops) panel**

The operator panel (sometimes abbreviated as "ops panel") provides basic status for the enclosure

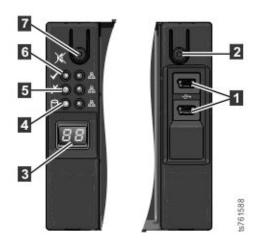

Figure 5. 3958 DD6Ops panels

Table 4. 3958 DD6

| Item | Description       |
|------|-------------------|
| 1    | USB sockets       |
| 2    | Power button      |
| 3    | Unit display      |
| 4    | Logical Fault LED |
| 5    | Module Fault LED  |

Table 4. 3958 DD6 (continued)

| [ | Item | Description       |
|---|------|-------------------|
|   | 6    | System Power LED  |
|   | 7    | Input/Mute Switch |

## Single node configuration for the 3958 DD6

For a list of what the single node 3958 DD6 includes, see Chapter 1, "Overview," on page 1.

Unlike the 3958 DD5, the 3958 DD6 does not require an IBM TSSC and the accompanying KVM kit for installation, service, and maintenance of the TS7650G. RAS service capabilities are performed by Electronic Customer Care (ECC), an integrated service tool that provides automation of error reporting through the Call Home feature embedded in ProtecTIER software V3.4 for 3958-DD6 servers.

For the TS7650G to be fully functional, other hardware components (purchased separately) are required. These components include frames, disk controllers, and disk expansion modules.

See Figure 6 on page 11 for an example of the server frame layout.

| EIA<br>Holes |    |                              |    | EIA<br>Holes | 8        |
|--------------|----|------------------------------|----|--------------|----------|
| 106          | 36 | Empty (1u)                   | 36 | 106          | ]        |
| 103          | 35 | Empty (1u)                   | 35 | 103          | 1        |
| 100          | 34 | Empty (1u)                   | 34 | 100          | 1        |
| 97           | 33 | Empty (1u)                   | 33 | 97           |          |
| 94           | 32 | Empty (1u)                   | 32 | 94           |          |
| 91           | 31 | Empty (1u)                   | 31 | 91           |          |
| 88           | 30 | Empty (1u)                   | 30 | 88           |          |
| 85           | 29 | Empty (1u)                   | 29 | 85           |          |
| 82           | 28 | Empty (1u)                   | 28 | 82           |          |
| 79           | 27 | Empty (1u)                   | 27 | 79           |          |
| 76           | 26 | Empty (1u)                   | 26 | 76           | 1        |
| 73           | 25 | Empty (1u)                   | 25 | 73           | 1        |
| 70           | 24 | Empty (1u)                   | 24 | 70           | 1        |
| 67           | 23 | Empty (1u)                   | 23 | 67           | 1        |
| 64           | 22 | Empty (1u)                   | 22 | 64           | 1        |
| 61           | 21 | Empty (1u)                   | 21 | 61           | 1        |
| 58           | 20 | Empty (1u)                   | 20 | 58           | 1        |
| 55           | 19 | Empty (1u)                   | 19 | 55           | 1        |
| 52           | 18 | Empty (1u)                   | 18 | 52           | 1        |
| 49           | 17 | Empty (1u)                   | 17 | 49           | 1        |
| 46           | 16 | Empty (1u)                   | 16 | 46           | 1        |
| 43           | 15 | Empty (1u)                   | 15 | 43           | 1        |
| 40           | 14 | Empty (1u)                   | 14 | 40           | 1        |
| 37           | 13 | Empty (1u)                   | 13 | 37           | 1        |
| 34           | 12 | Empty (1u)                   | 12 | 34           | 1        |
| 31           | 11 | Empty (1u)                   | 11 | 31           | 1        |
| 28           | 10 | Empty (1u)                   | 10 | 28           | 1        |
| 25           | 9  | Empty (1u)                   | 9  | 25           | 1        |
| 22           | 8  | Empty (1u)                   | 8  | 22           | 1        |
| 19           | 7  | Empty (1u)                   | 7  | 19           | 1        |
| 16           | 6  |                              | 6  | 16           | 1        |
| 13           | 5  | ProtecTIER Server (2u)       | 5  | 13           | 1        |
| 10           | 4  | Empty (1u)                   | 4  | 10           | 1        |
| 7            | 3  | Power Distribution Unit (1u) | 3  | 7            | 1        |
| 4            | 2  | Power Distribution Unit (1u) | 2  | 4            | 1743     |
| 1            | 1  | Empty (1u)                   | 1  | 1            | ts761743 |

Figure 6. Stand-alone gateway server frame layout

## **Clustered configuration for the 3958 DD6**

The clustered configuration for the 3958 DD6 includes two controllers in the same 2U enclosure.

One configuration for a clustered TS7650G server with IBM hardware includes the following components:

• Two SAN to Storage Fiber Channel HBA disk controllers

- Enclosure with two controllers, or canisters
- The second canister requires an AGK6 feature (1U controller with 10 Gb/s ethernet)
- Two or more 25M LC/LC Fibre Channel cables (Feature Code AGK2)
- One 36u frame

## Chapter 3. Installing the TS7650G 3958 DD6 hardware

Use the checklist in the next section to keep track of your progress during the installation process.

**Attention:** Follow the unpacking instructions that are at the top just inside the box.

## Installation workflow checklist for the 3958 DD6

|         | Task                                             | Description                                                                                                    | Where to find information                                                                                                    |  |  |  |
|---------|--------------------------------------------------|----------------------------------------------------------------------------------------------------|----------------------------------------------------------------------------------------------------|--|--|--|
| Sectior | Section 1: Perform pre-installation verification |                                                                                                    |                                                                                                    |  |  |  |
|         | 1–1                                              | The disk components are installed in suitable<br>frames. Responsibility of the client or<br>ProtecTIER Specialist.                                                                                                    | If this task was not completed before your<br>arrival, see "Important installation information"<br>on page 3 and "Disk storage configuration<br>guidelines" on page 5.                |  |  |  |
|         | 1–2                                              | The frames are in a suitable location.                                                                                                    | N/A                                                                                                    |  |  |  |
|         | 1–3                                              | The disk controllers are located within 25 m (82 ft.) cable length of the servers.                                                                                                    | N/A                                                                                                    |  |  |  |
|         | 1-4                                              | All RAID, logical drive, and LUN configuration is completed.                                                                                                    | Customer<br>If these tasks were not completed before your<br>arrival, see "Important installation information"<br>on page 3 and "Disk storage configuration<br>guidelines" on page 5. |  |  |  |
|         | 1–5a                                             | <ul> <li>In VTL and FSI, one IP address is assigned for use with a single node installation. Two IP addresses are assigned for use with clustered VTL:</li> <li>One for 3958 DD6 Server A (single node and clustered)</li> <li>One for 3958 DD6 Server B (clustered only)</li> </ul>                                                                                                    | Customer                                                                                                    |  |  |  |
|         | 1–5b                                             | <ul> <li>For FSI with 1Gb network interface card (NIC), up to seven IP addresses are assigned for use in a stand-alone installation.</li> <li>Three for server internal ports (2 for replication and 1 for external).</li> <li>Four for the Ethernet ports</li> <li>For FSI with 10Gb NIC card, up to 5 IP addresses are assigned for use in a stand-alone installation.</li> <li>Three for server internal ports (2 for replication and 1 for external).</li> <li>Three for server internal ports (2 for replication and 1 for external).</li> <li>Three for server internal ports (2 for replication and 1 for external).</li> <li>Three for server internal ports (2 for replication and 1 for external).</li> <li>Two for the Ethernet ports.</li> </ul> | Customer                                                                                                    |  |  |  |

Table 5. Installation workflow checklist

|                                                                                           | Task         | Description                                                                                                    | Where to find information                                                       |  |
|-------------------------------------------------------------------------------------------|--------------|----------------------------------------------------------------------------------------------------|---------------------------------------------------------------------------------|--|
|                                                                                           | 1–6          | A separate USB keyboard and graphics-capable<br>monitor (requires a VGA to micro-HDMI<br>adaptor) are available for use during<br>installation. Ideally, these should remain<br>attached. | Customer                                                                        |  |
|                                                                                           | 1–7          | One or more PCs on the local area network (LAN) are designated as ProtecTIER Manager workstations.                                                                                        | Customer                                                                        |  |
|                                                                                           | 1–8          | A VGA to microHDMI converter to attach the graphics-capable monitor.                                                                                                    | Customer                                                                        |  |
| :                                                                                         | 0 1 4 11 41  |                                                                                                    |                                                                                 |  |
|                                                                                           |              | he gateway components                                                                                                    |                                                                                 |  |
|                                                                                           | 2–1          | Have the customer suspend all I/O activity.<br>Turn off any components that are on.                                                                                                    | See the component-specific documentation for power-off instructions.            |  |
|                                                                                           | 2–2          | Install the 3958 DD6 enclosure (either stand alone, or clustered).                                                                                                    | "Installing the ProtecTIER server 3958 DD6" on page 15                          |  |
| Sectior                                                                                   | n 3a: Apply  | cable labels and make cable connections for a star                                                                                                    | nd-alone installation                                                           |  |
|                                                                                           | 3a–1         | Label and connect stand-alone installation power connections.                                                                                                    | "Power connections" on page 21.                                                 |  |
|                                                                                           | 3a-2         | Label and connect the back-end fibre channel cables                                                                                                    | "Connecting back-end fibre channel cables on<br>the 3958 DD6" on page 21.       |  |
|                                                                                           | 3a–3         | Label and connect back end Fibre Channel connections.                                                                                                    | "Connecting front-end cables on the 3958 DD6" on page 23, then go to section 4. |  |
| Sectior                                                                                   | n 3b: Apply  | cable labels and connect cables for clustered insta                                                                                                    | llation                                                                         |  |
|                                                                                           | 3b-1         | Label and connect 1 Cat6 Ethernet cable between the two controllers in the enclosure.                                                                                                    | "Cabling a clustered installation for the 3958<br>DD6" on page 24.              |  |
|                                                                                           | 3b-2         | Label and connect clustered installation Fibre<br>Channel connections.                                                                                                    | "Connecting back-end fibre channel cables on<br>the 3958 DD6" on page 21.       |  |
| Sectior                                                                                   | n 4: Turn on | all components                                                                                                    |                                                                                 |  |
|                                                                                           | 4–1          | Have customer turn on the disk expansion modules.                                                                                                    | "Powering up the components on the 3958<br>DD6" on page 24.                     |  |
|                                                                                           | 4–2          | Turn on the disk controllers.                                                                                                    | "Powering up the components on the 3958<br>DD6" on page 24.                     |  |
|                                                                                           | 4–3          | Turn on power to the enclosure.                                                                                                    | "Powering on the servers on the 3958 DD6" on page 25.                           |  |
|                                                                                           |              | t the keyboard and monitor for use with theTS765 nitor should be supplied by the customer.                                                                                                | 0G in doing RAS configuration and verification.                                 |  |
| Section 6: SSR releases the system to trained ProtecTIER specialist or LBS representative |              |                                                                                                    |                                                                                 |  |
|                                                                                           | 6-1          | Configure Server A.                                                                                                    | Chapter 5, "Configuring Server A," on page 39.                                  |  |
|                                                                                           | 6–2          | Install ProtecTIER Manager.                                                                                                    | Chapter 6, "Installing ProtecTIER Manager on workstations," on page 55.         |  |
|                                                                                           | 6–3          | Create the repository.                                                                                                    | "Creating the repository" on page 65.                                           |  |
|                                                                                           | 6–4          | Configure Server B in a cluster.                                                                                                    | Chapter 8, "Configuring Server B," on page 69.                                  |  |
|                                                                                           | 6–5          | Test the clustered system.                                                                                                    | Chapter 9, "Validating the servers," on page 83.                                |  |

Table 5. Installation workflow checklist (continued)

 Table 5. Installation workflow checklist (continued)

Т

| Task | Description                                                                                                    | Where to find information                                                                                           |
|------|----------------------------------------------------------------------------------------------------|----------------------------------------------------------------------------------------------------|
| 6–6  | Update ProtecTIER software on the servers.                                                                                                    | Chapter 10, "Applying updates and fixes to the<br>ProtecTIER software for version 3.4.3 and<br>higher," on page 89. |
| 6–7  | Reconfigure RAS settings (if needed)                                                                                                    | "Configuring RAS" on page 29.                                                                                       |
| 6–8  | Turn the system over to the customer. If<br>replication is being used, advise the customer<br>that it is their responsibility to create and<br>configure the replication grid. | Chapter 11, "Releasing the system to the customer," on page 99                                                      |

## Installing the ProtecTIER server 3958 DD6

#### CAUTION:

Use safe practices when you lift boxes.

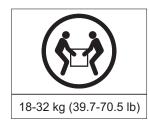

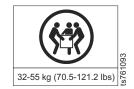

## Before you begin

- Review the documentation that comes with the server and rack cabinet for safety and cabling information. The customer-supplied frame might be different from the IBM 3952 Tape Frame Model F05 shown in the figures in this chapter. Be sure to review the documentation that applies to the specific frame you are using, and adjust the procedures as required.
- Review the items that are required to install the server in the rack in the following list.
  - Slide rail components
  - Inner rail stoppers
- If the slide rails in your rack installation kit came with shipping thumbscrews, remove them before you begin the following installation procedure.

## About this task

To install either single node or clustered 3958 DD6 in the rack, do the following tasks in order that is shown here.

- 1. "Installing the slide rails" on page 16
- 2. "Installing the rail stops" on page 17 (if required)
- 3. "Installing the server on the slide rails" on page 19

For server frame position, review the following sections about configuration.

- "Single node configuration for the 3958 DD6" on page 10. Summary: Server A installs into EIA positions 5 8
- "Clustered configuration for the 3958 DD6" on page 11. Summary:
  - In a single cluster configuration, both Server A and Server B are contained in the 3958 DD6 which is installed into EIA positions 5 - 6

## Installing the slide rails Before you begin

### About this task

The left and right rail assembly are marked "LH" and "RH," and "This Side Up" for correct orientation.

**Remember:** The left and right orientation of the slide rails is referenced from the front of the rack.

### Procedure

- 1. Attach left and right chassis slides to the enclosure sides using 8 buttonhead screws provided.
- 2. Assemble the rack brackets to the rack posts as follows:

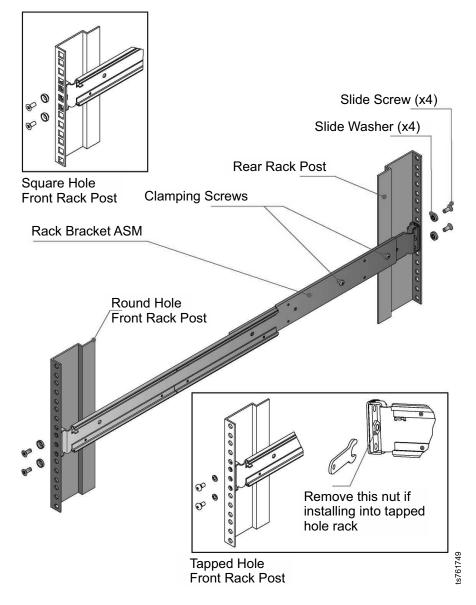

Figure 7. Slide rail components

- a. Position the location pin at the rear of the rail into a rear rack post hole. Attach the bracket to the rear rack post using the washers and screws supplied. Do not tighten screws yet, leave them loose for now.
- b. Extend rail to fit between the front and rear rack posts.
- **c**. Attach the bracket to the front rack post using the washers and screws supplied. Do not tighten screws yet, leave them loose for now.
- d. Tighten the two clamping screws located along the inside of the rear section of the rack bracket

# Installing the rail stops About this task

Use the steps below to attach the inner rail stoppers to the chassis.

# Procedure

1. Ensure the Inner Rail is in the correct installation position.

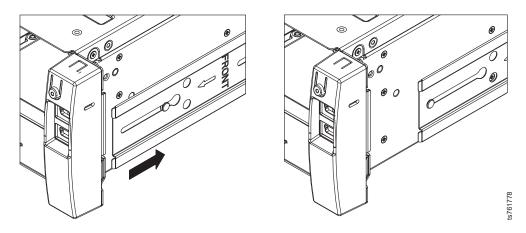

Figure 8. Correct position for the inner rail

**2**. Using a Phillips head #1 screwdriver remove and discard the highlighted screw from the chassis.

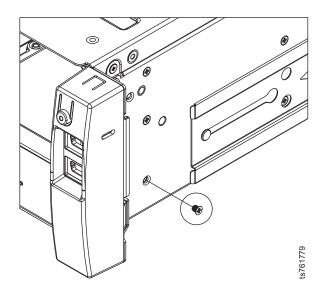

Figure 9. Remove the screw from the chassis

**3**. Position the provided Inner Rail Stopper as indicated, so as it doesn't overlap any sheet metal and install using the M2.5x6mm CSK screw provided. Tighten screw until secure.

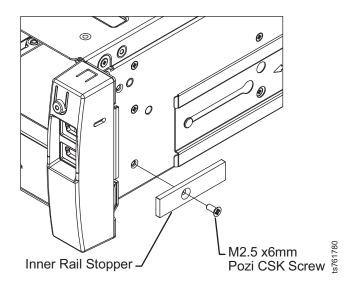

Figure 10. Position the rail stop and screw in place

- 4. Select one M2.5x6mm CSK screw and one Inner Rail Stopper from the provided kit.
- 5. Position the provided Inner Rail Stopper as indicated, so as it doesn't overlap any sheet metal and install using the M2.5x6mm CSK screw provided. Tighten screw until secure.

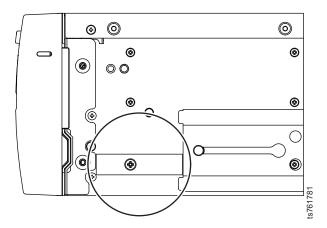

Figure 11. Correct placement of the inner rail stopper

**6.** Install the remaining rail stopper on the other side of the chassis as described in the preceding steps.

# Installing the server on the slide rails Procedure

Mount the enclosure into the rack as follows.

- 1. Lift the enclosure and align it with the rack rails.
- 2. Carefully insert the chassis slides into the rack rails and push fully home.
- 3. Tighten the rear rack bracket mounting screws.

- 4. Withdraw enclosure until it reaches the hard stops (approximately 400mm) and tighten the front rack bracket mounting screws.
- 5. Return the enclosure to the fully home position.

### What to do next

Select one of the following options:

- If the rack cabinet is to remain in the current location, you are not required to install the shipping brackets.
- Continue with "Cable label application for 3958 DD6."

# Cable label application for 3958 DD6

### Applying cable labels

Apply the labels as you connect the cables in the following sections. When you apply labels, align the center reference lines on the label with the axis of the cable. See *IBM Labeling Instructions for the TS7650 ProtecTIER Deduplication Appliance and TS7650G ProtecTIER Deduplication Gateway*, PN 95P8942 for label placement guidelines and instructions.

| Meaning in IBM best practices                                                                                                | Meaning in other                                                                                                    |
|----------------------------------------------------------------------------------------------------|----------------------------------------------------------------------------------------------------|
| installations                                                                                                    | installations                                                                                                    |
| Ethernet 1 (eth0)                                                                                                    | Replication network 1                                                                                                    |
| Ethernet 2 (eth1)                                                                                                    | Replication network 2                                                                                                    |
| Ethernet 3 (eth2)                                                                                                    | Customer LAN and BMC                                                                                                    |
| ProtecTIER server (3958 DD6)                                                                                                 | Same                                                                                                    |
| The only ProtecTIER server in a single-node<br>configuration or the bottom ProtecTIER<br>server in a clustered configuration | Same                                                                                                    |
| The second ProtecTIER server in a clustered configuration, located in the same enclosure and above DD6A                      | Same                                                                                                    |
| Disk expansion module (Feature Code 3707:<br>4.8 TB Fibre Channel Disk Expansion Unit)                                       | Local equivalent disk<br>expansion system<br>enclosure                                                                                                    |
| Disk controller host port 1                                                                                                  | Same                                                                                                    |
| Disk controller host port 2                                                                                                  | Same                                                                                                    |
| Customer host                                                                                                    | Same                                                                                                    |
| Disk controller drive port 1                                                                                                 | Same                                                                                                    |
| Disk controller drive port 2                                                                                                 | Same                                                                                                    |
| Replication                                                                                                    | Same                                                                                                    |
| System console KVM assembly                                                                                                  | Same                                                                                                    |
| Designation for the system management<br>(SYS MGMT) port on the DD6 server                                                   | Same                                                                                                    |
| Left PSU                                                                                                    | Left power supply                                                                                                    |
| Right PSU                                                                                                    | Right power supply                                                                                                    |
| Virtual Tape Library storage                                                                                                 | Same                                                                                                    |
|                                                                                                    | installations<br>Ethernet 1 (eth0)<br>Ethernet 2 (eth1)<br>Ethernet 3 (eth2)<br>ProtecTIER server (3958 DD6)<br>The only ProtecTIER server in a single-node<br>configuration or the bottom ProtecTIER<br>server in a clustered configuration<br>The second ProtecTIER server in a clustered<br>configuration, located in the same enclosure<br>and above DD6A<br>Disk expansion module (Feature Code 3707:<br>4.8 TB Fibre Channel Disk Expansion Unit)<br>Disk controller host port 1<br>Disk controller host port 2<br>Customer host<br>Disk controller drive port 1<br>Disk controller drive port 2<br>Replication<br>System console KVM assembly<br>Designation for the system management<br>(SYS MGMT) port on the DD6 server<br>Left PSU<br>Right PSU |

Table 6. Label legend

# What to do next

Choose one of the following options:

- If you are installing a stand-alone configuration, go to "Cabling a single node installation for the 3958 DD6."
- If you are installing a clustered configuration, go to "Cabling a clustered installation for the 3958 DD6" on page 24.

# Cabling a single node installation for the 3958 DD6

After you install the hardware, you must connect cables and apply cable labels to the components included in the purchase of the TS7650G single node gateway. For other supported components, see the manufacturers documentation for details.

You install cables to connect the 3958 DD6 to front-end interfaces such as hosts and backups, and to back-end interfaces such as storage devices and repositories. Front-end interfaces can be either fibre channel (for VTL) or Ethernet (for FSI). Back-end interfaces use only fibre channel.

Note: Category 6, or higher, cable is required for all Ethernet connections.

# **Power connections**

**Note:** The power distribution units might already be installed in the frame in a location different from what is shown in the illustration. For consistency and ease when troubleshooting, consider relocating the power distribution units to match the figure entitled "Single node power connections on the DD6."

### Procedure

Label and connect the power cables.

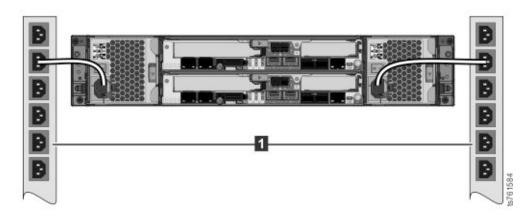

Figure 12. Single node power connections on the DD6

# Connecting back-end fibre channel cables on the 3958 DD6

After you make the power connections, you next connect the Fibre Channel cables and apply cable labels to theTS7650G in a single node configuration. DD6 supports the following fibre cards on VTL: Emulex LPe15004 for backend and Emulex 00WT000 for the front end.

#### Important:

|

This document references IBM 4.8 TB Fibre Channel Disk Controllers and IBM 7.2 TB Fibre Channel Disk Expansion Units in many of the hardware installation figures, examples, and procedures.

The IBM TS7650G supports the DS5000 disk controller, the DS8000 disk controller, Storwize V7000 Storage Controller and the XIV disk controller, as well as various non-IBM storage solutions. If the customer has elected to use disk storage components other than the IBM disk controllers and expansion units mentioned above, the figures, examples, and procedures in this document will not apply to the configuration on which you are working. Therefore, it is suggested that you determine the make and model of the disk storage components in use and, if necessary, obtain the related product documentation before you begin installation of the gateway.

For TS7650G servers, the RAS function does not send Call Home packages for problems with any of the disk storage products attached to the server.

### Procedure

Connect Fibre Channel cables between the ProtecTIER server and the storage components according to Figure 13. To help track your progress during this task, consider making the connections from top to bottom. Follow the order in which the tasks are listed in the table and mark the " $\checkmark$  when complete" column after you make the connection and label the cable.. The back-end connections for an FSI configuration are identical to the VTL connections.

Note: Figure 13 shows a VTL configuration.

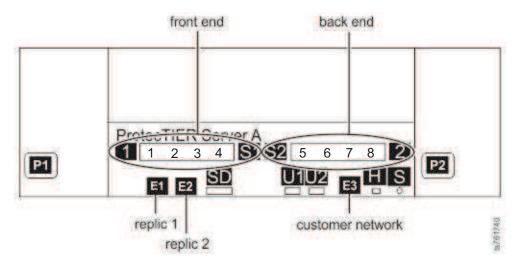

Figure 13. Fibre Channel connections for single node configuration on a DD6

Table 7. Back-end connections for single node configuration (VTL or FSI

| <ul> <li>when<br/>omplete</li> </ul> | Item | From  | То                                               | Remarks |
|--------------------------------------|------|-------|--------------------------------------------------|---------|
|                                      | 5    | DD6 A | Customer specified SAN switch or Disk Controller |         |
|                                      | 6    | DD6 A | Customer specified SAN switch or Disk Controller |         |

| Table 7. Back-end connections for single node configuration (VTL or FSI (continued) |
|-------------------------------------------------------------------------------------|
|-------------------------------------------------------------------------------------|

| ✓ when complete |   | From  | То                                                  | Remarks |
|-----------------|---|-------|-----------------------------------------------------|---------|
|                 | 7 | DD6 A | Customer specified SAN<br>switch or Disk Controller |         |
|                 | 8 | DD6 A | Customer specified SAN<br>switch or Disk Controller |         |

# Connecting front-end cables on the 3958 DD6

If you are installing a single node VTL, connect front-end Fibre Channel cables between ProtecTIER server A and the customer host Fibre Channel network. The 3958 DD6 supports the Emulex 00WT000 for the front end connections.

### Procedure

L

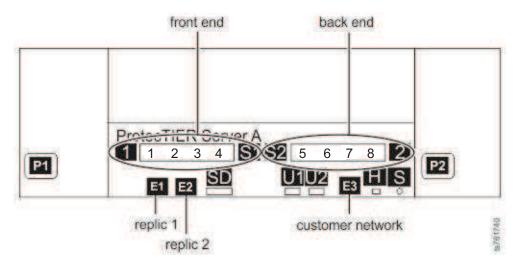

**Note:** Figure 13 on page 22 shows a VTL configuration.

Figure 14. Front-end Fibre Channel connections for single node configuration on a DD6

| ✓ when complete | Item | From  | То                                            | Remarks |
|-----------------|------|-------|-----------------------------------------------|---------|
|                 | 1    | DD6 A | Customer specified SAN<br>switch or host port |         |
|                 | 2    | DD6 A | Customer specified SAN<br>switch or host port |         |
|                 | 3    | DD6 A | Customer specified SAN<br>switch or host port |         |
|                 | 4    | DD6 A | Customer specified SAN<br>switch or host port |         |

2. Continue with "Powering on the servers on the 3958 DD6" on page 25

# Connecting front-end cables on the 3958 DD6

If you are installing a single node FSI, connect front-end 1 Gbps or 10 Gbps ProtecTIER ports and the customer host Ethernet network.

### Procedure

 Connect Etherneyt cables between the ProtecTIER server and the customer host Ethernet network according to Figure 15. To help track your progress during this task, consider making the connections from top to bottom. Follow the order in which the tasks are listed in the table and mark the "
when complete" column after you make the connection and label the cable..

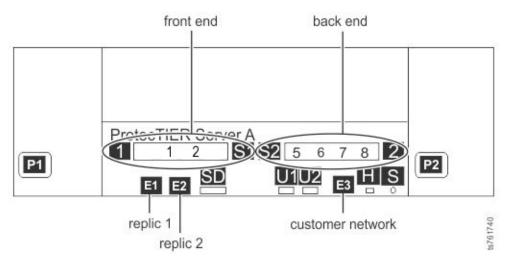

Figure 15. Front-end Ethernet connections for single node configuration on a DD6

Table 9. Front-end connections for single node configuration

| ✓ when complete | Item | From  | То                                              | Remarks |
|-----------------|------|-------|-------------------------------------------------|---------|
|                 | 1    |       | Customer specified Ethernet switch or host port |         |
|                 | 2    | DD6 A | Customer specified Ethernet switch or host port |         |

2. Continue with "Powering on the servers on the 3958 DD6" on page 25

# Cabling a clustered installation for the 3958 DD6

In a clustered configuration use a Cat6A cable to connect the Ethernet 1 connections on each controller together for networking.

# Powering up the components on the 3958 DD6

Power up the hardware components in the order in the following list.

- 1. Frame breakers
- 2. Power distribution units
- 3. AC power to the enclosures
- 4. Disk expansion modules

5. Disk controllers

For more information about power-up procedures for each component type, see the related sections that follow.

# **Power on indicators**

There are three LEDs labeled OK, Fault and ID on the rear on the canister During startup, all three light up for less than a second. When the other two lights go off, the OK light blinks for more than a minute. When the OK light stops blinking, the Fault LED blinks once and the OK LED remains on. When all systems are operating in a normal state, only the OK light remains illuminated.

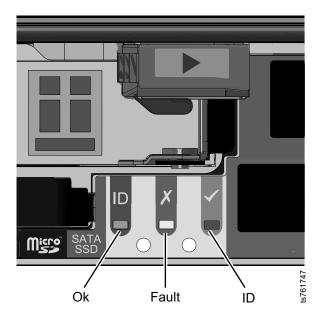

Figure 16. Power on indicators on the rear of the canister

# Powering on the disk expansion modules

In general, it is best to power on the disk expansion units before you power on the disk controllers.

### Powering on the disk controllers

For power-on instructions, see the documentation that came with the specific disk controllers in the installation.

# Powering on the servers on the 3958 DD6 About this task

This is the recommended manual power on sequence for a TS7650G server.

### Procedure

- 1. Using the frame's UPO switch or the customer's circuit breaker, restore power to the frame (or frames).
- 2. Power on all expansion units.
- 3. Power on all storage controllers.
- 4. Attach the AC power cords to the PCMs or PSUs.

The chassis policy is "always on" so the BMC causes a staged boot of the x86 subsystem.

On starting up, the Genesis Enclosure Management (GEM) software performs an enclosure validation procedure. This is the process of determining whether the PSUs can supply sufficient power for the system's high power elements (such as the CPU, chipset and drives). This protects against mis-configuration of the hardware. Until this validation has succeeded, power consumption is kept under 60W.

- 5. Turn on the power switch on each of the PCM/PSU rear panels. The BMC will start to boot.
- 6. Press the power button on the server's rear panel.

The server will power on. The System Power LED on the left front operator information panel indicates if the system is in Standby mode (amber) or if it is powered on and operational (green). If the LED does not come on, there is no power to the system.

# Visual inspection of indicator and fault LEDs

Visually inspect the indicator and fault LEDs on all TS7650G servers and other hardware components.

- Verify that the eth1 and eth2 Ethernet links (to replication or cluster) indicate 10Gbps and that eth3 (customer network) is at 1Gbps. All connections must be at a minimum of 1000 Mbps for the cluster configuration to work.
- If all link-up indicators and fault LEDs show normal operation, close the front and rear covers of the frames.
- If an amber LED on any component is lit, see the documentation for the component to diagnose and remedy the problem. The network power switch displays an amber light for "normal" operation status. See the *IBM Problem Determination and Service Guide for the TS7650G ProtecTIER Deduplication Gateway*, GA32-0923 for more information.

## Next steps

When the TS7650 Gateway Server based on the 3958 DD6 is successfully installed the SSR continues with the following instructions:

- Configure ProtecTIER RAS (Reliability, Availability, Serviceability) on the ProtecTIER server or servers
- Perform RAS verification and test Call Home

After the SSR completes the RAS configuration and verification, the trained ProtecTIER specialist follows the instructions in Chapter 5, "Configuring Server A," on page 39 through Chapter 9, "Validating the servers," on page 83 to:

- Configure ProtecTIER on Server A
- Install ProtecTIER Manager and create the data repository
- Configure ProtecTIER on Server B (cluster only)
- Validate cluster configuration (cluster only).

When all SSR and trained ProtecTIER specialist tasks are complete, the trained ProtecTIER specialist turns the system over to the customer.

**Note:** In a replication environment, the trained ProtecTIER specialist also informs the customer that before replication is fully functional, the customer must create

and configure the replication grid. Instructions for doing so are in the *IBM ProtecTIER User's Guide for VTL Systems*, GA32-0922.

# Chapter 4. Enabling ProtecTIER RAS functions on the 3958 DD6

ProtecTIER RAS was installed during manufacturing. However, it must be enabled for the TS7650G server to interact with Call Home, log collection, and system health monitoring.

### Before you begin

TS7600 products depend on RAS to gather logs at the time of the failure and send a Call Home packet. When RAS is not enabled, the customer must call 1(800) IBM SERV (in North America, only) or visit http://www.ibm.com/planetwide/ to obtain hardware support.

Further disaster recovery information to assist the customer in restoration is available in the *IBM ProtecTIER User's Guide for VTL Systems*, GA32-0922, on the *IBM TS7650 with ProtecTIER Publications* CD.

Verify that the following prerequisites are met before you start RAS enablement:

- 1. The disk components are installed, configured, cabled, and powered-on.
- 2. A graphics-capable monitor and USB keyboard are available for use during the installation process.
- **3.** The customer-provided information that is requested in Appendix A, "Company information worksheet," on page 101.

### About this task

The ProtecTIER RAS enablement procedure does the following tasks:

• Collects machine properties for the machine type reported product data (MRPD) from the system, and requests system and customer information from the IBM service representative who is installing the system.

# **Configuring RAS**

You configure ProtecTIER RAS on the server or servers in both single node and clustered TS7650G configurations by using commands from the **ProtecTIER Configuration** menu.

### Before you begin

**Note:** Enabling and configuring RAS is an offline procedure; respond yes when prompted to stop VTFD services. The services normally restart automatically upon completion of RAS configuration, but this procedure includes steps to verify the restart and, if required, to restart the services manually. You can configure RAS either now or during the ProtecTIER installation.

### About this task

During the installation, you are prompted to enter the system and customer contact information listed. You must have the information for each server in the cluster. Consider collecting the necessary information before you start the installation, so it is readily available when needed. This information can be found on the completed Company Information and IP address worksheets. See Appendix A, "Company information worksheet," on page 101 and Appendix B, "IP address worksheet," on page 105 for details about the information that you must enter.

- Business company name
- System location
- Callback number
- Voice phone number
- · Disk array machine type and model number
- Disk array serial number
- Customer number
- Country code

**Note:** This number is the two-digit, IBM-assigned country code that is used to order software or to acquire software support. Do not confuse this number with the three-digit RETAIN country code.

- Simple Mail Transfer Protocol (SMTP) server IP address (optional)
- Customer email address (optional)

### Procedure

- 1. Establish a connection to Server A. To do so:
  - a. Attach a USB keyboard to any open USB port on the back of the server.
  - **b.** Attach a graphics-capable monitor to the video port on the back of the server.

**Note:** If you are unable to connect to the server with this procedure, try to use the server BMC and your service notebook. See "Direct connection with a USB keyboard and monitor" on page 115 for instructions.

2. At the command prompt, log in to the ProtecTIER server (see 2 on page 42 of Chapter 5, "Configuring Server A," on page 39).

**Note:** During the boot cycle, the ProtecTIER file systems are mounted. If the message: Running... displays, press Enter to proceed to the login prompt.

- **3**. Enable RAS on the server with the following method:
  - a. At the command line, type menu and press Enter. The **ProtecTIER Service** menu displays.

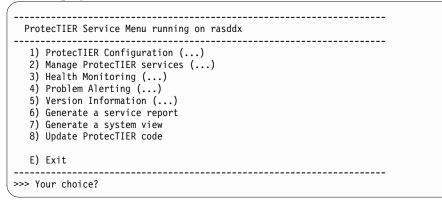

b. Type the numeral corresponding to **ProtecTIER Configuration** and press Enter.

The **ProtecTIER Configuration** menu displays.

| otecTIER Configuratior                    | 1 ( <i>)</i>                       |
|-------------------------------------------|------------------------------------|
| l) Configure ProtecTIEF                   |                                    |
| <ol> <li>Recover Configuration</li> </ol> | on for a replaced server           |
| 3) Configure machine se                   | erial number for a replaced server |
| 4) Configure RAS                          |                                    |
|                                           | Timezone & Timeserver(s)           |
| 6) Scan storage interco                   | onnections                         |
| 7) File Systems Managem                   | nent ()                            |
| <ol><li>Configure replication</li></ol>   | on ()                              |
| <ol><li>IP Network configura</li></ol>    | ation ()                           |
| 10) Update Firmware                       |                                    |
| 11) Update the System's                   | s name                             |
| 12) Validate configurat                   | tion                               |
| 13) Single node - code                    | upgrade (for Support Use Only)     |
| B) Back                                   |                                    |
| E) Exit                                   |                                    |

**c.** Type the numeral corresponding to **Configure RAS** and press Enter. Output similar to the following screen appears. Values that are shown are for example purposes only. Follow the instructions and respond to prompts with information gathered on Appendix A, "Company information worksheet," on page 101 and Appendix B, "IP address worksheet," on page 105 to complete the configuration process.

**Tip:** You can use the key combinations Shift+Page Up and Shift+Page Down to move through lists of items that do not fit entirely on the screen.

**Note:** If you do not configure the SMTP server now, you are prompted again during ProtecTIER setup. See Chapter 5, "Configuring Server A," on page 39.

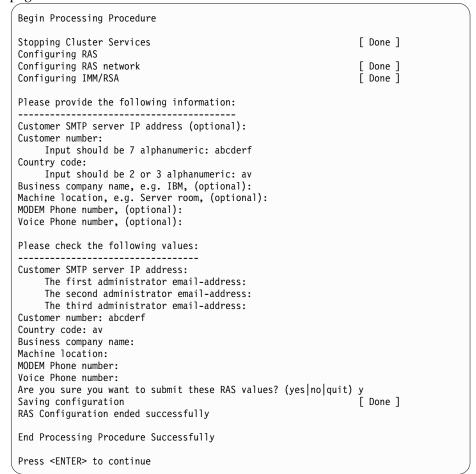

- 4. When RAS configuration is complete on Server A, choose one of the following options:
  - If you are installing a single node configuration, go to "RAS verification" on page 35.
  - If you are installing a clustered configuration, go to step 5.
- 5. Disconnect the USB keyboard and monitor from Server A and connect them to Server B.

**Note:** If you are unable to connect to the server with this procedure, try to use the server BMC and your service notebook. See Appendix C, "Connect to BMC using a web-browser," on page 113 for instructions.

- 6. Repeat steps 2 on page 30 and 3 on page 31 to configure RAS on Server B.
- When RAS configuration is complete on both servers, go to "RAS verification" on page 35.

# Verifying the Ethernet connections for the clustered TS7650G 3958 DD6

Before you verify RAS configuration, ensure that the Ethernet connections for the cluster are configured correctly.

### Procedure

- 1. Use kudzu to run this command and view the output to ensure that the Intel Ethernet cards and Broadcom Ethernet cards have the correct port assignments:
  - For VTL systems, the Intel Ethernet cards are assigned to ports eth0, eth1, and eth2.
  - The output is similar to the following example:

[root@chino ~]# kudzu -p -c network | grep -A3 "device:" device: eth0 driver: e1000e desc: "Intel Corporation 82571EB Gigabit Ethernet Controller (Copper)" network.hwaddr: 00:15:17:df:8a:95 deviceId: 10bc subVendorId: 8086 subDeviceId: 11bc pciType: 1 device: eth1 driver: e1000e desc: "Intel Corporation 82571EB Gigabit Ethernet Controller (Copper)" network.hwaddr: 00:15:17:e8:7e:ef deviceId: 10bc subVendorId: 8086 subDeviceId: 11bc pciType: 1 device: eth4 driver: e1000e desc: "Intel Corporation 82571EB Gigabit Ethernet Controller (Copper)" network.hwaddr: 00:21:5e:c5:96:b4 -deviceId: 10bc subVendorId: 8086 subDeviceId: 11bc pciType: 1 device: eth11 driver: e1000e desc: "Intel Corporation 82571EB Gigabit Ethernet Controller (Copper)" network.hwaddr: 00:15:17:e8:7e:ee deviceId: 10bc subVendorId: 8086 subDeviceId: 11bc pciType: 1 device: eth2 driver: e1000e desc: "Intel Corporation 82571EB Gigabit Ethernet Controller (Copper)" network.hwaddr: 00:15:17:df:8a:97 --

```
deviceId: 10bc
subVendorId: 8086
subDeviceId: 11bc
pciType: 1
--
device: eth3
driver: e1000e
desc: "Intel Corporation 82571EB Gigabit Ethernet Controller (Copper)"
network.hwaddr: 00:15:17:df:8a:96
deviceId: 10bc
subVendorId: 8086
subDeviceId: 11bc
pciType: 1
device: eth5
driver: e1000e
desc: "Intel Corporation 82571EB Gigabit Ethernet Controller (Copper)"
network.hwaddr: 00:15:17:e8:7e:ef
deviceId: 10bc
subVendorId: 8086
subDeviceId: 11bc
pciType: 1
device: eth6
driver: e1000e
desc: "Intel Corporation 82571EB Gigabit Ethernet Controller (Copper)"
network.hwaddr: 00:15:17:e8:7e:ef
deviceId: 10bc
subVendorId: 8086
subDeviceId: 11bc
pciType: 1
--
device: eth8
driver: e1000e
desc: "Intel Corporation 82571EB Gigabit Ethernet Controller (Copper)"
network.hwaddr: 00:15:17:e8:7e:ef
deviceId: 10bc
subVendorId: 8086
subDeviceId: 11bc
pciType: 1
--
device: eth7
driver: e1000e
desc: "Intel Corporation 82571EB Gigabit Ethernet Controller (Copper)"
network.hwaddr: 00:15:17:e8:82:de
deviceId: 10bc
subVendorId: 8086
subDeviceId: 11bc
pciType: 1
--
device: eth9
driver: e1000e
desc: "Intel Corporation 82571EB Gigabit Ethernet Controller (Copper)"
network.hwaddr: 00:15:17:e8:7e:ef
deviceId: 10bc
subVendorId: 8086
subDeviceId: 11bc
pciType: 1
device: eth10
driver: e1000e
```

desc: "Intel Corporation 82571EB Gigabit Ethernet Controller (Copper)" network.hwaddr: 00:15:17:e8:7e:ef deviceId: 10bc subVendorId: 8086 subDeviceId: 11bc pciType: 1 device: eth12 driver: bnx2 desc: "Broadcom Corporation NetXtreme II BCM5709 Gigabit Ethernet" network.hwaddr: 00:21:5e:c5:96:b4 deviceId: 1639 subVendorId: 1014 subDeviceId: 03b5 pciType: 1 device: eth13 driver: bnx2 desc: "Broadcom Corporation NetXtreme II BCM5709 Gigabit Ethernet" network.hwaddr: 00:21:5e:c5:96:b6 deviceId: 1639 subVendorId: 1014 subDeviceId: 03b5 pciType: 1 device: usb0 driver: cdc\_ether desc: "IBM RNDIS/CDC ETHER" network.hwaddr: 02:21:5e:c5:b9:8b deviceId: 4010 usbmfr: IBM usbprod: RNDIS/CDC ETHER [root@chino ~]

Note: The values for hwaddrs are specific to the Ethernet cards in each system.

2. Use ethtool to verify that a link is detected and operational on each port, as expected by the customer network configuration. Enter the following command for each port, replacing eth1 each time with the next port, for example, eth2, then eth3, then eth4, until all ports are checked.

**Note:** If some ports are not used in the customer environment, such as the replication ports, they might be reported as not operational or have no link that is detectable. This appearance is the expected result if the ports are not being used.

ifconfig eth1 up # ethtool **eth1** 

- **3**. Note the results of these procedures and pass them on to the trained ProtecTIER specialist/LBS representative for their use during ProtecTIER configuration.
- 4. Go to "RAS verification."

# **RAS** verification

After RAS configuration, you must verify and validate RAS and test Call Home.

# **Remote support through Call Home**

Remote support is available for the TS7650G through the Call Home capability provided either in the ProtecTIER software or with TSSC. Please note that TSSC with the Call Home feature is not available on the 3958 DD6 server; however, Call Home is supported for 3958 DD6 using native call home tools provided in the ProtecTIER software. The Call Home feature reports failures detected by the ProtecTIER servers. Whenever a failure is detected, Call Home sends detailed error information to IBM (*home*). The IBM Service Representative can then prepare an action plan to handle the problem before traveling to the affected installation. The appliance or gateway might also periodically send support information (such as configuration, code versions, and error logs) to IBM. Doing so speeds-up problem determination and fault resolution. When enabled on the appliance and gateway, Call Home uses a connection on your Ethernet network to transmit hardware and software problem reports to IBM. Call Home is enabled and tested by IBM Service Representatives during initial system installation.

When the Reliability, Availability, and Serviceability (RAS) software on the ProtecTIER server detects an error condition, Call Home sends detailed error information to IBM (*home*). If the error indicates a problem with a field replaceable unit (FRU), an IBM Service Representative can then prepare an action plan to handle the problem before traveling to your site.

The TS7650Gprovides four Call Home capabilities: Problem Call Home, Heartbeat Call Home, Test Call Home, and User-Initiated Call Home; descriptions follow. RAS sends data files that may be helpful to IBM Support Center personnel for all four types of Call Home. These data files include error logs and configuration information, such as the Machine Reported Product Data (MRPD) log.

#### Test Call Home

The IBM Service Representative sends a Test Call Home signal after enabling the Call Home feature during initial installation. You can also send a Test Call Home to ensure that the setup is correct and that the appliance or gateway can successfully open a Problem Management Record (PMR) in the IBM Remote Technical Assistance Information Network (RETAIN).

### **Problem Call Home**

When RAS detects a problem, RAS initiates a Call Home operation to create a PMR in RETAIN. The PMR is a single page of text data that enables the Support Center or the Service Representative to access an action plan and a list of applicable FRU components.

#### Heartbeat Call Home

To ensure proper ongoing Call Home functionality, the system sends a Heartbeat Call Home on a regularly-scheduled basis. The heartbeat interval is user-defined.

#### **User-Initiated Call Home**

You can manually initiate Call Home from the TSSC GUI to collect a product engineering (PE) package.

For more information about Electronic Customer Care (ECC) and TSSC, refer to the following topics:

- Call Home through ECC
- Call Home through the TSSC

# **Running a test Call Home**

To verify that Call Home is installed and enabled, you can run a test Call Home.

- To run a test Call Home from the command line, enter the following command: /opt/ras/bin/rsCerCHTest
- To run a test Call Home from the ProtecTIER Service menu (see ProtecTIER Service menu ), type the option numbers to initiate a test Call Home.
  - For ProtecTIER V2.5 or earlier, select Call Home Commands > Test Call Home.
  - For ProtecTIER V3.1 or later, select Problem Alerting > Send a Test Call Home.

If the return message is Test Call Home sent successfully, then the system has completed the test. Contact your next level of support if you encounter any of the following problems:

- The test Call Home fails.
- The test Call Home does not show in the Call Home Queue.
- The Call Home Switched column retains an NA after enabling.

# **Chapter 5. Configuring Server A**

# About this task

*Server A* refers to either the only server in a single node configuration or the first (bottom) server in a clustered configuration. In the following procedures, the system output might also use the term *Node A* to mean the same thing. Commands are case-sensitive. Use care to enter the characters exactly as shown.

**Note:** If you are working with new servers (directly from the factory), the most current versions of Red Hat Linux and ProtecTIER software are preinstalled.

If you are not working with new servers (direct from the factory), you must install the most current versions of Red Hat Linux and ProtecTIER software code before you configure ProtecTIER.

**Attention:** If you are working with a clustered configuration, you must do the following tasks before you configure Server B:

- Configure Server A (this procedure)
- Install ProtecTIER Manager (Chapter 6, "Installing ProtecTIER Manager on workstations," on page 55)
- Create a repository and file systems on Server A (Chapter 7, "Creating repositories," on page 61)

# Procedure

 Configuration failure can result from IP address conflicts in installations with multiple servers. To prevent configuration failure, disconnect cables from replication (VTL and FSI) and customer host network Ethernet (FSI only) ports. Choose one of the following options, depending upon your installation.

### **Option 1: VTL**

Remove replication cables from server ports that are labeled **19** and **20** in Figure 17.

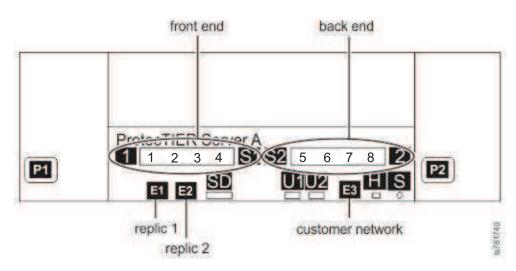

Figure 17. Customer and replication Ethernet connections for single node VTL configuration

Option 2: 1 Gb FSI (FC 3456)

a. Remove replication cables from server ports that are labeled 15 and 16 in Figure 18.

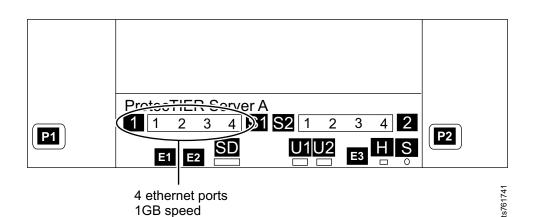

Figure 18. Customer and replication Ethernet connections for single node 1 Gb FSI configuration, Feature Code 3456

b. Remove customer host network Ethernet connections that are labeled 1 - 8 in Figure 19. Not all of these connections might exist, depending upon the customer.

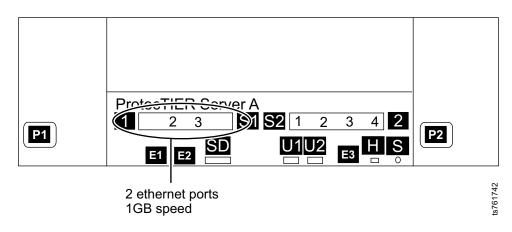

Figure 19. Customer and replication Ethernet connections for single node 1 Gb FSI configuration, Feature Code 3456

Remove cables.

#### Option 3: 10 Gb FSI (FC 3457)

a. Remove replication cables from server ports that are labeled 15 and 16 in Figure 20.

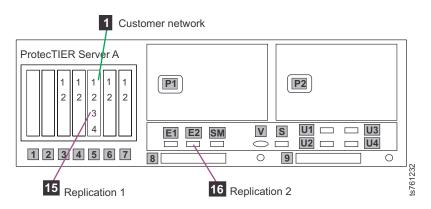

Figure 20. Customer and replication Ethernet connections for single node FSI configuration, Feature Code 3457

b. Remove customer host network Ethernet connections that are labeled 13 - 16 in Figure 21. Not all of these connections might exist, depending upon the customer.

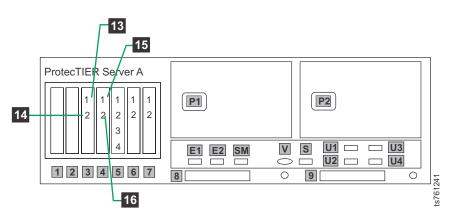

Figure 21. Customer and replication Ethernet connections for single node 10 Gb FSI configuration, Feature Code 3457

- 2. Log in to Server A.
  - a. Connect the USB keyboard and monitor to Server A.
  - b. Verify that Server A is powered up and the startup cycle is complete.

**Note:** The startup cycle is complete when the system returns to a command prompt, or the message RUNNING is displayed on the monitor. Press Enter to get to the login prompt.

- **c.** If this is a clustered configuration, verify that Server B (the top server) is powered off.
- d. At the login prompt, type: ptadmin and press Enter.
- e. At the password prompt, type: ptadmin and press Enter.

**3**. At the command line, type menu and press Enter. The **ProtecTIER Service** menu displays.

| ProtecTIER Service Menu running on rasddx                                                                                                    |
|----------------------------------------------------------------------------------------------------|
| <ol> <li>ProtecTIER Configuration ()</li> <li>Manage ProtecTIER services ()</li> <li>Health Monitoring ()</li> <li>Problem Alerting ()</li> <li>Version Information ()</li> <li>Generate a service report</li> <li>Generate a system view</li> <li>Update ProtecTIER code</li> </ol> |
| E) Exit                                                                                                    |
| >>> Your choice?                                                                                                    |

4. Type the numeral corresponding to ProtecTIER Configuration and press Enter. The **ProtecTIER Configuration** menu displays.

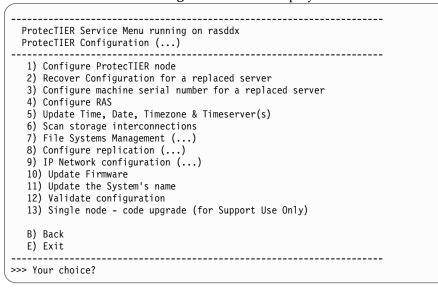

5. Type the numeral corresponding to Configure ProtecTIER node and press Enter.

6. The system checks your hardware and presents one of two selection menus. Example (VTL)

```
1. VTL
```

VTL is the only option

Example (FSI)

( 1. FSI\_10G

#### CAUTION:

FSI is not supported in clustered gateways in release 3.3. However, both FSI and are listed as choices on the installation menu. For clustered gateways, the only supported options are VTL ; do not choose FSI.

If you are installing a clustered gateway, whichever option you choose for Server A now, you must choose the same option for server B later in this document.

7. Type the numeral corresponding to your choice and press Enter. A confirmation prompt like the following example displays.

About to execute: Operation: install Model: TS7650G Application: OST\_10G Continue? (yes | no)

**8**. Type yes to confirm your selection and press Enter. The system automatically starts the configuration process, with output similar to the following example.

**Note:** These examples are for an configuration with FC 3457 (dual-port 10 Gb Ethernet adapters).

| /                               |          |
|---------------------------------|----------|
| Stopping services, please wait  |          |
| Stopping Cluster Services       | [ Done ] |
| Services stopped                |          |
| Checking Fence Device           | [ Done ] |
| Checking BOM                    | [ Done ] |
| Checking for existing nodes     | [ Done ] |
| Checking Application Interfaces | [ Done ] |
| Checking repository             | [ Done ] |
| Checking installed applications | [ Done ] |
| Checking local raid             | [ Done ] |
| Checking conditions done        | _        |
|                                 |          |

- **9**. The installation process prompts you to enter IP addresses for primary and secondary NTP servers and information for external application interfaces, as shown in the following example output. When prompted for the IP addresses of the NTP primary and secondary servers, choose one of the following options:
  - If you do not want to use NTP servers, press Enter when prompted without entering IP addresses.
  - If you want to use NTP servers, enter the IP address for the primary and secondary NTP servers when prompted and press Enter after each.

**Note:** NTP servers are required for use in FSI installations in which Active Directory is used when you set up file system authentication through the ProtecTIER Manager user interface. You can enter the IP addresses for the NTP servers now or later, but they must be entered before you set up file system authentication.

The following paragraphs deal with the external application interface IP addresses to be entered.

ProtecTIER exposes virtual interfaces to the host, such as a media server with the plug-in installed. In version 3.4.3, the physical Ethernet ports are assigned to one virtual application interface. Currently, the physical ports are assigned to virtual interface eth0 or eth1, depending on the server configuration. This assignment option is used to group several physical interfaces into a single virtual interface, and create a bond configuration of several physical interfaces. Each virtual interface used must be configured with a corresponding IP address.

**Attention:** Each configured IP address on the same server needs to be on a different subnet, and each subnet needs to be on a different VLAN. If separate subnets and VLAN's are not used, in certain environments and networks, network packets can move to other subnets, which can harm network performance and potentially reduce the network's quality of service.

In addition, each virtual interface containing more than one physical interface (configured as a bond) needs to be configured with a load balancing method. For a server with 10 Gb interfaces, where bonding is implemented, the recommended load balancing method is Link Aggregation Control Protocol (LACP) with L3L4.

For more information about bonding, the different load balancing methods, and whether to configure bonds at all, refer to the *IBM ProtecTIER Implementation and Best Practices*, Redbooks publication SG24-8025, available at: http://www.redbooks.ibm.com/Redbooks.nsf/RedpieceAbstracts/ sg248025.html?Open or the *IBM ProtecTIER Implementation and Best Practices*, Redbooks publication SG24-8025, available at: http:// www.redbooks.ibm.com/Redbooks.nsf/RedpieceAbstracts/ sg248025.html?Open.

Please provide the following information: NTP server timeserver, IP Address (optional): NTP server secondary\_timeserver, IP Address (optional): ApplicationInterface external, IP Address [192.168.10.161]: 9.148.220.157 ApplicationInterface external, Netmask [255.255.255.0]: 255.255.252.0 ApplicationInterface external, Default Gateway [192.168.10.1]: 9.148.220.4 ApplicationInterface external, Hostname [node1]: popeye **10.** When prompted to confirm your choices as shown in the following example, verify that they are correct, type y and press Enter.

If you did not configure RAS in "Configuring RAS" on page 29, you are prompted to configure the SMTP server as shown in the following example. If you configured the SMTP server earlier during RAS configuration, this output does not appear. If you did not configure the SMTP server earlier and want to do so now, use the information on the completed Company Information and IP address worksheets. See Appendix A, "Company information worksheet," on page 101 and Appendix B, "IP address worksheet," on page 105 for details about the information that you must enter.

```
Please provide the following information:
Customer SMTP server IP address (optional):
Customer number:
    Input should be 7 alphanumeric: abcderf
Country code:
    Input should be 2 or 3 alphanumeric: av
Business company name, e.g. IBM, (optional):
Machine location, e.g. Server room, (optional):
MODEM Phone number, (optional):
Voice Phone number, (optional):
Please check the following values:
Customer SMTP server IP address:
    The first administrator email-address:
    The second administrator email-address:
    The third administrator email-address:
Customer number: abcderf
Country code: av
Business company name:
Machine location:
MODEM Phone number:
Voice Phone number:
Are you sure you want to submit these RAS values? (yes no quit)
```

**11**. The configuration process continues, with output similar to the following example.

| Configuring network                             | [ Done ] |  |
|-------------------------------------------------|----------|--|
| Restarting Network Service                      | [ Done ] |  |
| Configuring Application Interfaces              | [ Done ] |  |
| Stopping cluster                                | [ Done ] |  |
| Configuring cluster                             | [ Done ] |  |
| Starting cluster                                | [ Done ] |  |
| Installing NTP                                  | [ Done ] |  |
| Set interfaces addresses                        | [ Done ] |  |
| Starting VTFD                                   | [ Done ] |  |
| Starting RAS                                    | [ Done ] |  |
| Collecting RAS Persistent configuration         | [ Done ] |  |
| Running RAS Eth Agent                           | [ Done ] |  |
| validation will start in 10 seconds             | [        |  |
| Testing customer network connectivity           | [ Done ] |  |
| Testing connectivity to the Default Gateway     | [ Done ] |  |
| Getting number of nodes                         | [ Done ] |  |
| This is a 1 node cluster, will not test fencing |          |  |
| validation ended                                |          |  |
| install ended successfully                      |          |  |
| histari chaca successiari,                      |          |  |
| End Processing Procedure Successfully           |          |  |
|                                                 |          |  |
| Press <enter> to continue</enter>               |          |  |

- 12. Press the Enter key to return to the **ProtecTIER Configuration** menu.
- 13. Go to "Defining the date and time."

# Defining the date and time

In a clustered configuration, if both servers are running, run these procedures from only one of the servers. The change takes effect on both nodes.

### About this task

Choose one of the following sequences of procedures:

- If you are not using an NTP server, do the procedures in the following sections in order.
  - 1. "Setting the timezone" on page 48
  - 2. "Setting the date and time" on page 54
- If you are using an NTP server and configured it in Chapter 5, "Configuring Server A," on page 39, do the procedure in "Setting the timezone" on page 48 only.
- If you are using an NTP server and did not configure it in Chapter 5, "Configuring Server A," on page 39, do the procedures in the following sections in order.
  - 1. "Setting the timezone" on page 48
  - 2. "Defining NTP servers" on page 51

# Setting the timezone About this task

**Important:** With Version 3.3.6 and later, you must apply each change you make to the timezone, date and time, and time server individually before proceeding to the next task.

### Procedure

1. At the command line, type: menu and press Enter. The **ProtecTIER Service** menu appears:

| <br>1 | ProtecTIER Configuration ()   |
|-------|-------------------------------|
|       | Manage ProtecTIER services () |
|       | Health Monitoring ()          |
|       | Problem Alerting ()           |
|       | Version Information ()        |
|       | Generate a service report     |
|       | Generate a system view        |
|       | Update ProtecTIER code        |
| 8)    | Update Proteciler code        |
| F)    | Exit                          |

2. Type the numeral corresponding to ProtecTIER Configuration and press Enter. The **ProtecTIER Configuration** menu displays.

```
------
                                      _____
 ProtecTIER Service Menu running on rasddx
 ProtecTIER Configuration (...)
 -----
  1) Configure ProtecTIER node
  2) Recover Configuration for a replaced server
  3) Configure machine serial number for a replaced server
  4) Configure RAS
  5) Update Time, Date, Timezone & Timeserver(s)
  6) Scan storage interconnections
  7) File Systems Management (...)

8) Configure replication (...)
9) IP Network configuration (...)

  10) Update Firmware
  11) Update the System's name
  12) Validate configuration
  13) Single node - code upgrade (for Support Use Only)
  B) Back
  E) Exit
>>> Your choice?
```

 Type the numeral corresponding to Update Time, Date, Timezone & Timeserver(s) and press Enter. The system displays the Date, Time, Timezone & Timeserver(s) configuration menu:

```
Date, Time, Timezone & Timeserver(s) configuration

1. Set date & time

2. Set Timezone

3. Set Timeserver(s)

c. Commit changes and exit

q. Exit without committing changes

Please Choose:
```

4. To synchronize the local timezone, type the numeral corresponding to Set Timezone and press Enter. The system displays the following prompt:

Please Choose:2 Enter a 2 letter country code (or type 'm' to enter the timezone manually): 5. If you know the two-letter country code for the timezone, type it and press Enter, or type m to enter the full name of the timezone. The system displays all of the timezones within the country you chose. For example, if you typed US, the system displays the **Time zones under US** menu.

| 1. America/New York                             |   |
|-------------------------------------------------|---|
| 2. America/Detroit                              |   |
| <ol> <li>America/Kentucky/Louisville</li> </ol> |   |
| <ol> <li>America/Kentucky/Monticello</li> </ol> |   |
| 5. America/Indiana/Indianapolis                 |   |
| 6. America/Indiana/Vincennes                    |   |
| 7. America/Indiana/Knox                         |   |
| 8. America/Indiana/Winamac                      |   |
| 9. America/Indiana/Marengo                      |   |
| <ol> <li>America/Indiana/Vevay</li> </ol>       |   |
| 11. America/Chicago                             |   |
| 12. America/Indiana/Tell_City                   |   |
| <ol> <li>America/Indiana/Petersburg</li> </ol>  |   |
| <ol><li>America/Menominee</li></ol>             |   |
| 15. America/North_Dakota/Center                 |   |
| 16. America/North_Dakota/New_Sale               | m |
| 17. America/Denver                              |   |
| <ol> <li>America/Boise</li> </ol>               |   |
| <ol><li>America/Shiprock</li></ol>              |   |
| 20. America/Phoenix                             |   |
| 21. America/Los_Angeles                         |   |
| 22. America/Anchorage                           |   |
| 23. America/Juneau                              |   |
| 24. America/Yakutat                             |   |
| 25. America/Nome                                |   |
| 26. America/Adak                                |   |
| 27. Pacific/Honolulu                            |   |

**Note:** If you typed m to enter the full name of the timezone, enter the name of the timezone (for example Italy) at the prompt. The following message is displayed:

Enter the time zone (case sensitive):

Refer to Using the GUI to check the ProtecTIER version for a list of timezone codes for countries other than the United States.

6. Type the numeral corresponding to the timezone you want to synchronize (from the Appendix D, "Worldwide time zone codes," on page 117) under the country code entered. The system displays the **Date**, **Time**, **Timezone** & **Timeserver(s) configuration** menu.

**Note:** If you typed in new information, an asterisk (\*) is visible at the end of the c. Commit changes and exit option to show that there are modifications to be saved.

```
Date, Time, Timezone & Timeserver(s) configuration

1. Set date & time

2. Set Timezone

3. Set Timeserver(s)

c. Commit changes and exit *

q. Exit without commiting changes

Please Choose:
```

- 7. Type the numeral corresponding to Commit changes and exit \* and press Enter to save the changes and exit. A list of the configuration changes is displayed for review, and the system prompts for your confirmation of the changes.
- 8. Type y and press Enter to apply the new time zone setting.
- 9. Perform one of the following choices.
  - If you are not using an NTP server, go to "Setting the date and time" on page 54.
  - If you are using an NTP server and already configured it in Chapter 5, "Configuring Server A," on page 39, do the following steps:
    - a. Replace any cables that you removed in step Chapter 5, "Configuring Server A," on page 39.
    - b. Go to Chapter 6, "Installing ProtecTIER Manager on workstations," on page 55.
  - If you are using an NTP server and it is not yet configured, go to "Defining the date and time" on page 47.

# Defining NTP servers About this task

This procedure applies only if you have NTP servers.

**Important:** With Version 3.3.6 and later, you must apply each change you make to the timezone, date and time, and time server individually before proceeding to the next task.

### Procedure

1. From the prompt on the **Date**, **Time**, **Timezone & Timeserver(s) configuration** menu, type the numeral that corresponds to the Set Timeserver(s) option and press Enter to add a time server to the system. The system displays the following prompt:

Please specify the timeserver's IP Address:

2. Enter the IP address of the NTP server. (For example, type *192.168.10.15* and press Enter.) The system displays the following prompt:

Would you like to set a secondary timeserver? (yes  $\mid\!no\!)$ 

**3**. Type y and press Enter to set a secondary NTP server. The system displays the following prompt:

Please specify the secondary timeserver's IP Address:

- 4. Enter the IP address of the secondary NTP server. For example, type *192.168.12.15* and press Enter. The system displays the **Date**, **Time**, **Timezone & Timeserver(s) configuration** menu.
- 5. Type the character corresponding to Commit changes and exit \* and press Enter. A list of the configuration changes is displayed for review, and the system prompts for your confirmation of the changes.
- **6**. Type y to save and apply the changes. The system displays the following prompt:

Note: the cluster & VTFD services on all nodes must be stopped in order to continue. Do you wish to continue? (yes  $\mid\!no\!)$ 

7. Type y to stop and restart the cluster and VTFD services on all the nodes.

| Stopping Cluster Services<br>Stopping NTPD<br>Setting Time Zone<br>Setting Timeserver<br>Setting Date & Time<br>Starting NTPD<br>Starting cluster<br>Cluster Started | [ Done ]<br>[ Done ]<br>[ Done ]<br>[ Done ]<br>[ Done ]<br>[ Done ]<br>[ Done ] |
|----------------------------------------------------------------------------------------------------|----------------------------------------------------------------------------------|
|----------------------------------------------------------------------------------------------------|----------------------------------------------------------------------------------|

- 8. Replace any cables that you removed in step Chapter 5, "Configuring Server A," on page 39.
- 9. Go to Chapter 6, "Installing ProtecTIER Manager on workstations," on page 55.

# Setting the date and time About this task

**Important:** With Version 3.3.6 and later, you must apply each change you make to the timezone, date and time, and time server individually before proceeding to the next task.

#### Procedure

1. From the prompt on the **Date**, **Time**, **Timezone & Timeserver(s) configuration** menu, type the numeral that corresponds to the Set date & time option and press Enter. The system displays the following prompt:

```
Please Choose:1
Please specify the date in DD/MM/YYYY format [09/11/2009]:
```

**2**. Type the date in the specified format and press Enter. The system now prompts you to specify the time:

```
Please specify the date in DD/MM/YYYY format [07/03/2011]: DD/MM/YYYY Please specify the time in HH:MM:SS format [11:56:16]:
```

**3**. Type the time in the specified format and press Enter. The system returns to the **Date, Time, Timezone & Timeserver(s) configuration** menu:

```
Date, Time, Timezone & Timeserver(s) configuration

1. Set date & time

2. Set Timezone

3. Set Timeserver(s)

c. Commit changes and exit *

q. Exit without committing changes

Please Choose:
```

- 4. Type the character corresponding to Commit changes and exit \* and press Enter. A list of the configuration changes is displayed for review, and the system prompts for your confirmation of the changes.
- 5. Replace any cables that you removed in step Chapter 5, "Configuring Server A," on page 39.

Configuration of Server A is complete. If you are installing a clustered configuration, you must now install ProtecTIER Manager and create a repository on Server A before you configure Server B.

6. Go to Chapter 6, "Installing ProtecTIER Manager on workstations," on page 55.

# Chapter 6. Installing ProtecTIER Manager on workstations

# Prerequisites for the ProtecTIER Manager workstation

The ProtecTIER Manager workstation must meet the prerequisites to install and effectively run ProtecTIER Manager:

- One of the following operating systems must be installed. See the *IBM TS7650 ProtecTIER Software Upgrade Guide, SC27-3643* for further information.)
  - Windows 32 or 64 bit (XP Professional, 2003, Windows 7, Windows 10)
  - Linux Red Hat 32 or 64 bit
- At least 1.2 GB of available disk space
- At least 256 MB of RAM
- The workstation can access the ProtecTIER service nodes IP addresses (ports 3501 and 3503 are open on the firewall).

Display requirements for viewing the ProtecTIER Manager:

- Optimum resolution: 1280 × 1024 pixels
- Minimum supported resolution:  $1024 \times 768$  pixels
- 24-bit color or higher

**Note:** If you plan to run ProtecTIER Manager on a *UNIX* system, configure your graphics card and X Window System. This configuration is done either manually or with the **Xconfigurator** utility. For instructions, see the appropriate Linux documentation.

## Installing ProtecTIER Manager on a Windows workstation

#### Procedure

- 1. Set the resolution of the workstation to  $1280 \times 1024$ , which is the optimal resolution for viewing the ProtecTIER Manager GUI.
- 2. Insert the CD that contains the ProtecTIER Manager software into the CD drive of the designated ProtecTIER Manager workstation. If the ProtecTIER Manager installation function starts and starts the installation, go to step 3. If the ProtecTIER Manager installation function does not start automatically, manually start and run the function:
  - a. On the Windows task bar, click **Start** > **Run**. The Run window opens.
  - b. In the **Open** field, type *<the letter of the CD drive of the server>* followed by : and click **Ok**. The contents of the CD display.
  - c. From the list of files, locate the ProtecTIER Manager for Windows installation file install.exe and double-click the file to start the installation.
- **3**. Read the contents of the **Introduction** window, and click **Next**. Two License Agreement windows open sequentially.

4. Read and accept the terms of each license agreement, and click **Next**. The Choose Install Folder window opens (Figure 22).

| 📲 IBM ProtecTIER Manager                                                                                                    |                                                                                                    |
|----------------------------------------------------------------------------------------------------|----------------------------------------------------------------------------------------------------|
|                                                                                                    | Choose Install Folder                                                                                        |
| <ul> <li>Introduction</li> <li>Red Hat Enterprise Linux</li> <li>Choose Install Folder</li> <li>Choose Link Folder</li> <li>Pre-Installation Summary</li> <li>Installing</li> <li>Install Complete</li> </ul> | Where Would You Like to Install?<br>C:\Program Files\IBM\ProtecTIER Manager<br>Restore Default Folder Choose |
| InstallAnywhere by Macrovision —<br>Cancel                                                                                                    | Previous Next N                                                                                              |

Figure 22. Choose Install Folder window

5. Specify the folder where the ProtecTIER Manager program files are to be installed, and click **Next**. The Choose Shortcut Folder window opens (Figure 23).

| IBM ProtecTIER Manager                                                                                                    |                                                                                                    |
|----------------------------------------------------------------------------------------------------|----------------------------------------------------------------------------------------------------|
|                                                                                                    | Choose Shortcut Folder                                                                                                    |
| <ul> <li>Introduction</li> <li>Red Hat Enterprise Linux</li> <li>Choose Install Folder</li> <li>Choose Link Folder</li> <li>Pre-Installation Summary</li> <li>Installing</li> <li>Install Complete</li> </ul> | Where would you like to create product icons?         In a new Program Group:       ProtecTIER Manager         In an existing Program Group:       Accessories         In the Start Menu       In the Start Menu         On the Desktop       In the Quick Launch Bar         Other:       1enu\Programs\IBM\ProtecTIER Manager         Choose         Don't create icons |
| InstallAnywhere by Macrovision —<br>Cancel                                                                                                    | Previous                                                                                                    |

Figure 23. Choose Shortcut Folder window

6. Select the location where the program icons are to be created.

| Option                       | Description                                                                                                    |  |  |
|------------------------------|----------------------------------------------------------------------------------------------------|--|--|
| In a new Program Group       | Creates a program group in the Program list of the <b>Start</b> menu.                                                            |  |  |
| In an existing Program Group | Creates a program group in the Program list of the <b>Start</b> menu.                                                            |  |  |
| In the Start Menu            |                                                                                                    |  |  |
| On the Desktop               |                                                                                                    |  |  |
| In the Quick Launch Bar      |                                                                                                    |  |  |
| Other                        | Opens a field into which you can enter a path location for the shortcut, or to browse for a location by clicking <b>Choose</b> . |  |  |
| Don't create icons           | No shortcuts are created.                                                                                                    |  |  |
| Create Icons for All Users   | When appropriate, select this check box to create a shortcut in the defined location for all user accounts on the workstation.   |  |  |

- 7. Click Next. The Pre-Installation Summary window opens.
- 8. Review the Pre-Installation Summary window and then click **Install** to start the installation. The Installing ProtecTIER Manager window opens. When the installation is complete and ProtecTIER Manager is successfully installed, the Install Complete window opens.
- **9**. Click **Done**. The ProtecTIER Manager Installation wizard closes and the installation process is complete.

## Installing ProtecTIER Manager on a Linux workstation

#### Before you begin

The installation procedure assumes that the workstation on which ProtecTIER Manager is being installed has a Linux GUI. A GUI is required for ProtecTIER Manager operation on Linux.

#### Procedure

- Insert the CD that contains the ProtecTIER Manager Enterprise Edition software into the CD drive of the designated ProtecTIER Manager workstation.
- 2. Run the ProtecTIER Manager installer:
  - a. On the Linux desktop, double-click the **CD icon**. Double-click the installation folder for the version of Linux you have (Linux for version 64 or Linux32 for version 32).
  - b. From the installation folder, select the InstallLinuxXX.bin file (where XX is either 64 or 32) and drag the file onto the desktop.
  - c. Close any open windows.
  - d. Right-click any open area of the desktop. From the menu that opens, click **Open Terminal**. The Terminal window opens.
  - e. Change to the Desktop directory. At the command prompt, type cd Desktop and press Enter. (The command is case-sensitive. Type the word "Desktop" with an uppercase "D".)
  - f. From the desktop directory, run the ProtecTIER Manager installer. Type:

#### ./InstallLinuxXX.bin

and press Enter. If the message: Permission Denied appears, type:

chmod +x InstallLinuxXX.bin and press Enter (*where "XX" is XX is 64 or 32*).

./InstallLinuxXX.bin and press Enter (where "XX" is XX is 64 or 32).

- **3**. At the ProtecTIER Manager wizard Introduction window, click **Next**. Two separate Software License Agreement screens appear.
- 4. Read the terms for each license agreement, indicate your acceptance, and then click **Next**. The Choose Install Folder window appearss.
- 5. Specify the location to install the ProtecTIER Manager program files:
  - Enter the path to the location where the ProtecTIER Manager program files are to be installed.

Click Choose to browse for a location, or

Click **Restore Default Folder** to revert to the default installation path.

- 6. Click Next.
- 7. Select the location where the program links are to be created:

| Option              | Description                                                                                                    |
|---------------------|----------------------------------------------------------------------------------------------------|
| In your Home folder | Creates the links in the directory where the user files are typically stored. For example, /home/bill.                                             |
| Other               | Creates the links in the default location<br>(/opt/IBM/PTManager). To specify a different<br>location, click <b>Choose</b> and select a directory. |
| Don't create links  | No links are created.                                                                                                    |

- 8. Click Next. The Pre-Installation Summary window displays.
- **9**. Click **Install**. The Installing ProtecTIER Manager window displays and ProtecTIER Manager is installed. When the installation finishes, the Install Complete window displays.
- **10.** Click **Done** to close the ProtecTIER Manager wizard, and return to the command prompt.
- 11. Close the window by typing Exit and pressing Enter.

# **Chapter 7. Creating repositories**

Each ProtecTIER installation has one repository on which data is stored. In clustered installations, a repository for common use is a prerequisite for adding a second cluster member. Use the ProtecTIER Manager software for repository management tasks:

- Planning the repository (see "Planning the repository")
- Creating file systems (see "Creating file systems" on page 62)
- Creating the repository (see "Creating the repository" on page 65)

For the procedures for common tasks within ProtecTIER Manager, see Appendix E, "ProtecTIER Manager common tasks," on page 129.

## Planning the repository

#### Procedure

- 1. On the ProtecTIER Manager workstation, start ProtecTIER Manager.
- 2. Click **Repository > Create repository planning**. The "Create repository planning" wizard opens. See Figure 24.

|                                      | Plan repository creation                                                                                                    | X  |
|--------------------------------------|----------------------------------------------------------------------------------------------------|----|
| ools Planner to determine the estima | sitory physical size (in TB), desired peak througput, and MD RAID configuration. Use the<br>ted factoring ratio.<br>current system, use File System (FSI) as backup interface |    |
| Realized States                      | A Vistore Library (VT)                                                                                                    |    |
| Backup interface:                    | OpenStorage (OST)                                                                                                    |    |
|                                      | O File System (FSI)                                                                                                    |    |
| Repository size(TB):                 |                                                                                                    |    |
| Estimated factoring ratio            | 14 🔿                                                                                                    |    |
| System peak throughput (MB/Sec):     | 400 🖨                                                                                                    |    |
| MD Raid configuration:               | FC-10K 4+4                                                                                                    |    |
| Disk size(GB):                       | 146                                                                                                    |    |
|                                      |                                                                                                    |    |
|                                      |                                                                                                    |    |
|                                      | Qk Canc                                                                                                    | el |
|                                      | · · · · · · · · · · · · · · · · · · ·                                                                                                    |    |

Figure 24. "Create repository planning" wizard

- 3. In the **Backup interface** area, click the radio button for your installation:
  - Virtual Tape Library (VT)
- 4. In the **Repository size** field, enter the value in terabytes of the size of the repository that you want to create.

Note: The maximum repository physical size is one petabyte (1 PB).

- 5. In the **Estimated factoring ratio** field, enter the value that was estimated for the customer environment. The estimate is based on the data change rate, backup policies, and retention period.
- 6. In the **System peak throughput** field, enter the rate of system peak throughput in megabytes per second that the metadata file systems can support.
- 7. From the MD Raid configuration list, select the RAID configuration of the logical volumes on which the repository metadata file systems are to be created. For example, select FC-10K 4+4 for a configuration of RAID 10 4+4 with Fibre Channel 10 K RPM (revolutions per minute) disks.
- 8. In the **Disk size** field, enter the value in gigabytes of the size of the physical disk of the server where you want to create the repository.
- **9**. Click **Ok**. The "Repository metadata storage requirements" window displays a list of file system arrangement options. See Figure 25.

| Repository        | requirements                                                                                                    |                     |              |          |                | Options 🕨 |
|-------------------|----------------------------------------------------------------------------------------------------|---------------------|--------------|----------|----------------|-----------|
| Increase to s     | ize (TB) Memory (GB)                                                                                                    | Mount point         | Current size | New size | Expansion size |           |
| 2                 | 16.0                                                                                                    | TIC W               | -            | 00.0 00  | -              | <b></b>   |
| 4                 | 10.0                                                                                                    | /mnt/vg5-lv_vg5     | 229.6 GB     | 229.6 GB |                |           |
|                   |                                                                                                    | /mnt/vg9-lv_vg9     | 143.1 GB     | 145.9 GB | 2,892.0 MB     |           |
|                   |                                                                                                    | /mnt/vq14-lv_vq14   | 635.0 MB     | 635.0 MB | -              |           |
|                   |                                                                                                    | new                 | -            | 76.1 GB  | -              |           |
| 3                 | 16.0                                                                                                    |                     |              |          |                |           |
|                   |                                                                                                    | /mnt/vg5-lv_vg5     | 229.6 GB     | 229.6 GB |                |           |
|                   |                                                                                                    | /mnt/vg9-lv_vg9     | 143.1 GB     | 153.9 GB | 10.8 GB        |           |
|                   |                                                                                                    | /mnt/vg14-lv_vg14   | 635.0 MB     | 635.0 MB | +              | 1         |
|                   |                                                                                                    | new                 | -            | 86.3 GB  | -              |           |
| 4                 | 16.0                                                                                                    |                     |              |          |                |           |
|                   |                                                                                                    | /mnt/vg5-lv_vg5     | 229.6 GB     | 229.6 GB |                |           |
|                   |                                                                                                    | /mnt/vg9-lv_vg9     | 143.1 GB     | 161.9 GB | 18.8 GB        |           |
|                   |                                                                                                    | /mnt/vg14-lv_vg14   | 635.0 MB     | 635.0 MB | +              |           |
|                   |                                                                                                    | new                 | -            | 149.0 GB | -              |           |
| 5                 | 16.0                                                                                                    |                     |              |          |                | <b>•</b>  |
| Summary r         | eport                                                                                                    |                     |              |          |                |           |
| R<br>E:<br>R<br>M | oository plan is configured<br>epository size: <b>12 TB</b><br>stimated factoring ratio: <b>1</b><br>aid member disk size: <b>14</b><br>D Raid configuration: FC-<br>rotecTIER® features: <b>Rep</b> | 0<br>3GB<br>10K 4+4 | perties:     |          |                |           |

Figure 25. "Repository metadata storage requirements" window

- 10. To print the information in the "Repository metadata storage requirements" window, or to save the information as a .csv file, click **Options**.
- 11. Click **Ok**. The "Repository metadata storage requirements" window closes. Choose the metadata file system arrangement that most closely matches the

choose the metadata file system arrangement that most closely matches the arrangement of your disk array. Base your choice on the information that is shown in the "Repository metadata storage requirements" window.

# Creating file systems

#### About this task

You need to create file systems during initial installation.

# Creating file systems through the File Systems Management menu

#### About this task

You can create file systems for the repository through the ProtecTIER File Systems Management menu. When you select an option, an interactive dialog starts. Select components and values and confirm your final choices through the dialog.

#### Procedure

- 1. Log in to Server A. See steps 2 on page 42 through 3 on page 43 of Chapter 5, "Configuring Server A," on page 39 for the login procedure.
- 2. At the command line, type menu and then press Enter. The ProtecTIER Service menu displays.

| ProtecTIER Service Menu running on rasddx                                                                                                    |
|----------------------------------------------------------------------------------------------------|
| <ol> <li>ProtecTIER Configuration ()</li> <li>Manage ProtecTIER services ()</li> <li>Health Monitoring ()</li> <li>Problem Alerting ()</li> <li>Version Information ()</li> <li>Generate a service report</li> <li>Generate a system view</li> <li>Update ProtecTIER code</li> </ol> |
| E) Exit                                                                                                    |
| <pre>&gt;&gt;&gt; Your choice?</pre>                                                                                                    |

**3.** Type the numeral corresponding to ProtecTIER Configuration and press Enter. The ProtecTIER Configuration menu displays.

| ( | /<br>                                                                                                    |
|---|----------------------------------------------------------------------------------------------------|
|   | ProtecTIER Service Menu running on rasddx<br>ProtecTIER Configuration ()                                                                                                    |
|   | <ol> <li>Configure ProtecTIER node</li> <li>Recover Configuration for a replaced server</li> <li>Configure machine serial number for a replaced server</li> <li>Configure RAS</li> </ol> |
|   | 5) Update Time, Date, Timezone & Timeserver(s)<br>6) Scan storage interconnections<br>7) File Systems Management ()                                                                      |
|   | 8) Configure replication ()<br>9) IP Network configuration ()<br>10) Update Firmware<br>11) Update the System's name                                                                     |
|   | 12) Validate configuration<br>13) Single node - code upgrade (for Support Use Only)                                                                                                    |
|   | B) Back<br>E) Exit                                                                                                    |
|   | >>> Your choice?                                                                                                    |

4. Type the numeral corresponding to File Systems Management and press Enter. The File Systems Management menu displays.

| rotecTIER                                                                                                    | Service Menu running on rasddx<br>Configuration ()<br>s Management ()                                                                                                    |
|----------------------------------------------------------------------------------------------------|----------------------------------------------------------------------------------------------------|
| <ol> <li>Create</li> <li>Extend</li> <li>Update</li> <li>Display</li> <li>Display</li> <li>Display</li> <li>Display</li> <li>Display</li> <li>Display</li> </ol> | re file systems on all available devices<br>file system(s) on a single unused device<br>a file system with a new unused device<br>/etc/fstab<br>configured devices<br>unused devices<br>GFS repository file systems<br>unused GFS file systems<br>e capacity completion (applicable for a second cluster node) |

5. Create the file systems for the repository by typing the numeral corresponding to Configure file systems on all available devices and pressing Enter. You must confirm your choice to continue. An example follows.

| Device:      | Size:          | Status |
|--------------|----------------|--------|
| mpath0       | 2048.00M       | Unused |
| mpath1       | 2285200.00M    | Unused |
| mpath2       | 2287248.00M    | Unused |
| mpath3       | 2287248.00M    | Unused |
| Please confi | irm:? (yes no) |        |

## Creating the repository

After the necessary file systems are created, use the information that was generated during the repository planning process to create the repository.

#### About this task

A repository can be created only on a one-node cluster (creating a repository is a prerequisite for adding a second node to a cluster). You must create the repository on Server A before Server B is added to a cluster.

#### Procedure

- 1. On the ProtecTIER Manager workstation, if it is not already running, start ProtecTIER Manager.
- 2. In the Nodes panel, select the node on which to create the repository.
- **3.** Click **Create new repository**. The "Create repository" wizard starts the data collection process. When data collection is complete, the Welcome window opens.
- 4. Read the information that is presented in the Welcome window, then click **Next**. The Create Repository Name window opens. See Figure 26.

|                                                                                                    |                                             | mogli : Create repository | ×                   |
|----------------------------------------------------------------------------------------------------|---------------------------------------------|---------------------------|---------------------|
| BM ProtecTIER◎ M                                                                                      | anager                                      |                           | IBM.                |
| System name field limited<br>Repository name field lim                                                | to 16 characters.<br>Ited to 32 characters. |                           |                     |
| Steps                                                                                                 | Name                                        |                           | 1                   |
| <ul> <li>✓ Welcome</li> <li>Name</li> <li>Repository size</li> <li>Storage</li> <li>Report</li> </ul> | System name:<br>Repository name:            | Mogli_repository1         |                     |
|                                                                                                    |                                             | ▲ <u>Prev</u> <u>N</u> e  | ext ▶ Einish Cancel |

Figure 26. Create Repository Name window

- 5. In the Create Repository Name window, provide the following information:
  - a. In the **System name** field, enter the name of the server on which the repository is being created.
  - b. In the **Repository name** field, enter the name of the repository that you are creating.

6. Click Next. The "Repository size" window opens. See Figure 27.

| 3M ProtecTIER®Ma                                                                                                    | mogli : Create repository<br>nager                                                                                                    |  |
|----------------------------------------------------------------------------------------------------|----------------------------------------------------------------------------------------------------|--|
| Steps                                                                                                    | Properties                                                                                                    |  |
| <ul> <li>✓ <u>Welcome</u></li> <li>✓ <u>Name</u></li> <li>Repository size</li> <li>Storage</li> <li>Report</li> </ul> | Specify MD Disks properties Repository size (TB): Estimated factoring ratio: 14   System peak throughput (MB/Sec): 400   MD Raid configuration: FC-10K 4+4   Disk size(GB): 146 |  |

Figure 27. "Repository size" window

- 7. In the "Repository size" window, provide the following information:
  - a. In the **Repository size (TB)** field, enter the repository size (in terabytes) that you determined with the "Create repository" wizard.
  - b. In the **Estimated factoring ratio** field, enter the estimated factoring ratio value that was determined with the assistance of support personnel.
  - **c.** In the **System peak throughput (MB/Sec)** field, enter the rate of system peak throughput that the metadata file systems can support.
  - d. From the MD Raid configuration list, select the RAID configuration of the logical volumes on which the repository metadata file systems are to be created. For example, select FC-10K 4+4 for a configuration of RAID 10 4+4 with Fibre Channel 10K RPM disks.
  - e. From the **Disk Size (GB)** list, select the disk size that is used in the RAID array for metadata. If an exact match is not available, select the closest smaller value.

8. Click Next. The Storage window opens. See Figure 28.

|                                                                        | mogli : Create repository                                                                                                    | ×             |
|------------------------------------------------------------------------|----------------------------------------------------------------------------------------------------|---------------|
| IBM ProtecTIER® Ma                                                     | anager                                                                                                    | IBM.          |
| Steps<br>✓ Welcome<br>✓ Name<br>✓ Repository size<br>Storage<br>Report | Repository resources         This page presents the total amount of Meta data and User space allocated for the         Allocated meta data size:       2,004       GB       Advanced         Allocated user data size:       1,063       GB | e repository. |
|                                                                        | ▲Prev Next ► Einish                                                                                                    |               |

Figure 28. Storage window

In the Storage window, the **Allocated meta data size** field displays the amount of disk space in gigabytes that is allocated for metadata. The **Allocated user data size** field displays the amount of disk space in gigabytes allocated for user data. This allocation is based on the estimated factoring ratio and the set of existing file systems.

9. Click Next. The "Repository resources" window opens. See Figure 29.

|                 |         |             | .m ough | put: 400 MB/Sec, Rai |         |             | 120, 140 |                 |         |             |
|-----------------|---------|-------------|---------|----------------------|---------|-------------|----------|-----------------|---------|-------------|
| MD file syste   |         | Options >   |         | Available file sys   |         | Options +   |          | UD file system  |         | Options >   |
| Mount point     | FS Type |             |         | Mount point          | FS Type |             |          | Mount point     | FS Type | Size        |
| /mnt/vg0-lv_vg0 |         | 4,731.00 MB |         | /mnt/vg3-lv_vg3      | gfs     | 1,062.49 GB |          | /mnt/vg5-lv_vg5 | gfs     | 1,063.49 GB |
| /mnt/vg1-lv_vg1 | gfs     | 999.51 GB   |         | /mnt/vg4-lv_vg4      | gfs     | 1,062.49 GB |          |                 |         |             |
| /mnt/vg2-lv_vg2 | gfs     | 999.51 GB   |         | /mnt/vg6-lv_vg6      | gfs     | 1,063.49 GB |          |                 |         |             |
|                 |         |             |         | /mnt/vg7-lv_vg7      | gfs     | 999.51 GB   |          |                 |         |             |
|                 |         |             |         | /mnt/vg8-lv_vg8      | gfs     | 999.51 GB   |          |                 |         |             |
|                 |         |             |         | /mnt/vg9-lv_vg9      | gfs     | 14.62 GB    |          |                 |         |             |
|                 |         |             | <       | /mnt/vg10-lv_vg10    | gfs     | 999.51 GB   | >        |                 |         |             |
|                 |         |             | >       |                      |         |             | <        |                 |         |             |
|                 |         |             |         |                      |         |             |          |                 |         |             |
|                 |         |             |         |                      |         |             |          |                 |         |             |
|                 |         |             |         |                      |         |             |          |                 |         |             |
|                 |         |             |         |                      |         |             |          |                 |         |             |
|                 |         |             |         |                      |         |             |          |                 |         |             |

Figure 29. "Repository resources" window

**10**. Verify that the correct file systems are selected for metadata and user data. Consult the metadata file system sizes that are indicated in the repository planning process.

**Note:** By default, the ProtecTIER system generally selects the smallest available file systems for use as metadata file systems. The remaining file systems are available for user data. Storage space for user data cannot exceed the repository size that is defined in the Repository Size window.

- **11**. If the file systems that are selected by ProtecTIER for metadata and user data do not match the file systems that were created for those purposes, change the assignment. To do so:
  - a. In the "Repository resources" window, from the Available file systems list, select File Systems.
  - b. Click the left and right arrows to move file systems to and from the **MD file systems** (metadata) and **UD file systems** (user data) lists.
- 12. When the assignments are correct, click **Ok**. The Report window opens.
- **13**. Review the summary report information and then click **Finish**. The "Create repository" wizard closes and the ProtecTIER system temporarily goes offline to create the repository. This process might take several hours to complete, depending upon the size of the repository.
- 14. Click Next and then click Finish.
- 15. Choose one of the following options:
  - If you are installing a stand-alone installation, go to Chapter 10, "Applying updates and fixes to the ProtecTIER software for version 3.4.3 and higher," on page 89.
  - If you are installing a clustered installation, go to Chapter 8, "Configuring Server B," on page 69.

# **Chapter 8. Configuring Server B**

#### Before you begin

**Note:** If you are working with new servers (directly from the factory), the most current versions of Red Hat Linux and ProtecTIER software are preinstalled.

If you are not working with new servers (direct from the factory), you must install the most current versions of Red Hat Linux and ProtecTIER software code before you configure ProtecTIER on Server B.

**Attention:** If you are working with a clustered configuration, before you configure Server B, you must first:

- Configure Server A (Chapter 5, "Configuring Server A," on page 39)
- Install ProtecTIER Manager (Chapter 6, "Installing ProtecTIER Manager on workstations," on page 55)
- Create a repository and file systems on Server A (Chapter 7, "Creating repositories," on page 61)

#### Procedure

1. IP address conflicts in installations with multiple servers can cause configuration failure. To prevent IP address conflicts, disconnect any cables from replication (VTL) and customer host network Ethernet (FSI only) ports. Choose one of the following options, depending upon your installation.

#### **Option 1: VTL**

Remove replication cables from Server B ports that are labeled **26** and **27** in Figure 30.

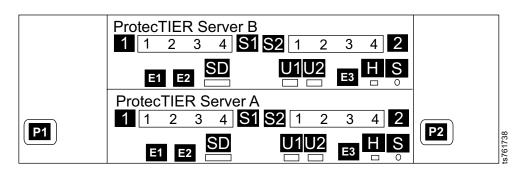

Figure 30. Server B replication ports for VTL configuration

Option 2: 1 Gb OpenStorage (FC 3456)

a. Remove replication cables from Server B ports that are labeled17 and 18 in Figure 31.

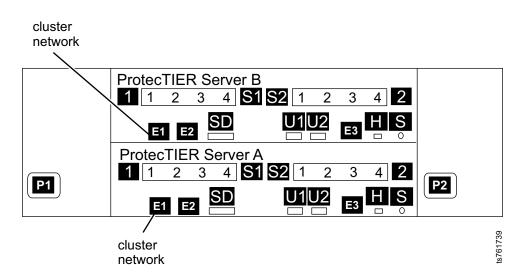

Figure 31. Server B replication ports for OpenStorage configuration, FC 3456

b. Remove customer host network Ethernet cables from Server B ports that are labeled 7 - 12 , 15 , and 16 in Figure 32. Not all of these connections might exist, depending upon the customer.

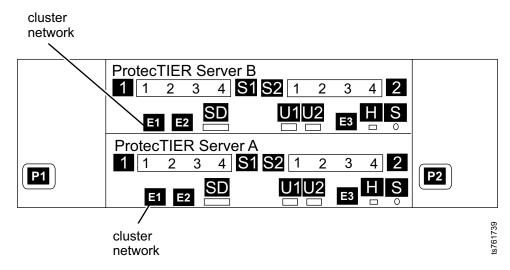

Figure 32. Server B customer host network Ethernet ports for 1 Gb OpenStorage configuration, FC 3456

Option 3: 10 Gb OpenStorage (FC 3457)

a. Remove replication cables from Server B ports that are labeled17 and 18.

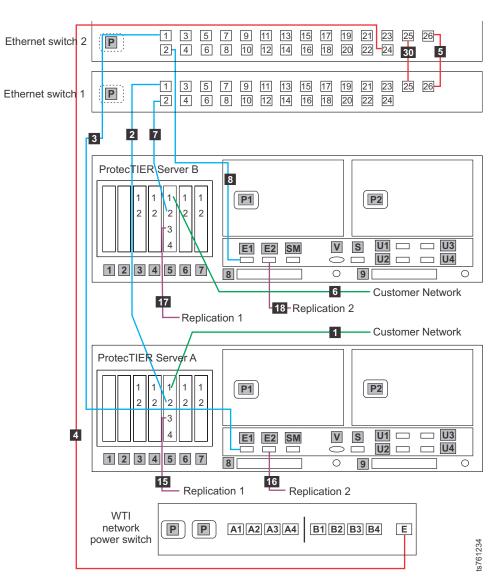

Figure 33. Server B replication ports for OpenStorage configuration, FC 3457

b. Remove customer host network Ethernet cables from Server B ports that are labeled 5 - 3 in Figure 34. Not all of these connections might exist, depending upon the customer.

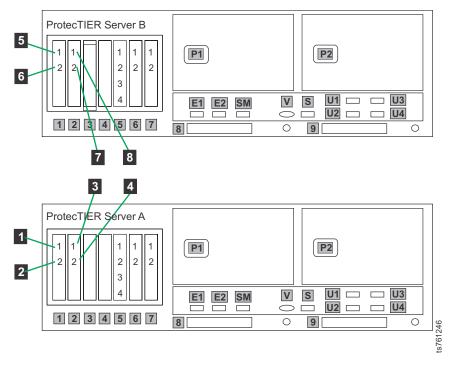

Figure 34. Server B customer host network Ethernet ports for 10 Gb OpenStorage configuration, FC 3457

- 2. Cycle power to the two 1-Gb Ethernet switches. This action helps ensure that Server B detects the switches during the configuration process.
  - a. Remove power cables **1** and **2** from the AC power sockets on the rear of the switches. See Figure 35 on page 75 (for a single cluster) or Figure 36 on page 76 and Figure 37 on page 77 (for a dual cluster), whichever is applicable to your installation.

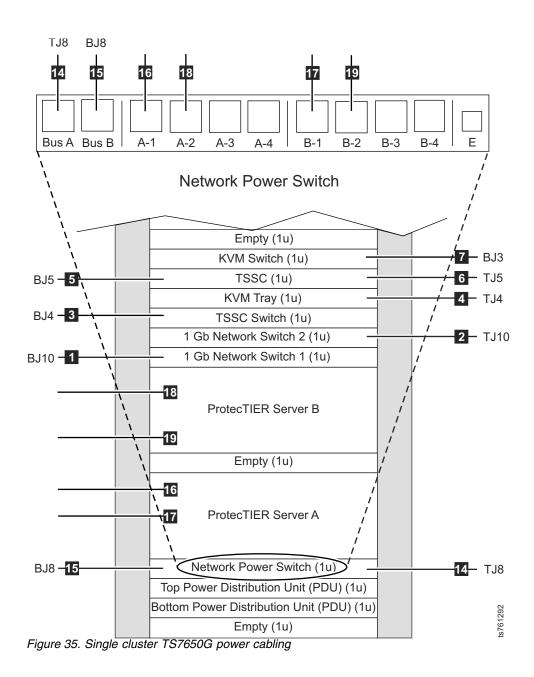

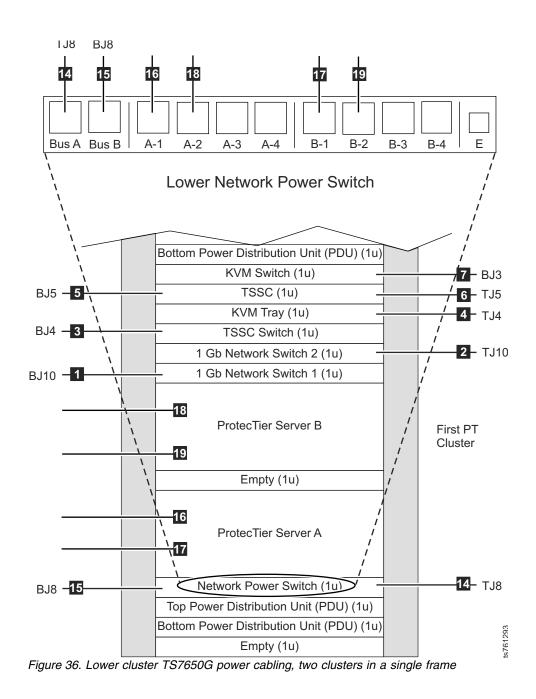

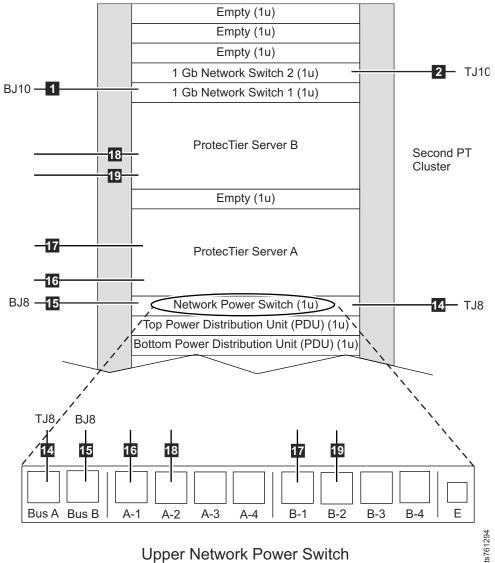

Figure 37. Upper cluster TS7650G power cabling, two clusters in a single frame

- b. Wait 10 seconds.
- c. Restore power to the 1 Gb Ethernet switches by replacing power cables 1and 2 in the AC power sockets on the rear of the switches.
- 3. Power up Server B if it is not already powered up.
- 4. Log in to Server B with the user name ptadmin and password ptadmin.

5. At the command line, type **menu** and press Enter. The **ProtecTIER Service** menu displays.

| (                                                                                                    |
|----------------------------------------------------------------------------------------------------|
| ProtecTIER Service Menu running on rasddx                                                                                                    |
| <ol> <li>ProtecTIER Configuration ()</li> <li>Manage ProtecTIER services ()</li> <li>Health Monitoring ()</li> <li>Problem Alerting ()</li> <li>Version Information ()</li> <li>Generate a service report</li> <li>Generate a system view</li> <li>Update ProtecTIER code</li> <li>Exit</li> </ol> |
| >>> Your choice?                                                                                                    |

6. Type the numeral corresponding to ProtecTIER Configuration and press Enter. The **ProtecTIER Configuration** menu displays.

| ·                                                                                                    |
|----------------------------------------------------------------------------------------------------|
| ProtecTIER Service Menu running on rasddx ProtecTIER Configuration ()                                                                                                    |
| <ol> <li>Configure ProtecTIER node</li> <li>Recover Configuration for a replaced server</li> <li>Configure machine serial number for a replaced server</li> <li>Configure RAS</li> <li>Update Time, Date, Timezone &amp; Timeserver(s)</li> <li>Scan storage interconnections</li> <li>File Systems Management ()</li> <li>Configure replication ()</li> <li>IP Network configuration ()</li> <li>Update Firmware</li> <li>Update the System's name</li> <li>Validate configuration</li> <li>Single node - code upgrade (for Support Use Only)</li> </ol> |
| B) Back<br>E) Exit                                                                                                    |
| >>> Your choice?                                                                                                    |

7. Type the numeral corresponding to Configure ProtecTIER node and press Enter.

8. The system checks your hardware and presents one of two selection screens. Example (VTL)

| (1     | . VTL |   |  |
|--------|-------|---|--|
| $\sim$ |       | / |  |

VTL is the only option

- 9. Type the numeral corresponding to your choice and press Enter.
- **10**. When prompted to confirm the selection, enter y. The system automatically starts the configuration process, with output similar to the following example.

**Note:** All examples are for an OpenStorage configuration with FC 3457 (dual-port 10 Gb Ethernet adapters).

| Stopping services, please wait                             |                   |
|------------------------------------------------------------|-------------------|
| Stopping Cluster Services                                  | [ Done ]          |
| Services stopped                                           |                   |
| Checking Fence Device                                      | [ Done ]          |
| Checking conditions                                        |                   |
| Gathering information                                      | [ Done ]          |
| Checking BOM                                               | [ Done ]          |
| Checking for existing nodes                                | [ Done ]          |
| Configuring Probe Interface                                | [ Done ]          |
| Collecting system information                              | [ Done ]          |
| Checking Switches Configuration                            | [ Done ]          |
| Stopping Cluster Services                                  | [ Done ]          |
| The following discovery may take up to 10 minutes          |                   |
| Discovering manageable switches                            | [ Done ]          |
| Assembling Switch Configuration                            | [ Done ]          |
| Configuring Switch                                         | [ Done ]          |
| Waiting for switch to boot                                 | [ Done ]          |
| Configuring Switch                                         | [ Done ]          |
| Waiting for switch to boot                                 | [ Done ]          |
| Saving Configuration                                       | [ Done ]          |
| Removing Probe Interface                                   | [ Done ]          |
| Comparing mapped devices                                   | [ Done ]          |
| Checking Application Interfaces                            | [ Done ]          |
| NOTICE: In order to continue the ProtecTIER Services must  | be stopped        |
| on the other node.                                         |                   |
| Would you like To Stop the ProtecTIER services on the othe | er node? (yes no) |
|                                                            |                   |

**11.** At the prompt to stop the other node (Server A), type y and press Enter. The configuration process continues, with output similar to the following example.

| Stop | ping RAS Remotely             | [ Done ] |
|------|-------------------------------|----------|
| Stop | ping VTFD Remotely            | [ Done ] |
| Stop | ping the GFS Service Remotely | [ Done ] |
| Chec | king repository               | [ Done ] |
| Chec | king installed applications   | [ Done ] |
| Chec | king installed applications   | [ Done ] |
|      | king local raid               | [ Done ] |
| Chec | king conditions done          |          |
|      | 5                             |          |

- **12**. The installation process prompts you to enter IP addresses for primary and secondary NTP servers and information for external application interfaces, as shown in the following example output. When prompted for the IP addresses of the NTP primary and secondary servers, choose one of the following options:
  - If you are not using NTP servers, press Enter when prompted without entering IP addresses.
  - If you are using NTP servers, enter the IP address for the primary and secondary NTP servers when prompted and press Enter after each.

The following paragraphs deal with the external application interface IP addresses to be entered.

ProtecTIER exposes virtual interfaces to the host, such as a media server with the plug-in installed. In version 3.4.3, the physical Ethernet ports are assigned to one virtual application interface. Currently, the physical ports are assigned to virtual interface eth0 or eth1, depending on the server configuration. This assignment option is used to group several physical interfaces into a single virtual interface, and create a bond configuration of several physical interfaces. Each virtual interface used must be configured with a corresponding IP address.

**Attention:** Each configured IP address on the same server needs to be on a different subnet, and each subnet needs to be on a different VLAN. If separate subnets and VLAN's are not used, in certain environments and networks, network packets can move to other subnets, which can harm network performance and potentially reduce the network's quality of service.

In addition, each virtual interface containing more than one physical interface (configured as a bond) needs to be configured with a load balancing method. For a server with 10 Gb interfaces, where bonding is implemented, the recommended load balancing method is Link Aggregation Control Protocol (LACP) with L3L4.

For more information about bonding, the different load balancing methods, and whether to configure bonds at all, refer to the *IBM ProtecTIER Implementation and Best Practices*, Redbooks publication SG24-8025, available at: http://www.redbooks.ibm.com/Redbooks.nsf/RedpieceAbstracts/ sg248025.html?Open or the *IBM ProtecTIER Implementation and Best Practices*, Redbooks publication SG24-8025, available at: http:// www.redbooks.ibm.com/Redbooks.nsf/RedpieceAbstracts/ sg248025.html?Open.

|   | Please provide the following information:                                                                                                    |
|---|----------------------------------------------------------------------------------------------------|
|   | NTP server timeserver, IP Address (optional):<br>NTP server secondary timeserver, IP Address (optional):                                           |
|   | ApplicationInterface external, IP Address [192.168.10.162]: 9.148.220.203<br>ApplicationInterface external, Netmask [255.255.255.0]: 255.255.252.0 |
|   | ApplicationInterface external, Default Gateway [192.168.10.1]: 9.148.220.4<br>ApplicationInterface external, Hostname [node2]: annapolis           |
| 1 |                                                                                                    |

**13.** When prompted to confirm your choices as shown in the following example, verify that they are correct, type y and press Enter.

14. The configuration process continues, with output similar to the following example.

| <b>A</b>                                                   |          |
|------------------------------------------------------------|----------|
| Configuring network                                        | [ Done ] |
| Restarting Network Service                                 | [ Done ] |
| Configuring Application Interfaces                         | Done 1   |
| Stopping Remote VTFD                                       | Done 1   |
| Stopping Remote RAS                                        | Done 1   |
| Stopping cluster                                           | Done ]   |
| Configuring Fence Device                                   | Done ]   |
| Configuring cluster                                        | [ Done ] |
| Starting cluster                                           | [ Done ] |
| Installing NTP                                             | [ Done ] |
| Set interfaces addresses                                   | [ Done ] |
| Adding records to /etc/fstab                               | [ Done ] |
| Starting VTFD locally                                      | [ Done ] |
| Starting VTFD remotely                                     | [ Done ] |
| Adding Node to PT Cluster                                  | [ Done ] |
| Starting RAS                                               | [ Done ] |
| Starting RAS remotely                                      | [ Done ] |
| Collecting RAS Persistent configuration                    | [ Done ] |
| validation will start in 10 seconds                        |          |
| Testing customer network connectivity                      | [ Done ] |
| Testing connectivity to the Default Gateway                | [ Done ] |
| Getting number of nodes                                    | [ Done ] |
| Testing NTP configuration                                  | [ Done ] |
| Testing cluster's network speed                            | [ Done ] |
| Testing connectivity to other node in the cluster          | [ Done ] |
| Testing fence ports                                        | [ Done ] |
| Validation is about to execute a fence on 1 node in the cl | uster,   |
| the node will be forcefully shutdown and rebooted          |          |
| To Continue please type "fence test", or "q" to quit:      |          |
|                                                            |          |

15. Because you run the fence test later, in Chapter 9, "Validating the servers," on page 83, enter q at the prompt. The configuration process finishes with output similar to the following example.

User aborted validation ended install ended successfully

16. Replace any cables that you removed in step 1 on page 70.

#### What to do next

Go to Chapter 9, "Validating the servers," on page 83.

# Chapter 9. Validating the servers

# **Validating Server A**

#### About this task

Perform the procedures only if you are installing a clustered installation. If you are installing a stand-alone installation and you completed the procedures in Chapter 7, "Creating repositories," on page 61, go to Chapter 10, "Applying updates and fixes to the ProtecTIER software for version 3.4.3 and higher," on page 89.

#### Procedure

1. Log in to Server A and access the ProtecTIER Service menu. See 2 on page 42 through 3 on page 43 of Chapter 5, "Configuring Server A," on page 39 for the login procedure. The **ProtecTIER Service** menu displays.

| ProtecTIER Service Menu running on rasddx                                                                                                    |
|----------------------------------------------------------------------------------------------------|
| <ol> <li>ProtecTIER Configuration ()</li> <li>Manage ProtecTIER services ()</li> <li>Health Monitoring ()</li> <li>Problem Alerting ()</li> <li>Version Information ()</li> <li>Generate a service report</li> <li>Generate a system view</li> <li>Update ProtecTIER code</li> </ol> |
| E) Exit                                                                                                    |
| >>> Your choice?                                                                                                    |

2. Type the numeral corresponding to ProtecTIER Configuration and press Enter. The **ProtecTIER Configuration** menu displays.

```
ProtecTIER Service Menu running on rasddx
 ProtecTIER Configuration (...)
-----
  1) Configure ProtecTIER node
  2) Recover Configuration for a replaced server
  3) Configure machine serial number for a replaced server
  4) Configure RAS
  5) Update Time, Date, Timezone & Timeserver(s)
  6) Scan storage interconnections
  7) File Systems Management (...)
  8) Configure replication (...)
  9) IP Network configuration (...)
  10) Update Firmware
  11) Update the System's name
  12) Validate configuration
  13) Single node - code upgrade (for Support Use Only)
  B) Back
  E) Exit
>>> Your choice?
```

**3.** Type the numeral corresponding to Validate configuration and press Enter. The system displays the following messages:

| Begin Processing Procedure                                                                                                    |                                                                                  |
|----------------------------------------------------------------------------------------------------|----------------------------------------------------------------------------------|
| Testing customer network connectivity<br>Testing connectivity to the Default Gateway<br>Getting number of nodes<br>Testing NTP configuration<br>Testing cluster's network speed<br>Testing connectivity to other node in the cluster<br>Testing fence ports<br>Validation is about to execute a fence on 1 node in the cluster<br>the node will be forcefully shutdown and rebooted | [ Done ]<br>[ Done ]<br>[ Done ]<br>[ Done ]<br>[ Done ]<br>[ Done ]<br>[ Done ] |
| To Continue please type "fence test", or "q" to quit:                                                                                                    | )                                                                                |

Note: The fence test occurs only if there are two nodes in the cluster.

4. Type fence test and press Enter. The system displays the messages:

Testing connectivity to the fence device [ Done ] Would you like to stop the VTFD service on both nodes? (yes  $|\,no)$ 

5. Type: yes and press Enter. The system displays the message:

| Stopping RAS<br>Stopping VTFD<br>Stopping RAS<br>Stopping VTFD locally<br>Stopping RAS Remotely<br>Stopping VTFD remotely<br>Testing fencing<br>Starting VTFD<br>Starting RAS<br>validation ended | [ Done ]<br>[ Done ]<br>[ Done ]<br>[ Done ]<br>[ Done ]<br>[ Done ]<br>[ Done ]<br>[ Done ]<br>[ Done ] |  |  |  |  |  |
|----------------------------------------------------------------------------------------------------|----------------------------------------------------------------------------------------------------|--|--|--|--|--|
| End Processing Procedure Successfully                                                                                                    |                                                                                                    |  |  |  |  |  |
| Press <enter> to continue.</enter>                                                                                                    |                                                                                                    |  |  |  |  |  |

6. Press Enter to exit. If the test succeeds, go to "Validating Server B" on page 86. If the test fails on either node, contact your next level of support to resolve the failure conditions. You must have the customer number when you contact software support. To avoid entitlement delays, have the customer number available before you initiate the call.

**Note:** Alerts might be generated as the validation tests are running. You can view the ProtecTIER Manager Alerts Log on the ProtecTIER workstation to monitor the alerts as they occur. Click **Alerts** in the lower right corner of the ProtecTIER Manager pane to display the Alerts Log pane (Figure 38 on page 85).

| Description         Process         Process                                                                                                    | Software alerts log          |            |        |                                                                                                    | Oetione                       |
|----------------------------------------------------------------------------------------------------|------------------------------|------------|--------|----------------------------------------------------------------------------------------------------|-------------------------------|
| Nucl 36 1952;15:87:2011         valuation         Testing         Process Testing Analysis         Process Testing Analysis <t< th=""><th>Date</th><th>Process</th><th>Pod.</th><th>1</th><th></th></t<>                                                                                                    | Date                         | Process    | Pod.   | 1                                                                                                    |                               |
| Nucl di St. 157. MST. 2011         eff         2388         (2.000) SIGL 91 Misses may faite count 2012 Statistics to 487. Packet movies the GLOB scenario man effectioner watered.           Nucl di St. 2012 MST. 2011         eff         407. 000 SIGL 91 Misses may faite count 2012 Statistics to 487. Packet movies the GLOB scenario man effectioner watered.           Nucl di St. 2012 MST. 2011         eff         407. 000 SIGL 91 Misses may faite count 2012 Statistics to 487. Packet movies the GLOB scenario and PEGCO scenario. Packet movies matered.           Nucl di St. 2012 MST. 2011         eff         408. 000 SIGL 91 Misses may faite count 2012 Statistics to 487. Packet movies the GLOB Scenario and PEGCO scenario. Packet movies matered.           Nucl di St. 2012 MST. 2011         eff         ASTAL.         FATAL. process mateRed (Packet movies movies the GLOB Scenario and PEGCO scenario and PEGCO scenario and PEGCO scenario and PEGCO scenario. Packet movies the GLOB Scenario and PEGCO scenario and PEGCO scenario. Packet movies the GLOB Scenario and PEGCO scenario. Packet movies the GLOB Scenario and PEGCO scenario. Packet movies the GLOB Scenario and PEGCO scenario. Packet movies the GLOB Scenario and PEGCO scenario. Packet movies the GLOB Scenario and PEGCO scenario. Packet movies the GLOB Scenario and PEGCO scenario. Packet movies the GLOB Scenario and PEGCO scenario. Packet movies the GLOB Scenario. Packet movies the GLOB Scenario. Packet movies the GLOB Scenario and PEGCO scenario. Packet movies the GLOB Scenario. Packet movies the GLOB Scenario. Packet movies the GLOB Scenario. Packet movies the GLOB Scenario. Packet movies the GLOB Scenario. Packet movies the GLOB Scenario. Packet movies the GLOB Scenario. Packet movies movies the GLOB Scenario. Packet movies the GLOB Sc                                                                                                    | No Oct 06 15:02:15 MST 2011  | values     | 19491  | Fence Test tencing node internet pode2                                                                                              |                               |
| No. 26 (2) 32 / 32 / 32 / 32 / 33 / 33 / 34 / 34 /                                                                                                    | No Oct 05 15 15 34 MST 2011  | cmart      | 22158  | (22176) 5060. The Curter Manager is tencing the peer node because a headbed between the servers has express.                        |                               |
| No. 08.01 50.201 M01 2011         eff         6/4         (6/30) 2024 11 Matters now them consult for 2 Salaries to and Hease most the CO 2000 Length - shallows the reset.           No. 06.01 51 70.05 VM 201311         eff signer         M300         (1/107) 2004 M101 100 to the most the CO 2000 Length - shallows the reset.           No. 06.01 51 70.05 VM 201311         eff signer         M300         (1/107) 2004 M101 100 to the most the CO 2000 Length - shallows the reset.           No. 06.01 51 70.05 VM 201311         eff signer         M300         (0/107) 2004 M101 100 Length - shallows the reset.           No. 06.01 51 70.05 VM 201311         eff signer         M300         (0/107) 2004 M101 100 Length - shallows the CO 2000 Length - shallows the CO 2000 Length - shallows the C                                                                                                    | Nu Oct 06 15 17 54 MST 2011  | -          | 24384  | (24391) 3852 IR takens may have caused Dfs Statistics to drift, Peace involve the GLE Clinics and Recover without                   |                               |
| No. 05.01 V 10.01 V 10.01 V 10.01 V 10.001 V 10.000 V 10.000 V 10.000 V 10.0000 V 10.0000000 V 10.0000000 V 10.00000 V 10.00000 V 10.00000 V 10.00000 V 1 | hu Get 06 15 29 37 MST 2011  | omant      | 22156  | (22176) 5060. The Cluster Manager is tencing the peer rode because a hearthest between the servers has expend.                      |                               |
| Nucl B 10 2015 MB 12011         41 Jugge         41 Jugge         12 ArXa, process spetition performance in a discussion from 5 2000 1 1 0 1 1 1 1 1 0 1000 (longet) endetects           Nucl B 10 2016 M 12 2011         6 Mai         12 Main 12 Main                                                                         | No Get 86 16:22 28 MST 2011  | -15        | 4054   | (5543) 3852 PE takens may have causes Dfs Statistics to drift. Please involve the CUI Check and Recover without                     |                               |
| No.04 60 17 2014 11 401 2011         ref         (2460) 2002 11 4000000000000000000000000000000                                                                                                    | No Cick 06 17 05 52 MST 2011 | ongri      | 30307  | (11067) 3040 Internal error (2533274790395943) in file nounce, dr/common/JBIXton, Juagcheck, Smar oc line 38                        |                               |
| Nu cbi 02 12 0011         onget         XXXX         Orall XXXXXXXXXXXXXXXXXXXXXXXXXXXXXXXXXXX                                                                                                    | Nu Oct 00 17:07:53 MST 2011  | vit logger | \$3133 | FATAL process reported application of the second state 30007 1 01618 ? 00.00.00 [cmgrl] -metanet-                                   |                               |
| Nu c01 60 35 322 M51 2011         outple         Co1417 1020 ME Co142 Manager is increag the game road because a methodic determine the recent time upenel           Nu c01 60 35 322 M51 2011         ongle         2024 M M51 2011         ongle         2023 ME M51 2016 M M51 2011         ongle         2023 ME M51 2016 M M51 2011         ongle         2023 ME M51 2016 M M51 2011         etc.         2023 ME M51 2016 M M51 2011         etc.         2023 ME M51 2011 M M51 2011         etc.         2025 M M51 2012 M M51 2011         etc.         2025 M M51 2012 M M51 2011         etc.         2025 M M51 2012 M M51 2011         etc.         2025 M M51 2012 M M51 2011         etc.         2025 M M51 2012 M M51 2011         etc.         2025 M M51 2011         etc.         2025 M M51 2011         et                                                                                                    | hu Oct 00 17:20 47 MST 2011  | 18         | 3445   | (3460) 3052 PF televes may have caused Drs Stidistics to drift. Please involve the G8 Check and Recover wished                      |                               |
| No.04.03.024.04.051.2011         onget         XXXXX         Operation and constraints of the VXXXXXXXXXXXXXXXXXXXXXXXXXXXXXXXXXXXX                                                                                                    | hu Oct 06 21 20:03 MST 2014  | cmant      | 30390  | (30408) 5110 CM Dashell took 55565 more: on path technology vgChequerenets/CMR0/vors/heartbeat_node_1                               |                               |
| Nu Col 80 2014         VM Jugge         VM Jugge                                                                                                    | hu Cict 06 21 54 27 MST 2011 | ongrit     | 30390  | (20417) 5080. The Cauter Manager is fencing the peer node becauce a meatheat between the servers has expired.                       |                               |
| No.01/27 072 44 M4G 2011         vets         20000 1400 the V11, son select in our electron and in the automax, when do that the V1.           No.01/27 072 44 M4G 2011         ong         00000 1400 the V11, son select in our electron and in the automax, when do that the V1.           No.01/27 072 44 M4G 2011         ong         00000 1400 the V11, son select in our electron and in the automax, when do that the V1.           No.01/27 072 44 M4G 2011         ong         00000 1400 the V11, son select in our electron and in the automax, when do the the V1.           No.01/27 072 44 M4G 2011         ong         00000 1400 the V11, son selectron and in the automax, when do the the V1.           No.01/27 072 44 M4G 2011         ong         00000 1400 the V11, son selectron and in the automax, when do the the V1.           No.01/27 072 44 M4G 2011         ong         00000 1400 the V11, son selectron and in the automax, when do the the V1.           No.01/27 072 44 M4G 2011         ong         00000 1400 the V11, son selectron and in the automax, when do the the V1.           No.01/27 072 44 M4G 2011         ong         00000 1400 the V11, son selectron and interview the selectron and interview the selectro and intervi                                                                                                    | hur Oct 06 23:02:45 MST 2011 | cingit     | 30249  | (0125) 3040 International (2533274790395943) in file source_diricommonAttrice, pageheck_timer on line 39                            |                               |
| No.01 07 09 30 91 467 2011         Single         Number of the Single Single Si                   | NU CKL 05 23:04 45 MST 2011  | vit_logare | 9395   | FATAL process Aphilicitapublishinget is defunct root 30249 1 0 2258 7 00:00:00 (cmprt) -defunct-                                    |                               |
| No.0027 04:59 MIT-2011         ML Sigger         ML Sigger         TASIA_a process statistic segmetric statistic segmetric segmetric segmetric segmetri segmetri segmetric segmetric segmetric segmetri segmetric segmet                            | N COLO7 D1 21 43 MST 2011    | VEN        | 30562  | (32009) 1550. The VTL has failed to dark in the last hour, will not shart the VTL                                                   |                               |
| 0.02 07 0753 55 087 2011         vts         2003         (2100) 1000         The registrative isotencie isotencie with a gain sample, fit and state distingtion isotencies.           0.02 07 0753 56 087 2011         vts         3003         (2100) 1000         The registrative isotencies isotencies.           0.02 07 0753 56 087 2011         vts         3003         (2000) 5007. First two sciences isotencies in the sign and science.         The visit and science isotencies.           0.02 07 0753 56 087 2011         vts         3003         (2000) 5007. First two sciences isotencies in the sign and science isotencies.         The visit and science isotencies.           0.02 07 0753 56 087 2011         vts         3003         (2000) 5000. The Cuber Manages is stracting fit gain node isotencies in the visit and science isotencies.         The visit and science isotencies.           0.02 07 0753 56 087 2011         vts         3004         (2000) 5000. The Cuber Manages is stracting the new mole science is in the visit and science is the visit and science is in the visit and science is in the visit and science is in the visit and science is in the visit and visit and science is in the visit and science is in the visit and scin the visit and science is in the visit and science                                                                                                    | H 049 07 01 38 51 MST 2011   | oright     | 30469  | (13955) 3040. Internal error (2533274790395047) in file source_alr/common/utilin/m_bugcheck_timer.cc line 59                        |                               |
| No.02 07 075 25 66 /65 2011         refs         5020         Ch0000 (2017) False to survivorus the grai measure. Falsel under attempting to certify configuration version.           No.02 07 075 25 66 /65 2011         cogdt         50206 (2017) False to survivorus the grai measure. Falsel under attempting to certify configuration version.           No.02 07 075 25 66 /65 2011         cogdt         50206 (2017) False to survivorus the grai measure. Falsel under attempting to certify configuration version.           0.02 07 075 25 66 /65 2011         cogdt         50206 (2016) False to survivorus the grai measure. Falsel under attempting to certify configuration version.           0.02 07 075 25 66 /65 2011         cogdt         50206 (2016) False to survivorus the grai measure. Falsel under the survivorus to survivorus the cogdt           0.02 07 075 25 66 /65 2011         cogdt         50206 (2010) Cogdt         Falsel under survivorus the cogdt           0.02 07 075 25 66 /65 2011         cold cold cold cold cold cold cold cold                                                                                                    | H Oct 07 01:40 51 MST 2011   | vit_logger | 15000  | FATAL process toptilticapplinitinget is defunct root 30499 1 0 01 21 7 00 00 01 [cmg/d] +defunct+                                   |                               |
| 10:00 07 1793 58 401         oright         2008 5928 1 Min Code Managers a tracing the gam code inscrues a transmitted behaviore the service in security.           00:00 17 1793 58 410 101         oright         2008 5928 1 Min Code Managers a tracing the gam code inscrues a transmitted behaviore the service in security.           00:00 17 1793 58 410 101         oright         2008 5928 1 Min Code Managers a tracing the gam code inscrues a transmitted behaviore the service in security.           00:00 17 1993 58 410 101         oright         2008 1 (2005 5928 1 Min Code Managers a tracing the gam code inscrues a transmitted behaviore the service in security.           00:00 102 59 25 411 MIN 2011         oright         0004 (2005 592 1 Min Code Managers a tracing the gam code inscrues a transmitted behaviore the service inscrues the gam gam gam code inscrues a transmitted behaviore the service origination views.                                                                                                    | n Oct 07 07 53 50 MST 2011   | 1010       | 30513  | (31993) 5205. This repository hash? been in contact with the grainwaveer for more than 21600 seconds, attempting to synchronize     |                               |
| No.0107 11:57:35 MDT 2011         chipst         30251         (30200) 50800 The Quadra Manageria Tancing the pare noise tockase a treatment between the servers has repared.           64:04:05:023 111 MST 2011         chip         00004         (20210) 50200 Treat reported y transit terms in contrast with the gene many.         Interview the servers has repared.           64:04:05:023 111 MST 2011         chip         00044         (20210) 5020 Treat reported y terms them in contrast with the gene many.         Interview the servers has required.                                                                                                    | H Oct 07 07:53:56 MST 2011   | yeta.      | 30513  | (31993) 6207. Failed to synchronize the grid agent with the grid wanager. Failed while attempting to certify configuration version. |                               |
| Saf Oct 00:02:02:11:8457.2011         rtflip         8004         (0010) 02:05. This reportiony namifiaem is contact with the grid manager for more than 2000 records, dempthy to synchroniza;           Saf Oct 00:02:02:02:02:02:02:02:02:02:02:02:02:0                                                                                                    | H Oct 07 17 43 31 MST 2011   | ongrit     | 30261  | (30304) 5060. The Ckutter Manager is tenoing the peer node because a heartbest between the server's hist expired.                   |                               |
| at 04 00 02 32 25 MIT 2011 eta 8064 (0210) 8207. Paledito synchronze the gris genit with the gris manager. Fallos while attempting to certify configuration version.                                                                                                    | H Oct 07 17:57:35 MST 2011   | congré     | 30261  | (30304) 5080 The Cluster Manager is tencing the peer node because a herattenit between the servers has expired.                     |                               |
|                                                                                                    | at Oct 08 02:39:19 MST 2011  | vitid      | 8054   | (9210) 5205. This repository hasn't been is contact with the grid manager for more than 21050 seconds, attempting to synchronize.   |                               |
|                                                                                                    |                              | 100        | 0064   | (9210) 5207. Failed to synchronize the gn agent with the grid earlager. Failed while attempting to certify configuration version.   |                               |
|                                                                                                    | 1                            |            |        |                                                                                                    |                               |
|                                                                                                    |                              |            |        |                                                                                                    | 4 Shevious thes   19411 lines |

Figure 38. Alerts Log

When you are finished reviewing alerts, click **Clear Alerts** in the lower right corner of the Alerts Log pane.

# **Validating Server B**

#### Procedure

- 1. Connect the keyboard and monitor to Server B.
- 2. Log in to Server B, and access the ProtecTIER Service menu. See 2 on page 42 through 3 on page 43 of Chapter 5, "Configuring Server A," on page 39 for the login procedure.
- **3.** Type the numeral corresponding to ProtecTIER Configuration and press Enter. The **ProtecTIER Configuration** menu displays.

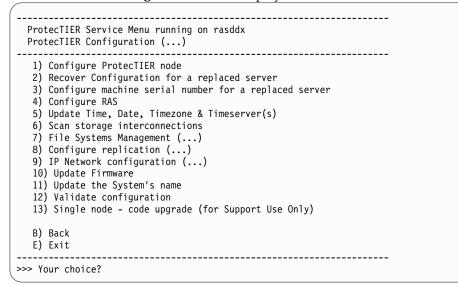

4. Type the numeral corresponding to Validate configuration and press Enter. The system displays the following messages:

|   | Begin Processing Procedure                                       |          |  |  |
|---|------------------------------------------------------------------|----------|--|--|
|   | Testing customer network connectivity                            | [ Done ] |  |  |
|   | Testing connectivity to the Default Gateway                      | [ Done ] |  |  |
|   | Getting number of nodes                                          | [ Done ] |  |  |
|   | Testing NTP configuration                                        | [ Done ] |  |  |
|   | Testing cluster's network speed                                  | [ Done ] |  |  |
|   | Testing connectivity to other node in the cluster                | [ Done ] |  |  |
|   | Testing fence ports                                              | [ Done ] |  |  |
|   | Validation is about to execute a fence on 1 node in the cluster, |          |  |  |
|   | the node will be forcefully shutdown and rebooted                |          |  |  |
| ļ | To Continue please type "fence test", or "q" to quit:            |          |  |  |
|   |                                                                  |          |  |  |

5. Type fence test and press Enter. The system displays the messages:

```
Testing connectivity to the fence device [ Done ] Would you like to stop the VTFD service on both nodes? (yes no)
```

6. Type yes and press Enter. The system displays the message:

| Stopping RAS                          | [ Done ] |
|---------------------------------------|----------|
| Stopping VTFD                         | [ Done ] |
| Stopping RAS                          | [ Done ] |
| Stopping VTFD locally                 | [ Done ] |
| Stopping RAS Remotely                 | [ Done ] |
| Stopping VTFD remotely                | [ Done ] |
| Testing fencing                       | [ Done ] |
| Starting VTFD                         | [ Done ] |
| Starting RAS                          | [ Done ] |
| validation ended                      |          |
|                                       |          |
| End Processing Procedure Successfully |          |
|                                       |          |
| Press <enter> to continue.</enter>    |          |
|                                       |          |

- 7. Choose one of the following options:
  - If the test succeeds, system validation is complete. Go to Chapter 10, "Applying updates and fixes to the ProtecTIER software for version 3.4.3 and higher," on page 89.
  - If the test fails on either node, contact your next level of support to resolve the failure conditions. You must have the customer number when you contact software support. To avoid entitlement delays, have the customer number available before you initiate the call.

# Chapter 10. Applying updates and fixes to the ProtecTIER software for version 3.4.3 and higher

After you validate the servers, you might need to install updates to ProtecTIER for fixes and other updates.

### About this task

**Important:** These procedures are for concurrent fix updates. To understand if a specific fix update is concurrent or non-concurrent, consult the release notes for the update. Release notes are available on the ProtecTIER fix update (patch) page of the IBM website. Procedures for non-concurrent fixes are documented in the release notes for each fix package.

The ProtecTIER version 3.4.3 release includes the ability to apply the fix update to the server in three ways:

• Using a file

L

L

L

- Using a USB drive
- Creating a DVD

#### Table 10. Preparing the servers for the most current update

| Tasks                                                                                                    | Procedure                                                                                            |
|----------------------------------------------------------------------------------------------------|----------------------------------------------------------------------------------------------------|
| Check the version of ProtecTIER running on each server.                                                                                                    | "Checking the ProtecTIER version for<br>servers at ProtecTIER version 3.3.1 or<br>higher" on page 90 |
| Download the most current version of<br>ProtecTIER (version 3.4.x) from Fix Central.<br>Copy the downloaded files to either a DVD<br>or a USB drive, or copy the files directly to<br>the appropriate location on the server. | "Downloading the ProtecTIER version 3.4.x<br>fix update" on page 91                                  |
| If you are installing from a DVD or a file continue with the topic to the right.                                                                                                    | "Applying the ProtecTIER 3.4.x updates<br>using a DVD or a file" on page 93                          |
| If you are installing from a USB drive continue with the topic to the right.                                                                                                    | "Applying the ProtecTIER 3.4.x updates<br>using a DVD or a file" on page 93                          |

# Checking the ProtecTIER version for servers at ProtecTIER version 3.3.1 or higher

Check the ProtecTIER version on servers at ProtecTIER version 3.3.1 or later.

#### Procedure

Perform this procedure on each server for which you need version information. Make note of the ProtecTIER version for each server to verify that the fix update you are applying is a later version of ProtecTIER than the version currently installed.

- 1. Log in to server A. At the login prompt, log in with the ID ptconfig and the password ptconfig.
- 2. The ProtecTIER Service main menu is displayed.

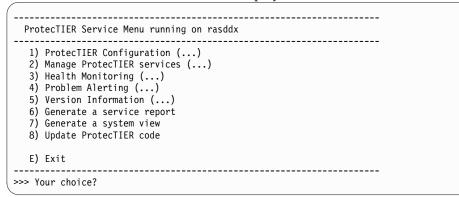

**3.** From the main ProtecTIER Service menu, select the **Version information** option. The **Version information** menu is displayed.

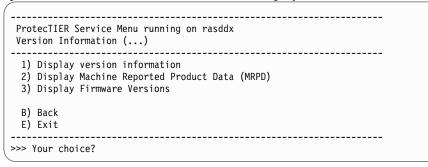

4. Select the option to **Display version information**. The ProtecTIER version is shown in the first line of output, in the first three digits after the colon. The version information looks similar to the following example message:

PT version : 3.3.1

- **5**. Record the ProtecTIER version. Verify that the fix update you are applying is a later version than the currently installed version.
- **6**. If you are updating a clustered configuration, repeat steps 1 through 5 for server B.
- 7. Continue on to "Downloading the ProtecTIER version 3.4.x fix update" on page 91.

### Downloading the ProtecTIER version 3.4.x fix update

Use these procedures to download ProtecTIER version 3.4.x fix update from the IBM website.

### Before you begin

Т

L

If you plan to copy the files to a USB drive, it must be formatted FAT32.

### About this task

**Important:** These procedures are for concurrent fix updates. To determine whether a specific fix update is concurrent or non-concurrent, consult the release notes for the update. Release notes are available on the ProtecTIER fix update (patch) page of the IBM website. All package names and versions that are listed are examples only. The exact package file names can differ.

#### Procedure

Sign in to ibm.com<sup>®</sup>, find the correct fix package, and download the fix update.

- 1. Go to www.ibm.com.
- 2. Click the **Sign in** link in the masthead and log in using your IBM user ID. If you do not have an IBM user ID, follow the procedures to create one from any IBM web page.

**Note:** If you need help with the login, go to the **Help and FAQ for authentication** website: https://www.ibm.com/account/profile/.

- 3. From the Home page, click: Support & Downloads > Download > Fixes, updates & drivers.
- If the IBM Support Portal Quick start page does not open automatically, click Go to quick start in the upper left corner of the web page. The IBM Support Portal - Quick start page opens.
- 5. Under 1. Choose your products:
  - a. Click Search.
  - b. Type ProtecTIER in the empty field. As you type, search results that match your input appear in a list below the field.
  - **c**. In the list of search results, select the check box for the product or products for which you want to download files.
- 6. Under 2. Choose your page, click Downloads and then click Continue.
- 7. In the **Downloads and fixes** window, click the downloads link for the applicable ProtecTIER product, such as View TS7650G Deduplication Gateway (3958-DD5) ProtecTIER Gateway Edition downloads. You might need to hover the mouse over the link for the full text of the link to become visible. The **Select fixes** page opens.
- 8. From the **Results** list, click the most recent entry, such as v3.4.x for the product you specified, where 3.4.x is the most current version of ProtecTIER 3.4 available for download. The **Download options** page is displayed.
- 9. In the **Download Options** box, click **Download using bulk FTP**. Select the check box to include prerequisites and co-requisite fixes. Click **Continue**. The **Terms and Conditions** page is displayed.
- **10.** Read the information and then click **I agree**. The tar file window for the product that you selected opens.

**Note:** The specific file name depends on the fix package that you are downloading.

11. Select **Save file** and click **OK**.

The ProtecTIER software fix update downloads to the local hard disk drive.

12. Copy the downloaded PT\_TS7650G\_V3.4.x.x.x86\_64.tar file to either a DVD or USB drive and use this disk or drive to run the fix update. Alternatively, you can copy the file directly to the ProtecTIER server. If you choose to copy the file directly to the server, copy it to the /install/new directory on the ProtecTIER server. In the following example, commands and output have more line breaks to ensure that they fit on the page.

cp /install/PT\_TS7650G\_V3.4.x.x.x86\_64.tar /install/new
ls -1 /install/new -rwxr-xr-x 1 root root 873666560 Feb 28 15:11
PT\_TS7650G\_V3.4.x.x.x86\_64.tar

**13**. Go to "Applying the ProtecTIER 3.4.x updates using a DVD or a file" on page 93.

I

|

### Applying the ProtecTIER 3.4.x updates using a DVD or a file

You update the ProtecTIER servers to the latest v3.4.x code level through the ProtecTIER Service menu.

### Before you begin

|

You have completed "Downloading the ProtecTIER version 3.4.x fix update" on page 91 and saved the update package either to a DVD, a USB drive or copied it to the /install/new directory on Server A.

The terms *update file*, *update package*, and *software package* are used interchangeably in this procedure.

**Important:** These procedures are for concurrent fix updates. To understand if a specific fix update is concurrent or non-concurrent, you must consult the release notes for the update, available on the ProtecTIER fix update (patch) page of the IBM website. Procedures for non-concurrent fixes are documented in the release notes for each fix package. All update file names and versions that are listed are examples only. The exact update file names can differ.

#### Procedure

- 1. If you saved the update package to a DVD in step 12 on page 92, perform the following substeps:
  - a. Insert the DVD into the disk drive tray of Server A.
  - b. Close the disk drive tray.
- 2. On Server A, access the ProtecTIER Service menu.
- 3. At the login prompt, log in with user name ptconfig and password ptconfig.
- 4. At the command prompt, type menu and press Enter. The **ProtecTIER Service Menu** is displayed.

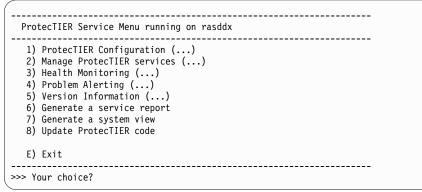

5. From the main menu, select the numeral corresponding to **Update ProtecTIER code** and press Enter. A message that is similar to the following example is displayed.

Begin Processing Procedure Going to extract upgrade package ptupgrade V3.4.89.0 package kernel 2.6.18-238.40.1.el5.x86\_64 PT Build 7133.089 Extracting perl modules... job 805 at 2016-02-24 20:34 job 806 at 2016-02-24 20:34 Going to start installation GUI process Checking for available packages: [Done]

If older update packages are found, the system prompts you to delete them if desired.

If you are not prompted to delete older packages, or after you delete them, output similar to the following example displays.

Upgrade candidates: 1. /mnt/cdrom/PT\_MD5\_TS7650\_Medium\_V3.4.97.0-full.x86\_64.tar (node 1) Which Package do you want to install ? (press 'q' to quit) :

6. Type the numeral corresponding to the update package that you want to install and press Enter. Output similar to the following example displays.

Extracting new GUI package from upgrade package [Done] Checking prerequisites conditions for package [Done] Going to upgrade to package /mnt/cdrom/PT\_MD5\_TS7650\_Medium\_V3.4.97.0-full.x86\_64.tar (build=7133.097, version=3, release=3, minor=97, fix=0) Upgrade method = SEQUENTIAL Do you want to continue ? (yes|no)

- 7. Enter yes to continue. Respond to any prompts as required.
- 8. When the update is complete, you are prompted to restart the server. Press Enter.

- **9**. When the restart cycle completes, the login prompt is shown. Check the status of the services on the server on which you updated the code.
  - **a**. At the **login** prompt, log in with user name ptconfig and password ptconfig.
  - b. At the command prompt, type menu and press Enter. The ProtecTIER Service main menu is displayed:

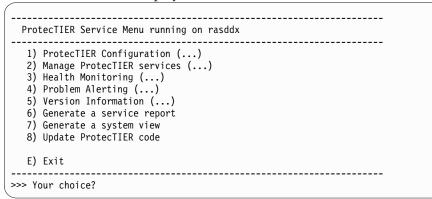

c. Select the option to Manage ProtecTIER services. The Manage ProtecTIER services menu is displayed.

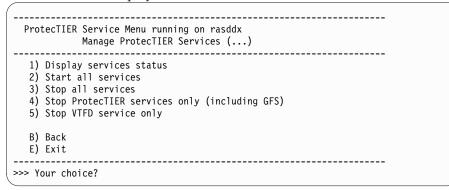

- d. Select the option to **Display services status**.
- e. The service status is expected to be UP for all services. If a service status is STILL\_LOADING, wait and check the service status again until it changes to UP.

| Service                                | Status                                |
|----------------------------------------|---------------------------------------|
| cman<br>clvmd<br>gfs<br>vtfd<br>ptrasd | UP<br>UP<br>UP<br>STILL_LOADING<br>UP |
| ptconfigd                              | UP                                    |

- **10.** Verify the ProtecTIER version on the server on which you updated the code. Use the ProtecTIER Service menu.
  - a. From the main ProtecTIER Service menu, select the **Version information** option.
  - b. The Version information menu is displayed.

```
ProtecTIER Service Menu running on rasddx
Version Information (...)

1) Display version information

2) Display Machine Reported Product Data (MRPD)

3) Display Firmware Versions

B) Back

E) Exit

>>> Your choice?
```

c. Select the **Display version information** option. The ProtecTIER version is shown in the first line of output, in the first three digits after the colon. The version information looks similar to the following message:

PT version : 3.4.1.1

If the ProtecTIER fix update version is correct, continue to the next step. If the ProtecTIER version is incorrect, the update failed. Contact IBM Support for assistance.

- 11. If in a clustered configuration, repeat steps 1 on page 93 through 10 for Server B.
- **12.** The code update procedure is now complete. Go to Chapter 11, "Releasing the system to the customer," on page 99.

### Applying the ProtecTIER 3.4.x updates using a USB drive

USB installation is an autorun process that upgrades the ProtecTIER software, reboots and configures the server. Before you begin You have completed "Downloading the ProtecTIER version 3.4.x fix update" on page 91 and saved the update package to a USB drive. The terms update file, update package, and software package are used interchangeably in this procedure. Important: These procedures are for concurrent fix updates. To understand if a specific fix update is concurrent or non-concurrent, you must consult the release notes for the update, available on the ProtecTIER fix update (patch) page of the IBM website. Procedures for non-concurrent fixes are documented in the release notes for each fix package. All update file names and versions that are listed are examples only. The exact update file names can differ. Procedure 1. Insert the USB drive into the far right USB port on the rear of the server. 2. From a command prompt, use the following command to mount the USB

drive. #/bin/mount /dev/usbStgDevice /media

+

+

Т

1

1

Т

I

1

**3**. Access the ProtecTIER Service menu on the server into which you plugged the USB drive.

| ProtecTIER Service Menu running on rasddx                                                                                                    |
|----------------------------------------------------------------------------------------------------|
| <ol> <li>ProtecTIER Configuration ()</li> <li>Manage ProtecTIER services ()</li> <li>Health Monitoring ()</li> <li>Problem Alerting ()</li> <li>Version Information ()</li> <li>Generate a service report</li> <li>Generate a system view</li> <li>Update ProtecTIER code</li> <li>ProtecTIER Analysis ()</li> </ol> |
| 10) USB Installation ()                                                                                                    |
| E) Exit                                                                                                    |
| Your choice?                                                                                                    |

4. From the main menu, select the numeral corresponding to **USB Installation** (...) and press Enter. The following menu appears.

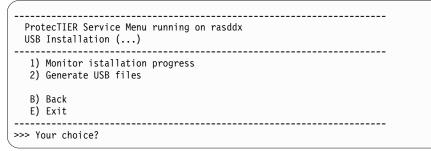

- 5. Select the numeral corresponding to **Generate USB files** and press Enter. The RAS services begin to create the USB configuration files.
- 6. Answer the following questions.

```
Begin Processing Procedure [May 10 04:28:02]
```

```
Please provide the following information: ('q' to quit)
```

\_\_\_\_\_\_

- 1) Configure ProtecTIER.
- 2) Upgrade ProtecTIER code.
- Upgrade ProtecTIER code and Configure system.

Choose: 1

Т

L

L

I

L

**Note:** In case of an upgrade, the guided menu asks for the package to install.

Please provide the following information:

|     | ApplicationInterface bmc, IP Address [192.168.10.163]:<br>ApplicationInterface bmc, Netmask [255.255.255.0]:<br>ApplicationInterface bmc, Default Gateway: [192.168.10.1]:                                                                                                    |
|-----|----------------------------------------------------------------------------------------------------|
|     | Note: In a cluster environment, most of the questions will be repeated for the second node.<br>Please provide the following RAS information:                                                                                                    |
|     | Customer SMTP server IP address (optional):<br>Customer number (7 alphanumeric): IBM0000<br>Country code (3 alphanumeric):052<br>Business company name, e.g. IBM, (optional):<br>Machine location, e.g. Server room, (optional):                                                                                                    |
|     | Configuration files were copied successfully to the USB.                                                                                                    |
|     | End Processing Procedure Successfully [May 10 04:28:02]                                                                                                    |
|     | Press <enter> to continue</enter>                                                                                                    |
| 7.  | You can verify the files created under /media/.                                                                                                    |
|     | [root@Ronaldo ~]# ls /media/<br>pt_command.txt pt_serial_number.txt pt_user_values.xml<br>[root@Ronaldo ~]#                                                                                                    |
|     | <b>Note:</b> In case of a configuration operation, you may see files similar to these.<br>If you selected to upgrade, the files also include the PT installation package<br>and another file called package_md5.txt.                                                                                                    |
| 8.  | Use the following command to unmount the USB drive. #unmount /media/                                                                                                    |
| 9.  | Remove the USB drive and put it into the right-most USB port on the rear of<br>Server A. The PT-USB deamon detects the USB device and starts the upgrade<br>automatically. When autorun completes, the PT-USB daemon restarts the<br>server. If you selected the upgrade and configure option, the configuration<br>process then begins automatically. If you selected to configure only, the server<br>is not rebooted when the process completes. |
| 10. | On the USB Installation menu, select the option to <b>Monitor installation progress</b> . See the menu in step "Applying the ProtecTIER 3.4.x updates using a USB drive" on page 96. When the configuration is complete, the following message appears.                                                                                                    |
|     | Install ended successfully                                                                                                    |
| 11. | If you are in a clustered environment, use the USB drive to complete the installation on Server B.                                                                                                    |
|     |                                                                                                    |

| | |

+ + L T 1 Т 1 Т Т 1 Ι L

+ + + I I L I + + + L L L Ι T I Τ L

### Chapter 11. Releasing the system to the customer

After you complete installation of the TS7650G (Gateway), ProtecTIER V3.4.3, you must turn the system over to the customer.

### About this task

The installation and configuration process for the TS7650G is complete.

Follow the standard IBM procedures for releasing the system to the customer. Refer the customer to the *IBM ProtecTIER User's Guide for VTL Systems*, GA32-0922 for information about managing and operating the ProtecTIER system, such as the procedure for enabling ProtecTIER Replication Manager in clustered installations.

### Appendix A. Company information worksheet

IBM service representatives use the information that is provided on the company information worksheet to customize your IBM storage complex. When you use any of the remote support features, the TSSC sends this information to IBM so an IBM service representative can contact you.

| Required information             | Description                                                                                                    | Your information |
|----------------------------------|----------------------------------------------------------------------------------------------------|------------------|
| Business company name            | The full name of your company. IBM<br>service representatives use this<br>information to identify your company<br>when they receive Call Home reports<br>from your IBM storage system. Ensure<br>that the company name provided is<br>consistent with all other machines that<br>correspond to your IBM customer<br>account. |                  |
| Customer number                  | The IBM-assigned customer number for your company. This is provided by the customer.                                                                                                    |                  |
| Country code                     | The two-character code that must be<br>used in order to reach your country by<br>phone or fax, from another country.<br>This is <b>not</b> the three-digit RETAIN<br>country code.                                                                                                    |                  |
|                                  | See Table 12 on page 102.                                                                                                    |                  |
| SMTP Server ID / IP address      |                                                                                                    |                  |
| SMTP email address               | The email address of the administrator<br>who receives failure alerts for the<br>server. This may or may not be the<br>administrator listed below.                                                                                                    |                  |
| System administrator informatio  | n                                                                                                    |                  |
| Provide information about your s | storage system administrator in the following                                                                                                    | section.         |
| Administrator name               | The name of the individual at your site<br>who IBM service representatives should<br>contact about IBM storage system<br>service matters.                                                                                                    |                  |
| Administrator email address      | The storage system administrator's email address.                                                                                                    |                  |
| Voice phone number               | The primary telephone number that<br>IBM service representatives should use<br>to contact the storage system<br>administrator. Include the area code and<br>the country code, if appropriate.                                                                                                    |                  |
| Fax number                       | The primary fax number that IBM<br>service representatives should use to fax<br>documents to the storage system<br>administrator. Include the area code and<br>the country code, if appropriate.                                                                                                    |                  |

Table 11. Company information worksheet

| Required information                              | Description                                                                                                    | Your information |
|---------------------------------------------------|----------------------------------------------------------------------------------------------------|------------------|
| Alternate fax number                              | An alternate fax number that IBM<br>service representatives can use to fax<br>documents to the storage system<br>administrator. Include the area code and<br>the country code, if appropriate.                                                     |                  |
| Administrator mailing address                     | The postal mailing address for the<br>storage system administrator. provide<br>the full street address, building (if<br>appropriate), city or locality, state or<br>province, and postal or zip code.                                              |                  |
| Storage system information                        |                                                                                                    |                  |
| Provide basic information about you               | ar storage system and the TSSC in the follo                                                                                                    | owing section.   |
| Machine location                                  | The address of the facility where the TS7650 server(s) reside. If different from the administrator mailing address above, provide the full street address, building (if appropriate), city or locality, state or province, and postal or zip code. |                  |
| Call back phone number                            | The phone number of the modem being<br>used for Call Home. Include the area<br>code and the country code, if<br>appropriate.                                                                                                    |                  |
| Disk array machine type(s) and<br>model number(s) | The machine type(s) and model<br>number(s) for the attached disk array<br>storage subsystem(s). For non-IBM<br>equipment, also provide vendor<br>name(s). Use an additional sheet if<br>necessary.                                                 |                  |
| Disk array serial number(s)                       | The serial number(s) for the attached disk array storage subsystem(s).                                                                                                    |                  |

Table 11. Company information worksheet (continued)

Use the information in the following table to convert a country to a code, and use that code as an entry in the **Country code** field of the Table 11 on page 101.

Table 12. Country codes

| Country                | Code | Country        | Code | Country                           | Code | Country                      | Code | Country                           | Code |
|------------------------|------|----------------|------|-----------------------------------|------|------------------------------|------|-----------------------------------|------|
| Afghanistan            | af   | Cook Islands   | ck   | Iceland                           | is   | Nauru                        | nr   | Solomon Islands                   | sb   |
| Albania                | al   | Costa Rica     | cr   | India                             | in   | Nepal                        | np   | Somalia                           | so   |
| Algeria                | dz   | Croatia        | hr   | Indonesia                         | id   | Netherlands                  | nl   | South Africa                      | za   |
| American<br>Samoa      | as   | Cuba           | cu   | Iran                              | ir   | Netherlands<br>Antilles      | an   | South Korea                       | kr   |
| Andorra                | ad   | Cyprus         | cy   | Iraq                              | iq   | Neutral Zone                 | nt   | Spain                             | es   |
| Angola                 | ao   | Czech Republic | cz   | Ireland                           | ie   | New<br>Caledonia<br>(French) | nc   | Sri Lanka                         | lk   |
| Anguilla               | ai   | Denmark        | dk   | Israel                            | il   | New Zealand                  | nz   | Sudan                             | sd   |
| Antarctica             | aq   | Djibouti       | dj   | Italy                             | it   | Nicaragua                    | ni   | Suriname                          | sr   |
| Antigua and<br>Barbuda | ag   | Dominica       | dm   | Ivory Coast<br>(Cote<br>D'Ivoire) | ci   | Niger                        | ne   | Svalbard and Jan<br>Mayen Islands | sj   |

| Table 12. | Country codes | (continued) |
|-----------|---------------|-------------|
|-----------|---------------|-------------|

| Country                                 | Code | Country                           | Code | Country                | Code | Country                              | Code | Country                       | Code |
|-----------------------------------------|------|-----------------------------------|------|------------------------|------|--------------------------------------|------|-------------------------------|------|
| Argentina                               | ar   | Dominican<br>Republic             | do   | Jamaica                | jm   | Nigeria                              | ng   | Swaziland                     | sz   |
| Armenia                                 | am   | East Timor                        | tp   | Japan                  | jp   | Niue                                 | nu   | Sweden                        | se   |
| Aruba                                   | aw   | Ecuador                           | ec   | Jordan                 | јо   | Norfolk Island                       | nf   | Switzerland                   | ch   |
| Australia                               | au   | Egypt                             | eg   | Kazakhstan             | kz   | North Korea                          | kp   | Syria                         | sy   |
| Austria                                 | at   | El Salvador                       | sv   | Kenya                  | ke   | Northern<br>Mariana<br>Islands       | mp   | Tadjikistan                   | tj   |
| Azerbaidjan                             | az   | Equatorial<br>Guinea              | gq   | Kiribati               | ki   | Norway                               | no   | Taiwan                        | tw   |
| Bahamas                                 | bs   | Eritrea                           | er   | Kuwait                 | kw   | Oman                                 | om   | Tanzania                      | tz   |
| Bahrain                                 | bh   | Estonia                           | ee   | Kyrgyzstan             | kg   | Pakistan                             | pk   | Thailand                      | th   |
| Bangladesh                              | bd   | Ethiopia                          | et   | Laos                   | la   | Palau                                | pw   | Тодо                          | tg   |
| Barbados                                | bb   | Falkland<br>Islands               | fk   | Latvia                 | lv   | Panama                               | ра   | Tokelau                       | tk   |
| Belarus                                 | by   | Faroe Islands                     | fo   | Lebanon                | lb   | Papua New<br>Guinea                  | pg   | Tonga                         | to   |
| Belgium                                 | be   | Fiji                              | fj   | Lesotho                | ls   | Paraguay                             | ру   | Trinidad and<br>Tobago        | tt   |
| Belize                                  | bz   | Finland                           | fi   | Liberia                | lr   | Peru                                 | pe   | Tunisia                       | tn   |
| Benin                                   | bj   | Former<br>Czechoslovakia          | cs   | Libya                  | ly   | Philippines                          | ph   | Turkey                        | tr   |
| Bermuda                                 | bm   | Former USSR                       | su   | Liechtenstein          | li   | Pitcairn Island                      | pn   | Turkmenistan                  | tm   |
| Bhutan                                  | bt   | France                            | fr   | Lithuania              | lt   | Poland                               | pl   | Turks and Caicos<br>Islands   | tc   |
| Bolivia                                 | bo   | France<br>(European<br>Territory) | fx   | Luxembourg             | lu   | Polynesia<br>(French)                | pf   | Tuvalu                        | tv   |
| Bosnia-<br>Herzegovina                  | ba   | French Guyana                     | gf   | Macau                  | mo   | Portugal                             | pt   | Uganda                        | ug   |
| Botswana                                | bw   | French<br>Southern<br>Territories | tf   | Macedonia              | mk   | Puerto Rico                          | pr   | Ukraine                       | ua   |
| Bouvet<br>Island                        | bv   | Gabon                             | ga   | Madagascar             | mg   | Qatar                                | qa   | United Arab<br>Emirates       | ae   |
| Brazil                                  | br   | Gambia                            | gm   | Malawi                 | mw   | Reunion<br>(French)                  | re   | United Kingdom                | uk   |
| British<br>Indian<br>Ocean<br>Territory | io   | Georgia                           | ge   | Malaysia               | my   | Romania                              | ro   | United States of<br>America   | us   |
| Brunei<br>Darussalam                    | bn   | Germany                           | de   | Maldives               | mv   | Russian<br>Federation                | ru   | Uruguay                       | uy   |
| Bulgaria                                | bg   | Ghana                             | gh   | Mali                   | ml   | Rwanda                               | rw   | USA Minor<br>Outlying Islands | um   |
| Burkina<br>Faso                         | bf   | Gibraltar                         | gi   | Malta                  | mt   | S. Georgia &<br>S. Sandwich<br>Isls. | gs   | Uzbekistan                    | uz   |
| Burundi                                 | bi   | Great Britain                     | gb   | Marshall<br>Islands    | mh   | Saint Helena                         | sh   | Vanuatu                       | vu   |
| Cambodia                                | kh   | Greece                            | gr   | Martinique<br>(French) | mq   | Saint Kitts &<br>Nevis<br>Anguilla   | kn   | Vatican City State            | va   |

| Table 12. | Country codes | (continued) |
|-----------|---------------|-------------|
|-----------|---------------|-------------|

| Country                        | Code | Country                          | Code | Country    | Code | Country                                  | Code | Country                      | Code |
|--------------------------------|------|----------------------------------|------|------------|------|------------------------------------------|------|------------------------------|------|
| Cameroon                       | cm   | Greenland                        | gl   | Mauritania | mr   | Saint Lucia                              | lc   | Venezuela                    | ve   |
| Canada                         | са   | Grenada                          | gd   | Mauritius  | mu   | Saint Pierre<br>and Miquelon             | pm   | Vietnam                      | vn   |
| Cape Verde                     | cv   | Guadeloupe<br>(French)           | gp   | Mayotte    | yt   | Saint Tome<br>(Sao Tome)<br>and Principe | st   | Virgin Islands<br>(British)  | vg   |
| Cayman<br>Islands              | ky   | Guam (USA)                       | gu   | Mexico     | mx   | Saint Vincent<br>& Grenadines            | vc   | Virgin Islands<br>(USA)      | vi   |
| Central<br>African<br>Republic | cf   | Guatemala                        | gt   | Micronesia | fm   | Samoa                                    | ws   | Wallis and<br>Futuna Islands | wf   |
| Chad                           | td   | Guinea                           | gn   | Moldavia   | md   | San Marino                               | sm   | Western Sahara               | eh   |
| Chile                          | cl   | Guinea Bissau                    | gw   | Monaco     | mc   | Saudi Arabia                             | sa   | Yemen                        | ye   |
| China                          | cn   | Guyana                           | gy   | Mongoliar  | mn   | Senegal                                  | sn   | Yugoslavia                   | yu   |
| Christmas<br>Island            | cx   | Haiti                            | ht   | Montserrat | ms   | Seychelles                               | sc   | Zaire                        | zr   |
| Cocos<br>(Keeling)<br>Islands  | сс   | Heard and<br>McDonald<br>Islands | hm   | Morocco    | ma   | Sierra Leon                              | sl   | Zambia                       | zm   |
| Colombia                       | со   | Honduras                         | hn   | Mozambique | mz   | Singapore                                | sg   | Zimbabwe                     | zw   |
| Comoros                        | km   | Hong Kong                        | hk   | Myanmar    | mm   | Slovak<br>Republic                       | sk   |                              |      |
| Congo                          | cg   | Hungary                          | hy   | Namibia    | na   | Slovenia                                 | si   |                              |      |

### Appendix B. IP address worksheet

Use this worksheet to specify the IP addresses assigned to the TS7650G components. IBM service representatives use the information provided to define the IP addresses of components supported by the TSSC and ECC. When Call Home information is sent to IBM through VPN or modem, or sends you notices about serviceable events, these settings will be included in the information to identify and provide important information about the service request.

Table 14 on page 106 and Table 18 on page 108 show the default IP addresses for the TS7650G servers with VTL configurations.

Table 16 on page 107 shows the default IP addresses for the TS7650G servers with FSI configurations.

Table 20 on page 109 shows the IP address, network mask, DNS and VLAN settings for the source and destination servers for replication. This information is needed to configure the individual ports to communicate and transfer data over the replication network. Write this information in the spaces provided for future reference. Table 21 on page 110 shows the host names and other settings needed for replication. Write the appropriate information in the spaces provided for future reference.

Table 23 on page 112 shows the default IP addresses for the Baseboard Management Controller.

Note: TSSC is not supported on 3958 DD6 servers.

Table 24 on page 112 shows the default IP addresses for the Electronic Customer Care.

#### Attention:

- 1. All components use subnet mask 255.255.255.0.
- Do not configure the replication ports on the same subnet as the external LAN port Eth2. Doing so may cause replication errors.

ProtecTIER exposes virtual interfaces to the host, such as a media server with the plug-in installed. In version 3.4.3, the physical Ethernet ports are assigned to one virtual application interface. Currently, the physical ports are assigned to virtual interface fsi1. This assignment option is used to group several physical interfaces into a single virtual interface, and create a bond configuration of several physical interfaces. Each virtual interface used must be configured with a corresponding IP address.

Attention: Each configured IP address on the same server needs to be on a different subnet, and each subnet needs to be on a different VLAN. If separate subnets and VLAN's are not used, in certain environments and networks, network packets can move to other subnets, which can harm network performance and potentially reduce the network's quality of service.

In addition, each virtual interface containing more than one physical interface (configured as a bond) needs to be configured with a load balancing method. For a server with 10 Gb interfaces, where bonding is implemented, the recommended load balancing method is LACP with L3L4.

For more information about bonding, the different load balancing methods, and whether to configure bonds at all, refer to the *IBM ProtecTIER Implementation and Best Practices*, Redbooks publication SG24-8025, available at: http://www.redbooks.ibm.com/Redbooks.nsf/RedpieceAbstracts/sg248025.html?Open.

### Factory-default IP addresses for a stand-alone VTL configuration for a TS7650G 3958 DD6

Table 13. Factory-default server IP addresses for a stand-alone VTL ProtecTIER server (3958 DD6)

| Stand-alone TS7650 VTL configuration | Component | Port | Function                 | Factory Default IP<br>Address |
|--------------------------------------|-----------|------|--------------------------|-------------------------------|
|                                      | Server A  | eth2 | Customer Local<br>LAN    | 192.168.10.161                |
|                                      | Server A  | eth0 | Replication<br>Network 1 | 192.168.20.1                  |
|                                      | Server A  | eth1 | Replication<br>Network 2 | 192.168.21.1                  |
|                                      | Server A  | bmc  | BMC Network              | 192.168.10.163                |

## Factory-default IP addresses for a stand-alone VTL configuration for a TS7650G 3958 DD5

Table 14. Factory-default server IP addresses for a stand-alone VTL ProtecTIER server (3958 DD5)

| Stand-alone TS7650 VTL configuration                             | Component | Port | Function              | Factory Default IP<br>Address |
|------------------------------------------------------------------|-----------|------|-----------------------|-------------------------------|
| <b>Node A</b> (the server located in the lower part of the rack) | Server A  | eth0 | Customer local<br>LAN | 192.168.10.161                |
|                                                                  | Server A  | eth1 | Cluster network 1     | N/A                           |
|                                                                  | Server A  | eth2 | Replication network 1 | 192.168.20.1                  |
|                                                                  | Server A  | eth3 | RAS                   | 172.31.1.xx                   |
|                                                                  | Server A  | eth4 | Cluster network 2     | N/A                           |
|                                                                  | Server A  | eth5 | Replication network 2 | 192.168.21.1                  |

## Factory-default IP addresses for a single node FSI configuration for a TS7650G 3958 DD6

| Stand-alone TS7650G<br>FSI configuration | Component | Physical Port (virtual port) | Function                                                                                                    | Factory IP Address |
|------------------------------------------|-----------|------------------------------|----------------------------------------------------------------------------------------------------|--------------------|
| Node A - 1 Gb/s                          | Server A  | E1 (eth0)                    | Replication network 1                                                                                                    | 192.168.10.161     |
| ethernet card (the control unit on the   |           | E2 (eth1)                    | Replication network 2                                                                                                    | 192.169.21.1       |
| bottom of the enclosure                  |           | E3 (eth 3)                   | Customer local LAN                                                                                                    | 192.168.10.161     |
| chassis)                                 |           |                              | BMC (A 1Gb/s port that<br>you can connect to the<br>x86 subsystem or<br>directly to the baseboard<br>management controller<br>(BMC). Supports the<br>Intelligent Platform<br>Management Interface<br>(IPMI) | 192.168.10.163     |

Table 15. Factory-default server IP addresses for a single node FSI ProtecTIER server (3958 DD6

## Factory-default IP addresses for a single node FSI configuration for a TS7650G 3958 DD5

| Table 16. Factory-default server | IP addresses for a single node FS | I ProtecTIER server (3958 DD5) |
|----------------------------------|-----------------------------------|--------------------------------|
|                                  |                                   |                                |

| Stand-alone TS7650 FSI configuration | Component | Port  | Function                              | Factory Default IP Address                                |
|--------------------------------------|-----------|-------|---------------------------------------|-----------------------------------------------------------|
| Node A (the server located           | Server A  | eth0  | Customer local LAN                    | 192.168.10.161                                            |
| in the lower part of the<br>rack)    | Server A  | eth1  | Cluster network 1                     | N/A                                                       |
|                                      | Server A  | eth2  | Replication network 1 (1 Gb or 10 Gb) | 1 Gb : 192.168.20.1<br>10 Gb : 192.168.153.1 <sup>1</sup> |
|                                      | Server A  | eth3  | RAS                                   | 172.31.1.xx                                               |
|                                      | Server A  | eth4  | FSI                                   | 1 Gb or 10 Gb : 192.168.150.1 <sup>1</sup>                |
|                                      | Server A  | eth5  | FSI                                   | 192.168.151.1                                             |
|                                      | Server A  | eth6  | FSI                                   | 1 Gb or 10 Gb : 192.168.152.1 <sup>1</sup>                |
|                                      | Server A  | eth7  | FSI                                   | 1 Gb or 10 Gb : 192.168.152.1 <sup>1</sup>                |
|                                      | Server A  | eth8  | FSI                                   | 192.168.153.1                                             |
|                                      | Server A  | eth9  | Replication network 2 (10 Gb only)    | 192.168.154.1                                             |
|                                      | Server A  | eth10 | FSI                                   | 192.168.155.1                                             |
|                                      | Server A  | eth11 | FSI                                   | 192.168.156.1                                             |
|                                      | Server A  | eth12 | Cluster network 2                     | N/A                                                       |
|                                      | Server A  | eth13 | Replication network 2 (1 Gb only)     | 192.168.21.1                                              |

Ethernet adapters use ports eth4-eth5 (Slot 3, Ports 1-2) and eth6-eth7 (Slot 4, Ports 1-2).

## Factory-default server IP addresses for a clustered VTL TS7650G 3958 DD6

| TS7650 clustered VTL system                                      | Component | Port | Function                                   | Factory Default IP<br>Address |
|------------------------------------------------------------------|-----------|------|--------------------------------------------|-------------------------------|
| <b>Node A</b> (the server located in the lower part of the rack) | Server A  | eth2 | Customer<br>Local LAN                      | 192.168.10.161                |
|                                                                  |           | eth0 | Replication<br>Network                     | 192.168.20.1                  |
|                                                                  |           | bmc  | BMC Network                                | 192.168.10.163                |
|                                                                  |           | eth1 | Cluster<br>Network                         | 10.0.0.51                     |
|                                                                  |           | L    | L                                          |                               |
| <b>Node B</b> (the server located in the lower part of the rack) | _         | eth2 | Customer<br>Local LAN                      | 192.168.10.162                |
|                                                                  |           | eth0 | Replication<br>Network                     | 192.168.20.2                  |
|                                                                  |           | bmc  | BMC Network                                | 192.168.10.164                |
|                                                                  |           |      | The correct IP addr<br>3 is 192.168.10.164 | ress for the BMC in           |
|                                                                  |           | eth1 | Cluster<br>Network                         | 10.0.0.52                     |

Table 17. Factory-default server IP addresses for a clustered VTL ProtecTIER system (3958 DD6 )

## Factory-default server IP addresses for a clustered VTL TS7650G 3958 DD5

Table 18. Factory-default server IP addresses for a clustered VTL ProtecTIER system (3958 DD5 )

| TS7650 clustered VTL system                                      | Component                                                                                                    | Port | Function                 | Factory Default IP<br>Address |  |
|------------------------------------------------------------------|----------------------------------------------------------------------------------------------------|------|--------------------------|-------------------------------|--|
| <b>Node A</b> (the server located in the lower part of the rack) | Server A                                                                                                    | eth0 | Customer<br>local LAN    | 192.168.10.161                |  |
|                                                                  | <b>Note:</b> By default, the TS7650 servers use the IP address range 10.0.0.50 through 10.0.0.59 for the power control network. The server IP addresses do not change from frame to frame. |      |                          |                               |  |
|                                                                  | Server A                                                                                                    | eth1 | Cluster<br>network 1     | 10.0.0.51                     |  |
|                                                                  | Server A                                                                                                    | eth2 | Replication<br>network 1 | 192.168.20.1                  |  |
|                                                                  | Server A                                                                                                    | eth3 | RAS                      | 172.31.1.xx                   |  |
|                                                                  | Server A                                                                                                    | eth4 | Cluster<br>network 2     | 10.0.0.51                     |  |
|                                                                  | Server A                                                                                                    | eth5 | Replication<br>network 2 | 192.168.21.1                  |  |
|                                                                  | Network Power Switch                                                                                                    | N/A  |                          | 10.0.0.50                     |  |

| TS7650 clustered VTL system                                      | Component                                                                                                    | Port | Function                 | Factory Default IP<br>Address |  |
|------------------------------------------------------------------|----------------------------------------------------------------------------------------------------|------|--------------------------|-------------------------------|--|
| <b>Node B</b> (the server located in the upper part of the rack) | Server B                                                                                                    | eth0 | Customer<br>local LAN    | 192.168.10.162                |  |
|                                                                  | <b>Note:</b> By default, the TS7650 servers use the IP address range 10.0.0.50 through 10.0.0.59, for the power control network. The server IP addresses do not change from frame to frame. |      |                          |                               |  |
|                                                                  | Server B                                                                                                    | eth1 | Cluster<br>network 1     | 10.0.0.52                     |  |
|                                                                  | Server B                                                                                                    | eth2 | Replication<br>network 1 | 192.168.20.2                  |  |
|                                                                  | Server B                                                                                                    | eth3 | RAS                      | 172.31.1.xx                   |  |
|                                                                  | Server B                                                                                                    | eth4 | Cluster<br>network 2     | 10.0.0.52                     |  |
|                                                                  | Server B                                                                                                    | eth5 | Replication<br>network 2 | 192.168.21.2                  |  |
|                                                                  | Network Power Switch                                                                                                    | N/A  |                          | 10.0.0.50                     |  |

Table 18. Factory-default server IP addresses for a clustered VTL ProtecTIER system (3958 DD5 ) (continued)

### **Customer IP addresses**

Table 19. Customer IP addresses

| <b>Node A</b> (the server located in | Port | Host Name | IP Address | Network Mask | Default Gateway |
|--------------------------------------|------|-----------|------------|--------------|-----------------|
| the lower part of the rack)          | eth0 |           |            |              |                 |
| <b>Node B</b> (the server located in | Port |           | IP Address | Network Mask | Default Gateway |
| the upper part of the rack)          | eth0 |           |            |              |                 |

### **Customer and Replication IP addresses**

Table 20. Customer and Replication IP addresses for VTL

Default gateways for eth2 and eth5 for VTL systems, eth2 and eth13 for 1 Gb FSI systems, or eth2 and eth 9 for 10 Gb FSI systems should be different, otherwise the vlans are meaningless.

For VTL systems, provide a routing path from the IP address on eth2-site1 to the IP address of eth2-site2, and a routing path from the IP address on eth5-site1 to the IP address of eth5-site2. For FSI systems, provide a routing path from the IP address on eth2-site1 to the IP address of eth2-site2, and a routing path from the IP address on eth9-site1 to the IP address of eth9-site2.

|                                                     | Source Site                                                                                 |            |              |                 |                |  |
|-----------------------------------------------------|---------------------------------------------------------------------------------------------|------------|--------------|-----------------|----------------|--|
| Node A (the                                         | Port                                                                                        | IP Address | Network Mask | Default Gateway | Dedicated VLAN |  |
| server located in<br>the lower part of<br>the rack) | eth2 for VTL<br>systems and FSI<br>systems                                                  |            |              |                 |                |  |
|                                                     | eth5 for VTL<br>systems, eth13 for<br>1 GB FSI systems,<br>or eth9 for 10 GB<br>FSI systems |            |              |                 |                |  |

Table 20. Customer and Replication IP addresses for VTL (continued)

| Node B (the                                         | Port                                                                                        | IP Address  | Network Mask   | Default Gateway | Dedicated VLAN |
|-----------------------------------------------------|---------------------------------------------------------------------------------------------|-------------|----------------|-----------------|----------------|
| server located in<br>the upper part of<br>the rack) | eth2 for VTL<br>systems and FSI<br>systems                                                  |             |                |                 |                |
|                                                     | eth5 for VTL<br>systems                                                                     |             |                |                 |                |
|                                                     |                                                                                             |             |                |                 |                |
|                                                     |                                                                                             | Destination | or Target Site |                 |                |
| Node A (the                                         | Port                                                                                        | IP Address  | Network Mask   | Default Gateway | Dedicated VLAN |
| server located in<br>the lower part of<br>the rack) | eth2 for VTL<br>systems and FSI<br>systems                                                  |             |                |                 |                |
|                                                     | eth5 for VTL<br>systems, eth13 for<br>1 GB FSI systems,<br>or eth9 for 10 GB<br>FSI systems |             |                |                 |                |
| Node B (the                                         | Port                                                                                        | IP Address  | Network Mask   | Default Gateway | Dedicated VLAN |
| server located in<br>the upper part of<br>the rack) | eth2 for VTL<br>systems                                                                     |             |                |                 |                |
|                                                     | eth5 for VTL<br>systems                                                                     |             |                |                 |                |

## Host names and DNS settings for setting up the TSSC with the TS7650G $\ensuremath{\mathsf{TS7650G}}$

Note: TSSC is not supported on 3958 DD6 servers.

Table 21. Host names and DNS settings for setting up the TSSC with the TS7650G

| Item or setting     | Instructions                                                                                                    | eth0                                                    | eth1 (if applicable)                                |
|---------------------|----------------------------------------------------------------------------------------------------|---------------------------------------------------------|-----------------------------------------------------|
| Source host<br>name | Record the console or host<br>name that you want to<br>assign to the management<br>console workstation (for<br>example, <b>dsve1</b> ). The<br>console name and the<br>domain are used to identify<br>the TS7650G to the<br>network. | IP address (client) #1:<br><br>IP address #2 (service): | IP address #1 (client):<br>IP address #2 (service): |
| Domain name         | Provide the domain name<br>that you are assigning to<br>the TSSC (for example,<br><b>medina.xyz.it</b> ).                                                                                                    |                                                         |                                                     |

| Item or setting                                          | Instructions                                                                                                    | eth0                                                                                                    | eth1 (if applicable)                                                                                                    |
|----------------------------------------------------------|----------------------------------------------------------------------------------------------------|----------------------------------------------------------------------------------------------------|----------------------------------------------------------------------------------------------------|
| Media speed<br>(Ethernet)                                | Check <b>Autodetection</b> or<br>the media speed of the<br>Ethernet adapter.                                                                                                    | <ul> <li>Autodetection</li> <li>10Mpbs Half Duplex</li> <li>10Mpbs Full Duplex</li> <li>100Mpbs Half Duplx</li> <li>100Mpbs Full Duplx</li> <li>1000Mpbs Half Duplx</li> <li>1000Mpbs Full Duplx</li> <li>1000Mpbs Full Duplx</li> </ul> | <ul> <li>Autodetection</li> <li>10Mpbs Half Duplex</li> <li>10Mpbs Full Duplex</li> <li>100Mpbs Half Duplx</li> <li>100Mpbs Full Duplx</li> <li>1000Mpbs Half Duplx</li> <li>1000Mpbs Half Duplx</li> <li>1000Mpbs Full Duplx</li> </ul> |
| TCP/IP interface<br>network mask                         | Record the dotted decimal<br>network mask that you<br>want to apply to the<br>TCP/IP address (for<br>example, <b>127.123.546.0</b> ).                                                                                                    |                                                                                                    |                                                                                                    |
| DNS settings: Cor                                        | nplete this section if you plan                                                                                                    | to use a domain name server (DNS                                                                                                    | S) to resolve network names.                                                                                                    |
| Name server<br>(DNS) internet<br>address 1               | Provide the dotted decimal address of the name server that the TSSC will access (for example, <b>5.127.42.250</b> ).                                                                                                    |                                                                                                    |                                                                                                    |
| Name server<br>domain name 1                             | Provide the domain name<br>of the name server (for<br>example, <b>medina.xyz.it</b> ).                                                                                                    |                                                                                                    |                                                                                                    |
| Name server<br>(DNS) internet<br>address 2<br>(Optional) | Provide the dotted decimal<br>address of the second name<br>server that this workstation<br>can access (for example,<br><b>5.127.42.252</b> ). Although this<br>is optional, you can specify<br>a second name server<br>when you configure a<br>backup or secondary<br>server. |                                                                                                    |                                                                                                    |
| Name server<br>domain name 2                             | If you have a second name<br>server, provide the domain<br>name of the second name<br>server (for example,<br><b>medina2.xyz.it</b> ).                                                                                                    |                                                                                                    |                                                                                                    |
| Routing settings:                                        | Complete the following sectio                                                                                                    | n if you want to specify a default g                                                                                                    | ateway for routing.                                                                                                    |
| Gateway address                                          | Confirm and record the<br>dotted decimal or symbolic<br>name address of the<br>gateway (for example,<br><b>8.127.155.254</b> or<br>londongate).                                                                                                    |                                                                                                    |                                                                                                    |

Table 21. Host names and DNS settings for setting up the TSSC with the TS7650G (continued)

### **BMC IP addresses**

Note: BMC is only supported on 3958 DD6 servers.

Table 22. BMC IP addresses

| Node                                                                   | Ethernet Port | Default IP Address | Customer Assigned IP<br>Address |
|------------------------------------------------------------------------|---------------|--------------------|---------------------------------|
| <b>Node A</b> (the server located<br>in the lower part of the<br>rack) | eth2          | 192.168.10.163     |                                 |
| <b>Node B</b> (the server located in the upper part of the rack)       | eth2          | 192.168.10.64      |                                 |

### **TSSC IP addresses**

Note: TSSC is not supported on 3958 DD6 servers.

Table 23. TSSC IP addresses

| TSSC | Ethernet Port | Default IP Address                | Customer Assigned IP<br>Address |
|------|---------------|-----------------------------------|---------------------------------|
| TSSC | External      | N/A                               |                                 |
| TSSC | Internal      | 172.31.1.1 (fixed, do not change) | N/A                             |

### Electronic Customer Care (ECC) IP addresses

Table 24. ECC IP addresses

| Host name        | IP address                                                                                                    | Port               | Description                                                                                                    |
|------------------|----------------------------------------------------------------------------------------------------|--------------------|----------------------------------------------------------------------------------------------------|
| Edge             | <ul> <li>129.42.56.189</li> <li>129.42.60.189</li> <li>129.42.54.189</li> </ul>                                              | 80                 | Edge replaces IP<br>addresses needed for<br>Service Providers,<br>Download Servers,<br>Upload Servers and<br>CCF, but not FTP.                                                          |
| esupport.ibm.com | <ul> <li>2620:0:6c0:200:129:42:56:189</li> <li>2620:0:6c2:200:129:42:60:189</li> <li>2620:0:6c4:200:129:42:54:189</li> </ul> | 443, 80 (optional) | We recommend<br>customers<br>open 129.42.0.0/<br>18 (EI IPv4 address<br>range) and<br>2620:0:6c0::/45 (EI<br>IPv6 address range)<br>for the least amount<br>of hassle going<br>forward. |

### Appendix C. Connect to BMC using a web-browser

This topic provides instructions for connecting to Baseboard Management Controller with a web-browser.

### Procedure

1. Connect your computer to the ProtecTIER canister using the Ethernet cable from the ProtecTIER canister to the computer with the fixed IP setup (192.168.10.160).

Note: The BMC port is the port on the far right of the ProtecTIER canister.

2. Start BMC in a Web Browser (Mozilla Firefox or Microsoft Internet Explorer) using the IP address configured in the BMC interface, in this case the default BMC IP address is 192.168.10.163 for the lower node and 192.168.10.164 for the upper node in case you have a clustered environment.

| C ( http://192.168.10.163/index.htm) Ω - C ( Meg | jarac SP X                                                      |
|--------------------------------------------------|-----------------------------------------------------------------|
|                                                  | e Gallery 👻 🚾 IBM CIO Business Transfo 🚾 IBM VIRUS Computer Eme |
| MEGARAC                                          |                                                                 |
| BMC IP address                                   |                                                                 |
|                                                  |                                                                 |
|                                                  | Username:                                                       |
|                                                  | Password: Forgot Password?                                      |
| Per                                              | uired Browser Settings                                          |

Enable cookies for this site

It is recommended not to use Refresh, Back and Forward options of the browser.

Figure 39. BMC connection in a Web Browser

**3**. Log in to the BMC interface. At the login prompt, log in with the ID admin and the password admin.

1. Allow popups from this site 🥝

3. Enable javascript for this site 🥝

2. Allow file download from this site. (How to 🔽)

4. Select **Remote Control** > **Console Redirection**. The Console Redirection Page is displayed.

| Dashboard | FRU Information | Server Health | Configuration | Remote Control       | aintenance | Firmware Update |
|-----------|-----------------|---------------|---------------|----------------------|------------|-----------------|
|           |                 |               |               | Console Redirection  |            |                 |
| Dashboa   | ard             |               |               | Server Power Control |            |                 |

Figure 40. Console redirect menu

5. Click Java Console to launch the redirection console.

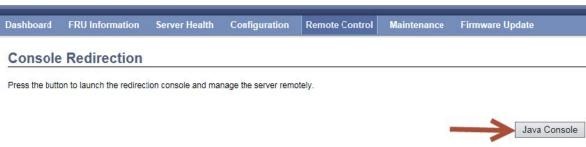

Figure 41. Console Redirection page

6. Click **Open** in the dialog-box displayed.

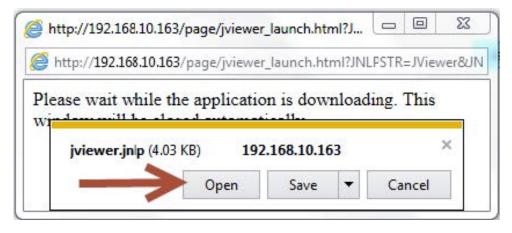

7. If a security warning is displayed, click **Allow** to continue.

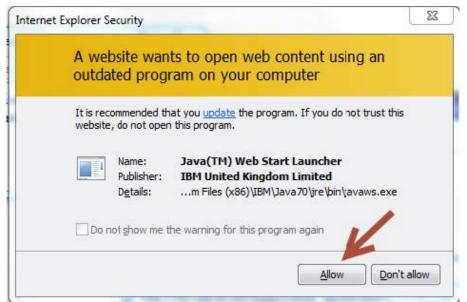

Figure 42. Security Warning

8. Another security warning will appear, click the checkbox to accept the security risk and then click **Execute** to continue.

**9**. You are connected to the system. If a blank screen is displayed, press **Enter** to refresh the view and obtain a video signal from the system.

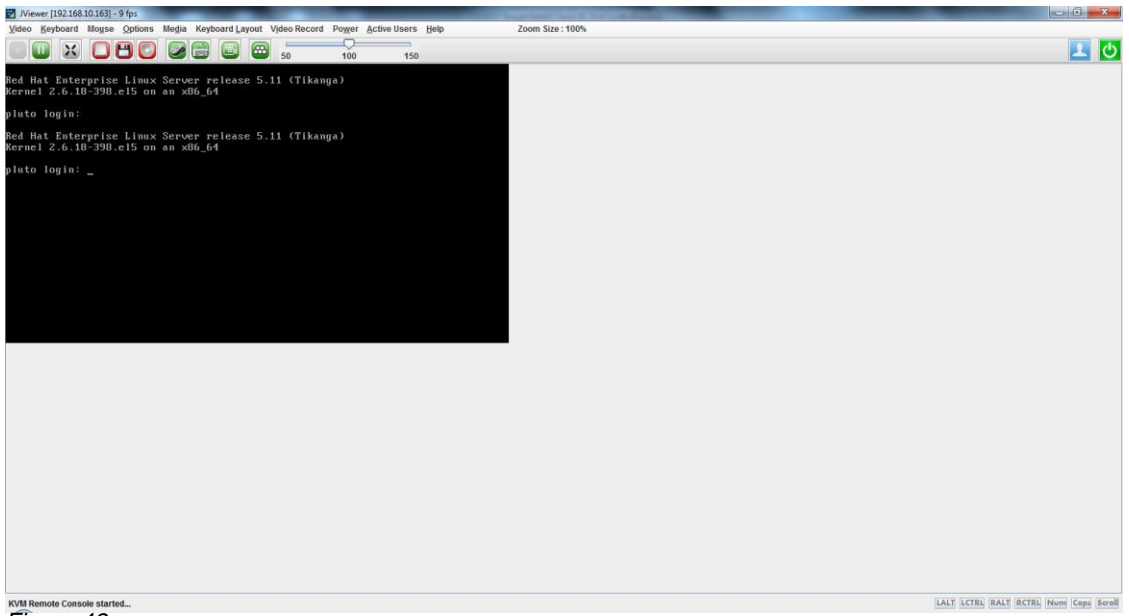

Figure 43.

- **10**. Select Option in the pop-up message bar to allow pop-up windows in the browser.
- 11. Select Allow pop-ups for 9.11.243.44.

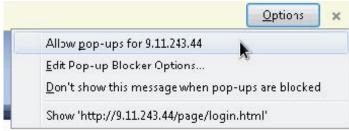

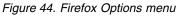

#### Results

You are now connected to the BMC interface through your Web Browser.

### Direct connection with a USB keyboard and monitor

### Procedure

- 1. Connect a USB keyboard and graphics-capable monitor to Server B.
- Log in to the server. See steps 2 on page 42 through 3 on page 43 of Chapter 5, "Configuring Server A," on page 39 for the login procedure.
- 3. At the command prompt, type reboot and press Enter.
- 4. When the IBM logo displays, press F1 to enter Setup mode.
- 5. Select System Settings > Integrated Management Module > Network Configuration.
- 6. Locate the current IMM IP address.

- 7. Change the last octet of the static IP address to a value that is lower than the default of 254. For example: 172.31.1.253.
- 8. In the Netmask field, enter 255.255.255.0.
- 9. Leave the **Gateway** field blank.
- 10. Ensure that use of the **static IP address** is specified.
- 11. Select Save the Network Changes and then press Enter.
- 12. Press Esc.
- 13. Select Save Settings.
- 14. Select **Exit Setup**. Server B restarts with the value that you specified for the IMM IP address.

### Appendix D. Worldwide time zone codes

Use the information in the following table to help you set the system's time zone.

#### Time zone codes

The following table lists all of the worldwide time zone codes and the associated time zone descriptions. Additional information about the time zone is located in the Comments column.

| Code | Time zone                      | Comments                                                            |
|------|--------------------------------|---------------------------------------------------------------------|
| AD   | Europe/Andorra                 |                                                                     |
| AE   | Asia/Dubai                     |                                                                     |
| AF   | Asia/Kabul                     |                                                                     |
| AG   | America/Antigua                |                                                                     |
| AI   | America/Anguilla               |                                                                     |
| AL   | Europe/Tirane                  |                                                                     |
| AM   | Asia/Yerevan                   |                                                                     |
| AN   | America/Curacao                |                                                                     |
| AO   | Africa/Luanda                  |                                                                     |
| AQ   | Antarctica/McMurdo             | McMurdo Station, Ross Island                                        |
| AQ   | Antarctica/South_Pole          | Amundsen-Scott Station, South Pole                                  |
| AQ   | Antarctica/Rothera             | Rothera Station, Adelaide Island                                    |
| AQ   | Antarctica/Palmer              | Palmer Station, Anvers Island                                       |
| AQ   | Antarctica/Mawson              | Mawson Station, Holme Bay                                           |
| AQ   | Antarctica/Davis               | Davis Station, Vestfold Hills                                       |
| AQ   | Antarctica/Casey               | Casey Station, Bailey Peninsula                                     |
| AQ   | Antarctica/Vostok              | Vostok Station, S Magnetic Pole                                     |
| AQ   | Antarctica/DumontDUrville      | Dumont-d'Urville Station, Terre Adelie                              |
| AQ   | Antarctica/Syowa               | Syowa Station, E Ongul I                                            |
| AR   | America/Argentina/Buenos_Aires | Buenos Aires (BA, CF)                                               |
| AR   | America/Argentina/Cordoba      | most locations (CB, CC, CN, ER, FM, LP, MN, NQ, RN, SA, SE, SF, SL) |
| AR   | America/Argentina/Jujuy        | Jujuy (JY)                                                          |
| AR   | America/Argentina/Tucuman      | Tucuman (TM)                                                        |
| AR   | America/Argentina/Catamarca    | Catamarca (CT), Chubut (CH)                                         |
| AR   | America/Argentina/La_Rioja     | La Rioja (LR)                                                       |
| AR   | America/Argentina/San_Juan     | San Juan (SJ)                                                       |
| AR   | America/Argentina/Mendoza      | Mendoza (MZ)                                                        |
| AR   | America/Argentina/Rio_Gallegos | Santa Cruz (SC)                                                     |
| AR   | America/Argentina/Ushuaia      | Tierra del Fuego (TF)                                               |
| AS   | Pacific/Pago_Pago              |                                                                     |
|      |                                |                                                                     |

| Code | Time zone             | Comments                                           |
|------|-----------------------|----------------------------------------------------|
| AT   | Europe/Vienna         |                                                    |
| AU   | Australia/Lord_Howe   | Lord Howe Island                                   |
| AU   | Australia/Hobart      | Tasmania - most locations                          |
| AU   | Australia/Currie      | Tasmania - King Island                             |
| AU   | Australia/Melbourne   | Victoria                                           |
| AU   | Australia/Sydney      | New South Wales - most locations                   |
| AU   | Australia/Broken_Hill | New South Wales - Yancowinna                       |
| AU   | Australia/Brisbane    | Queensland - most locations                        |
| AU   | Australia/Lindeman    | Queensland - Holiday Islands                       |
| AU   | Australia/Adelaide    | South Australia                                    |
| AU   | Australia/Darwin      | Northern Territory                                 |
| AU   | Australia/Perth       | Western Australia - most locations                 |
| AU   | Australia/Eucla       | Western Australia - Eucla area                     |
| AW   | America/Aruba         |                                                    |
| AX   | Europe/Mariehamn      |                                                    |
| AZ   | Asia/Baku             |                                                    |
| BA   | Europe/Sarajevo       |                                                    |
| BB   | America/Barbados      |                                                    |
| BD   | Asia/Dhaka            |                                                    |
| BE   | Europe/Brussels       |                                                    |
| BF   | Africa/Ouagadougou    |                                                    |
| BG   | Europe/Sofia          |                                                    |
| BH   | Asia/Bahrain          |                                                    |
| BI   | Africa/Bujumbura      |                                                    |
| BJ   | Africa/Porto-Novo     |                                                    |
| BL   | America/St_Barthelemy |                                                    |
| BM   | Atlantic/Bermuda      |                                                    |
| BN   | Asia/Brunei           |                                                    |
| BO   | America/La_Paz        |                                                    |
| BR   | America/Noronha       | Atlantic islands                                   |
| BR   | America/Belem         | Amapa, E Para                                      |
| BR   | America/Fortaleza     | NE Brazil (MA, PI, CE, RN, PB)                     |
| BR   | America/Recife        | Pernambuco                                         |
| BR   | America/Araguaina     | Tocantins                                          |
| BR   | America/Maceio        | Alagoas, Sergipe                                   |
| BR   | America/Bahia         | Bahia                                              |
| BR   | America/Sao_Paulo     | S & SE Brazil (GO, DF, MG, ES, RJ, SP, PR, SC, RS) |
| BR   | America/Campo_Grande  | Mato Grosso do Sul                                 |
| BR   | America/Cuiaba        | Mato Grosso                                        |
| BR   | America/Porto_Velho   | W Para, Rondonia                                   |
| BR   | America/Boa_Vista     | Roraima                                            |

| Code | Time zone             | Comments                                                                       |
|------|-----------------------|--------------------------------------------------------------------------------|
| BR   | America/Manaus        | E Amazonas                                                                     |
| BR   | America/Eirunepe      | W Amazonas                                                                     |
| BR   | America/Rio_Branco    | Acre                                                                           |
| BS   | America/Nassau        |                                                                                |
| BT   | Asia/Thimphu          |                                                                                |
| BW   | Africa/Gaborone       |                                                                                |
| BY   | Europe/Minsk          |                                                                                |
| ΒZ   | America/Belize        |                                                                                |
| CA   | America/St_Johns      | Newfoundland Time, including SE Labrador                                       |
| CA   | America/Halifax       | Atlantic Time - Nova Scotia (most places), PEI                                 |
| CA   | America/Glace_Bay     | Atlantic Time - Nova Scotia - places that did not observe DST 1966-1971        |
| CA   | America/Moncton       | Atlantic Time - New Brunswick                                                  |
| CA   | America/Goose_Bay     | Atlantic Time - Labrador - most locations                                      |
| CA   | America/Blanc-Sablon  | Atlantic Standard Time - Quebec - Lower North<br>Shore                         |
| CA   | America/Montreal      | Eastern Time - Quebec - most locations                                         |
| CA   | America/Toronto       | Eastern Time - Ontario - most locations                                        |
| CA   | America/Nipigon       | Eastern Time - Ontario & Quebec - places that did<br>not observe DST 1967-1973 |
| CA   | America/Thunder_Bay   | Eastern Time - Thunder Bay, Ontario                                            |
| CA   | America/Iqaluit       | Eastern Time - east Nunavut - most locations                                   |
| CA   | America/Pangnirtung   | Eastern Time - Pangnirtung, Nunavut                                            |
| CA   | America/Resolute      | Eastern Time - Resolute, Nunavut                                               |
| CA   | America/Atikokan      | Eastern Standard Time - Atikokan, Ontario and Southampton I, Nunavut           |
| CA   | America/Rankin_Inlet  | Central Time - central Nunavut                                                 |
| CA   | America/Winnipeg      | Central Time - Manitoba & west Ontario                                         |
| CA   | America/Rainy_River   | Central Time - Rainy River & Fort Frances, Ontario                             |
| CA   | America/Regina        | Central Standard Time - Saskatchewan - most<br>locations                       |
| CA   | America/Swift_Current | Central Standard Time - Saskatchewan - midwest                                 |
| CA   | America/Edmonton      | Mountain Time - Alberta, east British Columbia & west Saskatchewan             |
| CA   | America/Cambridge_Bay | Mountain Time - west Nunavut                                                   |
| CA   | America/Yellowknife   | Mountain Time - central Northwest Territories                                  |
| CA   | America/Inuvik        | Mountain Time - west Northwest Territories                                     |
| CA   | America/Dawson_Creek  | Mountain Standard Time - Dawson Creek & Fort<br>Saint John, British Columbia   |
| CA   | America/Vancouver     | Pacific Time - west British Columbia                                           |
| CA   | America/Whitehorse    | Pacific Time - south Yukon                                                     |
| CA   | America/Dawson        | Pacific Time - north Yukon                                                     |
| CC   | Indian/Cocos          |                                                                                |

| Code | Time zone             | Comments                                                            |
|------|-----------------------|---------------------------------------------------------------------|
| CD   | Africa/Kinshasa       | west Dem. Rep. of Congo                                             |
| CD   | Africa/Lubumbashi     | east Dem. Rep. of Congo                                             |
| CF   | Africa/Bangui         |                                                                     |
| CG   | Africa/Brazzaville    |                                                                     |
| СН   | Europe/Zurich         |                                                                     |
| CI   | Africa/Abidjan        |                                                                     |
| СК   | Pacific/Rarotonga     |                                                                     |
| CL   | America/Santiago      | most locations                                                      |
| CL   | Pacific/Easter        | Easter Island & Sala y Gomez                                        |
| СМ   | Africa/Douala         |                                                                     |
| CN   | Asia/Shanghai         | east China - Beijing, Guangdong, Shanghai, etc.                     |
| CN   | Asia/Harbin           | Heilongjiang (except Mohe), Jilin                                   |
| CN   | Asia/Chongqing        | central China - Sichuan, Yunnan, Guangxi, Shaanxi,<br>Guizhou, etc. |
| CN   | Asia/Urumqi           | most of Tibet & Xinjiang                                            |
| CN   | Asia/Kashgar          | west Tibet & Xinjiang                                               |
| СО   | America/Bogota        |                                                                     |
| CR   | America/Costa_Rica    |                                                                     |
| CU   | America/Havana        |                                                                     |
| CV   | Atlantic/Cape_Verde   |                                                                     |
| СХ   | Indian/Christmas      |                                                                     |
| CY   | Asia/Nicosia          |                                                                     |
| CZ   | Europe/Prague         |                                                                     |
| DE   | Europe/Berlin         |                                                                     |
| DJ   | Africa/Djibouti       |                                                                     |
| DK   | Europe/Copenhagen     |                                                                     |
| DM   | America/Dominica      |                                                                     |
| DO   | America/Santo_Domingo |                                                                     |
| DZ   | Africa/Algiers        |                                                                     |
| EC   | America/Guayaquil     | mainland                                                            |
| EC   | Pacific/Galapagos     | Galapagos Islands                                                   |
| EE   | Europe/Tallinn        |                                                                     |
| EG   | Africa/Cairo          |                                                                     |
| EH   | Africa/El_Aaiun       |                                                                     |
| ER   | Africa/Asmara         |                                                                     |
| ES   | Europe/Madrid         | mainland                                                            |
| ES   | Africa/Ceuta          | Ceuta & Melilla                                                     |
| ES   | Atlantic/Canary       | Canary Islands                                                      |
| ET   | Africa/Addis_Ababa    |                                                                     |
| FI   | Europe/Helsinki       |                                                                     |
| FJ   | Pacific/Fiji          |                                                                     |

| Code | Time zone              | Comments                                                         |
|------|------------------------|------------------------------------------------------------------|
| FK   | Atlantic/Stanley       |                                                                  |
| FM   | Pacific/Truk           | Truk (Chuuk) and Yap                                             |
| FM   | Pacific/Ponape         | Ponape (Pohnpei)                                                 |
| FM   | Pacific/Kosrae         | Kosrae                                                           |
| FO   | Atlantic/Faroe         |                                                                  |
| FR   | Europe/Paris           |                                                                  |
| GA   | Africa/Libreville      |                                                                  |
| GB   | Europe/London          |                                                                  |
| GD   | America/Grenada        |                                                                  |
| GE   | Asia/Tbilisi           |                                                                  |
| GF   | America/Cayenne        |                                                                  |
| GG   | Europe/Guernsey        |                                                                  |
| GH   | Africa/Accra           |                                                                  |
| GI   | Europe/Gibraltar       |                                                                  |
| GL   | America/Godthab        | most locations                                                   |
| GL   | America/Danmarkshavn   | east coast, north of Scoresbysund                                |
| GL   | America/Scoresbysund   | Scoresbysund / Ittoqqortoormiit                                  |
| GL   | America/Thule          | Thule / Pituffik                                                 |
| GM   | Africa/Banjul          |                                                                  |
| GN   | Africa/Conakry         |                                                                  |
| GP   | America/Guadeloupe     |                                                                  |
| GQ   | Africa/Malabo          |                                                                  |
| GR   | Europe/Athens          |                                                                  |
| GS   | Atlantic/South_Georgia |                                                                  |
| GT   | America/Guatemala      |                                                                  |
| GU   | Pacific/Guam           |                                                                  |
| GW   | Africa/Bissau          |                                                                  |
| GY   | America/Guyana         |                                                                  |
| нк   | Asia/Hong_Kong         |                                                                  |
| HN   | America/Tegucigalpa    |                                                                  |
| HR   | Europe/Zagreb          |                                                                  |
| HT   | America/Port-au-Prince |                                                                  |
| HU   | Europe/Budapest        |                                                                  |
| ID   | Asia/Jakarta           | Java & Sumatra                                                   |
| ID   | Asia/Pontianak         | west & central Borneo                                            |
| ID   | Asia/Makassar          | east & south Borneo, Celebes, Bali, Nusa Tengarra,<br>west Timor |
| ID   | Asia/Jayapura          | Irian Jaya & the Moluccas                                        |
| IE   | Europe/Dublin          |                                                                  |
| IL   | Asia/Jerusalem         |                                                                  |
| IM   | Europe/Isle_of_Man     |                                                                  |

| Code | Time zone          | Comments                                          |
|------|--------------------|---------------------------------------------------|
| IN   | Asia/Calcutta      |                                                   |
| IO   | Indian/Chagos      |                                                   |
| IQ   | Asia/Baghdad       |                                                   |
| IR   | Asia/Tehran        |                                                   |
| IS   | Atlantic/Reykjavik |                                                   |
| IT   | Europe/Rome        |                                                   |
| JE   | Europe/Jersey      |                                                   |
| JM   | America/Jamaica    |                                                   |
| JO   | Asia/Amman         |                                                   |
| JP   | Asia/Tokyo         |                                                   |
| KE   | Africa/Nairobi     |                                                   |
| KG   | Asia/Bishkek       |                                                   |
| КН   | Asia/Phnom_Penh    |                                                   |
| KI   | Pacific/Tarawa     | Gilbert Islands                                   |
| KI   | Pacific/Enderbury  | Phoenix Islands                                   |
| KI   | Pacific/Kiritimati | Line Islands                                      |
| КМ   | Indian/Comoro      |                                                   |
| KN   | America/St_Kitts   |                                                   |
| KP   | Asia/Pyongyang     |                                                   |
| KR   | Asia/Seoul         |                                                   |
| KW   | Asia/Kuwait        |                                                   |
| КҮ   | America/Cayman     |                                                   |
| KZ   | Asia/Almaty        | most locations                                    |
| KZ   | Asia/Qyzylorda     | Qyzylorda (Kyzylorda, Kzyl-Orda)                  |
| KZ   | Asia/Aqtobe        | Aqtobe (Aktobe)                                   |
| KZ   | Asia/Aqtau         | Atyrau (Atirau, Gur'yev), Mangghystau (Mankistau) |
| KZ   | Asia/Oral          | West Kazakhstan                                   |
| LA   | Asia/Vientiane     |                                                   |
| LB   | Asia/Beirut        |                                                   |
| LC   | America/St_Lucia   |                                                   |
| LI   | Europe/Vaduz       |                                                   |
| LK   | Asia/Colombo       |                                                   |
| LR   | Africa/Monrovia    |                                                   |
| LS   | Africa/Maseru      |                                                   |
| LT   | Europe/Vilnius     |                                                   |
| LU   | Europe/Luxembourg  |                                                   |
| LV   | Europe/Riga        |                                                   |
| LY   | Africa/Tripoli     |                                                   |
| MA   | Africa/Casablanca  |                                                   |
| МС   | Europe/Monaco      |                                                   |
| MD   | Europe/Chisinau    |                                                   |
| ι    |                    |                                                   |

| Code | Time zone           | Comments                                                    |
|------|---------------------|-------------------------------------------------------------|
| ME   | Europe/Podgorica    |                                                             |
| MF   | America/Marigot     |                                                             |
| MG   | Indian/Antananarivo |                                                             |
| MH   | Pacific/Majuro      | most locations                                              |
| MH   | Pacific/Kwajalein   | Kwajalein                                                   |
| MK   | Europe/Skopje       |                                                             |
| ML   | Africa/Bamako       |                                                             |
| MM   | Asia/Rangoon        |                                                             |
| MN   | Asia/Ulaanbaatar    | most locations                                              |
| MN   | Asia/Hovd           | Bayan-Olgiy, Govi-Altai, Hovd, Uvs, Zavkhan                 |
| MN   | Asia/Choibalsan     | Dornod, Sukhbaatar                                          |
| МО   | Asia/Macau          |                                                             |
| MP   | Pacific/Saipan      |                                                             |
| MQ   | America/Martinique  |                                                             |
| MR   | Africa/Nouakchott   |                                                             |
| MS   | America/Montserrat  |                                                             |
| MT   | Europe/Malta        |                                                             |
| MU   | Indian/Mauritius    |                                                             |
| MV   | Indian/Maldives     |                                                             |
| MW   | Africa/Blantyre     |                                                             |
| MX   | America/Mexico_City | Central Time - most locations                               |
| MX   | America/Cancun      | Central Time - Quintana Roo                                 |
| MX   | America/Merida      | Central Time - Campeche, Yucatan                            |
| МХ   | America/Monterrey   | Central Time - Coahuila, Durango, Nuevo Leon,<br>Tamaulipas |
| MX   | America/Mazatlan    | Mountain Time - S Baja, Nayarit, Sinaloa                    |
| MX   | America/Chihuahua   | Mountain Time - Chihuahua                                   |
| MX   | America/Hermosillo  | Mountain Standard Time - Sonora                             |
| MX   | America/Tijuana     | Pacific Time                                                |
| MY   | Asia/Kuala_Lumpur   | peninsular Malaysia                                         |
| MY   | Asia/Kuching        | Sabah & Sarawak                                             |
| MZ   | Africa/Maputo       |                                                             |
| NA   | Africa/Windhoek     |                                                             |
| NC   | Pacific/Noumea      |                                                             |
| NE   | Africa/Niamey       |                                                             |
| NF   | Pacific/Norfolk     |                                                             |
| NG   | Africa/Lagos        |                                                             |
| NI   | America/Managua     |                                                             |
| NL   | Europe/Amsterdam    |                                                             |
| NO   | Europe/Oslo         |                                                             |
| NP   | Asia/Katmandu       |                                                             |

| Code | Time zone            | Comments                     |
|------|----------------------|------------------------------|
| NR   | Pacific/Nauru        |                              |
| NU   | Pacific/Niue         |                              |
| NZ   | Pacific/Auckland     | most locations               |
| NZ   | Pacific/Chatham      | Chatham Islands              |
| ОМ   | Asia/Muscat          |                              |
| PA   | America/Panama       |                              |
| PE   | America/Lima         |                              |
| PF   | Pacific/Tahiti       | Society Islands              |
| PF   | Pacific/Marquesas    | Marquesas Islands            |
| PF   | Pacific/Gambier      | Gambier Islands              |
| PG   | Pacific/Port_Moresby |                              |
| PH   | Asia/Manila          |                              |
| РК   | Asia/Karachi         |                              |
| PL   | Europe/Warsaw        |                              |
| PM   | America/Miquelon     |                              |
| PN   | Pacific/Pitcairn     |                              |
| PR   | America/Puerto_Rico  |                              |
| PS   | Asia/Gaza            |                              |
| PT   | Europe/Lisbon        | mainland                     |
| PT   | Atlantic/Madeira     | Madeira Islands              |
| PT   | Atlantic/Azores      | Azores                       |
| PW   | Pacific/Palau        |                              |
| PY   | America/Asuncion     |                              |
| QA   | Asia/Qatar           |                              |
| RE   | Indian/Reunion       |                              |
| RO   | Europe/Bucharest     |                              |
| RS   | Europe/Belgrade      |                              |
| RU   | Europe/Kaliningrad   | Moscow-01 - Kaliningrad      |
| RU   | Europe/Moscow        | Moscow+00 - west Russia      |
| RU   | Europe/Volgograd     | Moscow+00 - Caspian Sea      |
| RU   | Europe/Samara        | Moscow+01 - Samara, Udmurtia |
| RU   | Asia/Yekaterinburg   | Moscow+02 - Urals            |
| RU   | Asia/Omsk            | Moscow+03 - west Siberia     |
| RU   | Asia/Novosibirsk     | Moscow+03 - Novosibirsk      |
| RU   | Asia/Krasnoyarsk     | Moscow+04 - Yenisei River    |
| RU   | Asia/Irkutsk         | Moscow+05 - Lake Baikal      |
| RU   | Asia/Yakutsk         | Moscow+06 - Lena River       |
| RU   | Asia/Vladivostok     | Moscow+07 - Amur River       |
| RU   | Asia/Sakhalin        | Moscow+07 - Sakhalin Island  |
| RU   | Asia/Magadan         | Moscow+08 - Magadan          |
| RU   | Asia/Kamchatka       | Moscow+09 - Kamchatka        |

| Code | Time zone             | Comments                                       |
|------|-----------------------|------------------------------------------------|
| RU   | Asia/Anadyr           | Moscow+10 - Bering Sea                         |
| RW   | Africa/Kigali         |                                                |
| SA   | Asia/Riyadh           |                                                |
| SB   | Pacific/Guadalcanal   |                                                |
| SC   | Indian/Mahe           |                                                |
| SD   | Africa/Khartoum       |                                                |
| SE   | Europe/Stockholm      |                                                |
| SG   | Asia/Singapore        |                                                |
| SH   | Atlantic/St_Helena    |                                                |
| SI   | Europe/Ljubljana      |                                                |
| SJ   | Arctic/Longyearbyen   |                                                |
| SK   | Europe/Bratislava     |                                                |
| SL   | Africa/Freetown       |                                                |
| SM   | Europe/San_Marino     |                                                |
| SN   | Africa/Dakar          |                                                |
| SO   | Africa/Mogadishu      |                                                |
| SR   | America/Paramaribo    |                                                |
| ST   | Africa/Sao_Tome       |                                                |
| SV   | America/El_Salvador   |                                                |
| SY   | Asia/Damascus         |                                                |
| SZ   | Africa/Mbabane        |                                                |
| ТС   | America/Grand_Turk    |                                                |
| TD   | Africa/Ndjamena       |                                                |
| TF   | Indian/Kerguelen      |                                                |
| TG   | Africa/Lome           |                                                |
| TH   | Asia/Bangkok          |                                                |
| TJ   | Asia/Dushanbe         |                                                |
| ТК   | Pacific/Fakaofo       |                                                |
| TL   | Asia/Dili             |                                                |
| ТМ   | Asia/Ashgabat         |                                                |
| TN   | Africa/Tunis          |                                                |
| ТО   | Pacific/Tongatapu     |                                                |
| TR   | Europe/Istanbul       |                                                |
| TT   | America/Port_of_Spain |                                                |
| TV   | Pacific/Funafuti      |                                                |
| TW   | Asia/Taipei           |                                                |
| TZ   | Africa/Dar_es_Salaam  |                                                |
| UA   | Europe/Kiev           | most locations                                 |
| UA   | Europe/Uzhgorod       | Ruthenia                                       |
| UA   | Europe/Zaporozhye     | Zaporozh'ye, E Lugansk / Zaporizhia, E Luhansk |
| UA   | Europe/Simferopol     | central Crimea                                 |

| Code | Time zone                      | Comments                                                                 |  |  |
|------|--------------------------------|--------------------------------------------------------------------------|--|--|
| UG   | Africa/Kampala                 |                                                                          |  |  |
| UM   | Pacific/Johnston               | Johnston Atoll                                                           |  |  |
| UM   | Pacific/Midway                 | Midway Islands                                                           |  |  |
| UM   | Pacific/Wake                   | Wake Island                                                              |  |  |
| US   | America/New_York               | Eastern Time                                                             |  |  |
| US   | America/Detroit                | Eastern Time - Michigan - most locations                                 |  |  |
| US   | America/Kentucky/Louisville    | Eastern Time - Kentucky - Louisville area                                |  |  |
| US   | America/Kentucky/Monticello    | Eastern Time - Kentucky - Wayne County                                   |  |  |
| US   | America/Indiana/Indianapolis   | Eastern Time - Indiana - most locations                                  |  |  |
| US   | America/Indiana/Vincennes      | Eastern Time - Indiana - Daviess, Dubois, Knox &<br>Martin Counties      |  |  |
| US   | America/Indiana/Knox           | Eastern Time - Indiana - Starke County                                   |  |  |
| US   | America/Indiana/Winamac        | Eastern Time - Indiana - Pulaski County                                  |  |  |
| US   | America/Indiana/Marengo        | Eastern Time - Indiana - Crawford County                                 |  |  |
| US   | America/Indiana/Vevay          | Eastern Time - Indiana - Switzerland County                              |  |  |
| US   | America/Chicago                | Central Time                                                             |  |  |
| US   | America/Indiana/Tell_City      | Central Time - Indiana - Perry County                                    |  |  |
| US   | America/Indiana/Petersburg     | Central Time - Indiana - Pike County                                     |  |  |
| US   | America/Menominee              | Central Time - Michigan - Dickinson, Gogebic, Iron<br>Menominee Counties |  |  |
| US   | America/North_Dakota/Center    | Central Time - North Dakota - Oliver County                              |  |  |
| US   | America/North_Dakota/New_Salem | Central Time - North Dakota - Morton County<br>(except Mandan area)      |  |  |
| US   | America/Denver                 | Mountain Time                                                            |  |  |
| US   | America/Boise                  | Mountain Time - south Idaho & east Oregon                                |  |  |
| US   | America/Shiprock               | Mountain Time - Navajo                                                   |  |  |
| US   | America/Phoenix                | Mountain Standard Time - Arizona                                         |  |  |
| US   | America/Los_Angeles            | Pacific Time                                                             |  |  |
| US   | America/Anchorage              | Alaska Time                                                              |  |  |
| US   | America/Juneau                 | Alaska Time - Alaska panhandle                                           |  |  |
| US   | America/Yakutat                | Alaska Time - Alaska panhandle neck                                      |  |  |
| US   | America/Nome                   | Alaska Time - west Alaska                                                |  |  |
| US   | America/Adak                   | Aleutian Islands                                                         |  |  |
| US   | Pacific/Honolulu               | Hawaii                                                                   |  |  |
| UY   | America/Montevideo             |                                                                          |  |  |
| UZ   | Asia/Samarkand                 | west Uzbekistan                                                          |  |  |
| UZ   | Asia/Tashkent                  | east Uzbekistan                                                          |  |  |
| VA   | Europe/Vatican                 |                                                                          |  |  |
| VC   | America/St_Vincent             |                                                                          |  |  |
| VE   | America/Caracas                |                                                                          |  |  |
| VG   | America/Tortola                |                                                                          |  |  |
| VI   | America/St_Thomas              |                                                                          |  |  |

| Code | Time zone           | Comments |
|------|---------------------|----------|
| VN   | Asia/Saigon         |          |
| VU   | Pacific/Efate       |          |
| WF   | Pacific/Wallis      |          |
| WS   | Pacific/Apia        |          |
| YE   | Asia/Aden           |          |
| YT   | Indian/Mayotte      |          |
| ZA   | Africa/Johannesburg |          |
| ZM   | Africa/Lusaka       |          |
| ZW   | Africa/Harare       |          |

# Appendix E. ProtecTIER Manager common tasks

# Running the ProtecTIER Manager application TS7600 ProtecTIER Deduplication Solutions, V3.4.3

This task describes how to run the ProtecTIER Manager software on the ProtecTIER Manager workstation.

#### About this task

The ProtecTIER Manager GUI can be run from either a Windows based, or a Linux based ProtecTIER Manager workstation.

#### Procedure

- 1. Run the ProtecTIER Manager application:
  - On a Windows-based ProtecTIER Manager workstation, run the ProtecTIER Manager application:

Click Start > Programs > IBM > ProtecTIER Manager > IBM ProtecTIER Manager.

- On a Linux-based ProtecTIER Manager workstation:
  - a. Navigate to the directory where you installed ProtecTIER Manager. The default installation directory is: /opt/IBM/PTManager.
  - b. Double-click the ProtecTIER Manager icon.

The ProtecTIER Manager window is displayed.

- 2. Go on to .
- 3. Go on to "Managing nodes and clusters."

# Managing nodes and clusters

The ProtecTIER system supports both one-node systems (stand-alone) and two-node (clustered) configurations. A clustered configuration enables higher throughput and provides higher availability in the event of node failure. When ProtecTIER Manager restarts, it automatically detects all nodes on the added subnetworks of the Internet Protocol network. Removing a node stops ProtecTIER Manager from registering the node and being able to manage it. The node and the associated cluster are unaffected by removing a node in this way. If you remove a node that is associated with a two-node cluster, the second node is also removed.

### Adding and removing nodes from ProtecTIER Manager

The topics in this section describe how to add a node, a subnetwork node, and remove a node from the ProtecTIER system using the ProtecTIER Manager.

**Note:** This section provides instructions for adding and removing nodes when using the TS7650G.

Adding a node registers the node IP address and port number with the instance of ProtecTIER Manager at your workstation. Similarly, removing a node removes the node registration from ProtecTIER Manager at that workstation.

#### Adding nodes

Complete this task to add a node to your ProtecTIER system with ProtecTIER Manager.

#### About this task

Adding a node registers the node IP address and port number with the instance of ProtecTIER Manager at your workstation.

To add a node to your ProtecTIER system:

#### Procedure

- 1. Run the ProtecTIER Manager application:
  - For a Windows-based ProtecTIER Manager workstation, run the ProtecTIER Manager application:

Click Start > Programs > IBM > ProtecTIER Manager > IBM ProtecTIER Manager.

• For a Linux-based ProtecTIER Manager workstation, click the icon for ProtecTIER Manager on the Desktop or the location of the shortcut specified during the installation.

The **ProtecTIER Manager** window is displayed.

- 2. From the Systems Management view, click the **Add new node** button on the toolbar located at the top of the **ProtecTIER Manager** window. The **Add new node** dialog box is displayed, prompting you for the IP address and Port number of the node that you want to add.
- **3**. Enter the IP address of the node and click **Ok**. The node is displayed in the **Navigation** pane and the **Login** button is displayed in the **View** pane.

**Note:** Do not change the port number of the node unless directed to do so by trained ProtecTIER specialist.

#### Adding node subnetworks

This topic describes how to add a node subnetwork to your ProtecTIER system with the ProtecTIER Manager.

#### About this task

In addition to adding individual nodes to ProtecTIER Manager, you can add addresses for subnetworks to which nodes are connected. When ProtecTIER Manager restarts, it automatically detects all nodes on the added subnetworks of the TCP/IP network.

#### Procedure

- 1. Click on the Auto discovery tab.
- 2. For each subnetwork you want to add, click a **Sub network** check box and enter the subnetwork address in the corresponding field.
- **3.** Click **Ok**. The **Preferences** dialog box closes and the subnetwork address is added to the ProtecTIER Manager. When you restart the ProtecTIER Manager, all nodes on the defined subnetwork addresses are automatically added to the ProtecTIER Manager.

#### **Removing nodes**

This topic describes how to remove a node from your ProtecTIER system using the ProtecTIER Manager.

#### About this task

Removing a node stops the instance of ProtecTIER Manager at your workstation from registering the node and being able to manage it. The node itself is unaffected by removing a node in this way.

Perform the following steps to remove a node from ProtecTIER Manager:

**Note:** Do not log in to the node you want to remove or you will be unable to perform this operation.

#### Procedure

- 1. From the **Select a system** dropdown list in the Systems Management view, choose the system from which you want to disconnect.
- 2. Select **Node** > **Remove node**. A confirmation message box is displayed to remove the connection.
- 3. Click Yes. The node is removed.

# Customizing the network configuration of a node

This topic describes how to use the Network Configuration window in ProtecTIER Manager to customize the IP communication interfaces on a node.

#### About this task

The Network Configuration window lets you reassign the IP communication interfaces to group several physical interfaces into a single virtual interface, and create a bond configuration of several physical interfaces. The IP communication interfaces can also be reassigned using the ProtecTIER Service menu. See Chapter 5, "Configuring Server A," on page 39.

#### Procedure

 From the Systems Management view, select Node > Network configuration. The Network configuration window is displayed:

| Customize  | the network configura | ation b | v configuring the n | etwork addresses. Io | ad balancing meth | ods, and assigni | ng Ethe  | ernet ports to the virtual |
|------------|-----------------------|---------|---------------------|----------------------|-------------------|------------------|----------|----------------------------|
| devices.   |                       |         |                     |                      |                   |                  | 17 A. 19 |                            |
|            |                       |         |                     |                      |                   |                  |          |                            |
|            |                       |         |                     |                      |                   |                  |          |                            |
|            |                       |         |                     |                      |                   |                  |          |                            |
| lode to be | configured: la (9.14  | 48.220  | .131) 💌             |                      |                   |                  |          |                            |
| Network    | Configuration Tab     | le      | 10000               | Station of the       |                   | 121              |          | Options •                  |
| Name       | L/B Method            |         | IP Address          | Netmask              | Gateway           |                  |          | Assigned Ethernet Ports    |
| external   | High Availability     | -       | 9.148.220.131       | 255.255.252.0        | 9.148.220.4       | Assign           | -        | D eth0                     |
| replic1    | High Availability     | -       | 10.0.200.130        | 255.255.255.192      |                   | Assign           | -        | eth2                       |
| eplic2     | High Availability     | -       | 10.0.200.194        | 255.255.255.192      |                   | Assign           |          | De eth5                    |
|            | 151 15 1              |         |                     |                      |                   | Assign           |          |                            |
|            | ned Ethernet Ports    |         |                     |                      |                   | eth0             |          | Options +                  |
| Unassign   |                       |         |                     |                      |                   | eth2             |          | 5                          |
| •          |                       |         |                     |                      |                   |                  |          | <u>)</u>                   |
|            |                       |         |                     |                      |                   |                  |          |                            |

Figure 45. Configure IP interfaces window

- 2. Select a node from the **Node to be configured** field.
- 3. Highlight the virtual interface you wish to edit.
- 4. Click on the dropdown in the **L/B Method** column to select the load balancing method. The available load balancing methods are displayed:
  - RR (Round-robin)

Outgoing traffic is spread evenly across all of the adapter ports in the bond

L2 Outgoing traffic is spread using a default transmit hash policy of layer 2

#### L2L3

Outgoing traffic is spread using a transmit hash policy of MAC addresses and IP addresses of the source and the destination

#### L3L4

Outgoing traffic is spread using a transmit hash policy of IP addresses and ports of the source and the destination

- **HA** Active-backup policy: only one slave in the bond is active. A different slave becomes active if, and only if, the active slave fails.
- 5. Edit the IP Address, Netmask and Gateway addresses, as desired.
- **6**. If you want to reassign a physical interface, select an Ethernet port from the ports available in the **Assign** field.
- 7. If you want to unassign a port, select the port to unassign from the **Unassigned Ethernet Ports** dropdown.
- 8. Click Ok to save the changes and exit the Network Configuration window.

### Logging in and out of the ProtecTIER Manager application

Complete this task to log in to and log out of the ProtecTIER Manager application.

#### About this task

ProtecTIER Manager has default user accounts corresponding to three user permission levels: Administrator, Operator, and User. For more information, see "Permission levels" on page 133. The default username and password for each of these accounts are as follows:

Table 25. Default usernames and passwords

| Permission Level | Default Username | Default Password |  |
|------------------|------------------|------------------|--|
| Administrator    | ptadmin          | ptadmin          |  |
| Operator         | ptoper           | ptoper           |  |
| User             | ptuser           | ptuser           |  |

#### Procedure

- 1. Click the Login button. The Login dialog box is displayed.
- 2. Enter your username and password.
- **3**. Click **Ok**. The **Login** dialog box closes and ProtecTIER Manager displays the information for that node.

#### Results

IBM recommends that you change or replace these default user accounts. For more information, see "Managing users."

If you log in with Administrator level permission while another Administrator is already logged in, a message box is displayed with the following message: Administrator is already logged in from host <host name>, at IP address: <IP address>. Would you like to login anyway?

Clicking Yes forces the other Administrator to logout.

### Managing users

The topics in this section describe how to manage users of the ProtecTIER Manager system.

ProtecTIER Manager enables you to create user accounts with different permission levels for accessing and configuring your ProtecTIER system.

#### Permission levels

This topic describes the various user permission levels in the ProtecTIER Manager system.

The ProtecTIER system supports the following permission levels:

• Administrator has full access to the ProtecTIER system.

**Note:** Only one Administrator can be logged in to the ProtecTIER system at a time. If you log in as an administrator while another administrator is already logged in, the system displays a notification pane. The notification pane lists the other administrator who is logged in, and offers to force that administrator to log out.

- **Operator** can access ProtecTIER Manager monitoring screens and perform limited tasks.
- User can access only ProtecTIER Manager monitoring screens.

#### Adding user accounts

This topic describes how to add a user account to ProtecTIER Manager.

### About this task

Complete this task to add a new user account to the ProtecTIER Manager system.

#### Procedure

 Log in to the ProtecTIER Manager system and choose System > Manage Users. The Manage Users dialog is displayed:

| Users acc  | unts      | Options •                  |
|------------|-----------|----------------------------|
| Permission | User name | optionity                  |
| Admin      | ptadmin   |                            |
| Operator   | ptoper    |                            |
| Jser       | ptuser    |                            |
|            |           |                            |
|            |           |                            |
|            |           |                            |
|            |           |                            |
|            |           |                            |
|            |           |                            |
|            |           |                            |
|            |           |                            |
|            |           |                            |
|            |           |                            |
|            |           |                            |
|            |           |                            |
|            |           |                            |
|            |           |                            |
|            |           |                            |
|            |           |                            |
|            |           |                            |
|            |           |                            |
|            |           |                            |
|            |           |                            |
|            |           |                            |
|            |           |                            |
|            |           | Add Remove Change password |

Figure 46. Manage Users dialog

- 2. Click Add. The Add account dialog is displayed.
- 3. In the User name field, enter a username for the account.
- 4. In the New password field, enter a password for the account.
- 5. In the **Verify password** field, reenter the password that you entered in the **New password** field.
- **6.** In the **Permission** field, select a permission level (Administrator, Operator, or User) you want to assign to the user account.

**Note:** Before processing, record this information in a manner that allows you to notify the new user. Remind the new user to record the password because you nor the system stores the passwords for later use.

- 7. Click **Ok**. The **Add account** dialog closes and the account is added to the ProtecTIER Manager system.
- 8. Click Close to exit the Manage Users window.

### Changing the user account password

This topic describes how to change the password of a user account on the ProtecTIER Manager system.

### About this task

Complete this task to change the user password in the ProtecTIER Manager system.

#### Procedure

- 1. Choose System > Manage Users. The Manage Users dialog is displayed.
- 2. Select a user account from the list and click **Change password**. The **Change password** dialog is displayed.
- 3. Type the current password in the Password field.
- 4. Type the new password in the **New password** field.
- 5. Type the new password again in the Verify password field.
- 6. Click Ok. The password for the selected user account is changed.
- 7. Click **Close** to exit the **Manage Users** window.

# Changing the Support System settings

This topic explains how to change the support system settings.

### About this task

The ProtecTIER Manager installation wizard and the ProtecTIER Manager application are fully compatible with the JAWS screen-reader software. ProtecTIER Manager also allows you to change other accessibility settings, such as the contrast resolution mode and color palette. Instructions for installing JAWS and the Java-based accessibility tools, and for setting the contrast resolution mode and color palette are available in "Accessibility for publications and ProtecTIER Manager" on page 137.

# Saving and printing data

This task describes how to save or print the data displayed in informational ProtecTIER Manager windows.

#### About this task

Follow these steps to save or print data in ProtecTIER Manager informational windows and panes:

#### Procedure

1. Select **Options** in the upper right-hand corner of the window.

Note: The Options menu may not be available on all windows.

2. Select **Save** to save the information or **Print** to print the information. Use the standard saving or printing procedures for your operating system.

# **Refreshing ProtecTIER Manager**

This task describes how to refresh windows, screens, and panes in the ProtecTIER Manager application.

Many windows, screens, and panes of ProtecTIER Manager automatically refresh to display the most current information. However, you need to refresh some windows manually. Because you can have multiple ProtecTIER Manager workstations on the same system, changes made on another workstation are not automatically reflected on your workstation. To ensure that you have the most up to date information, you should periodically refresh the ProtecTIER Manager Navigation pane and View pane.

#### Figure 47. ProtecTIER Manager

Select the Refresh navigation pane button to refresh the Navigation pane.

Select the **Refresh current view** button to refresh the View pane.

### Running operations in the background

This topic describes enabling operations to run in the background while you are run another operation.

You can use the same instance of ProtecTIER Manager to work with multiple ProtecTIER systems while a specific ProtecTIER Manager operation runs in the background. You cannot, however, run multiple operations in the same ProtecTIER system.

For instance, if you are running a **Delete library** operation, the wizard prompts you to wait while the system goes offline to run the required operation. That system will be busy until it completes, thereby not allowing further administration of other operations.

By selecting **Run in background**, you return control to the user. If additional systems are configured in ProtecTIER Manager, those systems are accessible and can be worked on, even while the required operation is running.

# Accessibility for publications and ProtecTIER Manager

The publications for this product are in Adobe Portable Document Format (PDF) and should be compliant with accessibility standards. Use these procedures to enable screen-reader compatibility, change the Windows contrast setting, and customize the color palette used in ProtecTIER Manager.

#### About this task

If you experience difficulties when you use the PDF files and want to request a Web-based format for a publication, send your request to the following address:

International Business Machines Corporation Information Development Department GZW 9000 South Rita Road Tucson, Arizona 85744-001 U.S.A

In the request, be sure to include the publication number and title. When you send information to IBM, you grant IBM a nonexclusive right to use or distribute the information in any way it believes appropriate without incurring any obligation to you.

### About the Windows-based accessibility features

#### About this task

The accessibility features in ProtecTIER Manager help persons with limited vision use the ProtecTIER Manager installation wizard and software. After preparing the ProtecTIER Manager workstation for accessibility, you can use Windows-based screen-reader software and a digital voice synthesizer to hear what is displayed on the screen.

The installation, configuration, and instructional screens in the Windows versions of the ProtecTIER Manager installation wizard and the ProtecTIER Manager software have been tested with Job Access with Speech (JAWS). However, the associated diagrams and graphs in ProtecTIER Manager and ProtecTIER Replication Manager, do not currently support keyboard navigation or screen-reader use. You can obtain full system statistics (typically provided in the diagrams and graphs) by going to the ProtecTIER Manager toolbar and clicking: **Reports** > **Create long term statistics report**, and downloading the results.

To enable screen-reader compatibility, you must prepare the ProtecTIER Manager workstation by completing these tasks. Instructions are provided in the topics that follow:

Before you install ProtecTIER Manager:

- Download and install the Java Runtime Environment (JRE).
- Download and install the Java Access Bridge (JAB).

After you install ProtecTIER Manager:

- Change the ProtecTIER Manager preferences to enable support of the Windows system settings (*required*).
- Select a high-contrast color scheme in Windows (optional).
- Customize the color palette used in the ProtecTIER Manager display (optional).

# About the Java-based tools

#### About this task

Complete the following procedures to download and install the Java-based tools that are required to enable full screen-reader compatibility on the ProtecTIER Manager workstation.

Install the Java<sup>™</sup> Runtime Environment (JRE) first, and then install the Java Access Bridge (JAB). Both of these tools must be installed before you install the ProtecTIER Manager software.

• For simplicity, download the Java-based tools by using the ProtecTIER Manager workstation on which you are installing the JRE and JAB. If this is not possible, try to use another computer that is running Windows.

# Installing the Java Runtime Environment About this task

The JRE includes the Java Virtual Machine (JVM). These tools are necessary for your computer to run Java-based applications.

#### Procedure

1. Go to http://www.java.com. The Java website opens.

The java.com website auto-detects the operating system and Internet browser of the computer you use when you access the site.

- 2. Click Free Java Download, and proceed as appropriate:
  - If the Download Java for Windows page opens, go on to step 3
  - If the **Download Java for...** page title contains the name of an operating system other than Windows, do the following:
    - a. Click the See all downloads here link.

The list of available downloads, categorized by operating system, displays.

- b. In the Windows section, click **Windows 7/XP/Vista/2000/2003/2008 Online**.
- **3**. Review the information provided, and then click **Agree and Start Free Download**.

The download dialog box opens.

- 4. Follow the on-screen instructions to save the executable (.exe) installer file to the hard disk drive.
- 5. After the download is complete, find the installer file on the hard disk drive and write down the full path to the location of the file. For example: *C:\Program Files\Java\jre6\bin\java.exe*. This path is needed during ProtecTIER Manager installation.
- 6. Proceed as appropriate:

- If you downloaded the installer on the ProtecTIER Manager workstation on which you are installing the JRE, go on to step 7.
- If you downloaded the installer on a PC other than the applicable ProtecTIER Manager workstation, do the following:
  - a. Copy the installer file onto a CD, flash memory drive, or other form of removable media.
  - b. Copy the installer file from the removable media to the hard disk drive of the ProtecTIER Manager workstation.
  - c. Go on to step 7.
- 7. Double-click the installer file to start the Java installation wizard.

The Java Setup - Welcome window opens.

- **8**. Click **Install** and follow the on-screen instructions to complete the installation process.
- 9. When you have successfully installed the JRE, go on to "Installing the Java Access Bridge."

# Installing the Java Access Bridge About this task

The Java Access Bridge (JAB) makes it possible for you to use Java-based screen readers with the ProtecTIER Manager installation wizard and software.

#### Procedure

 Go to: http://www.oracle.com/technetwork/java/javase/tech/index-jsp-136191.html.

The Java SE Desktop Accessibility page of the Oracle website opens.

- 2. Read the information provided, then click Access Bridge.
- **3**. Scroll down to the **Java Access Bridge for Microsoft Windows Operating System x.x.x** (where *x.x.x* is the most recent version listed) section. Click the **Download Java Access Bridge x.x.x** link.

The Software License Agreement page opens.

4. Read the license agreement, and then select the **I agree to the Software License Agreement** check box.

The **Download Java Access Bridge for Windows Operating System x.x.x** page opens.

5. In the **Required Files** list, click the link to download the **Access Bridge x.x.x**, **accessbridge-x.x.x.exe** file.

The download dialog box opens.

- 6. Follow the on-screen instructions to save the executable (.exe) installer file to the hard disk drive.
- 7. When the download is complete, locate the installer file on the hard disk drive and proceed as appropriate:
  - If you downloaded the installer by using the ProtecTIER Manager workstation on which you are installing the JAB, go on to step 8 on page 140.
  - If you downloaded the installer by using a PC other than the applicable ProtecTIER Manager workstation, do the following:
    - a. Copy the installer file onto a CD, flash memory drive, or other removable media device.

- b. Copy the installer file from the removable media device to the hard disk drive of the ProtecTIER Manager workstation.
- c. Go on to step 8.
- 8. On the ProtecTIER Manager workstation, double-click the **accessbridge-x.x.x.exe** installer file.

A security warning dialog box displays.

9. Click Run.

The Java Access Bridge – InstallShield Wizard opens.

- **10.** Read the welcome information, then click **Next** and follow the on-screen instructions to complete the installation.
- 11. When the installation is complete, restart the workstation as directed. You now have the necessary Java tools for compatibility between the ProtecTIER Manager installation wizard and screen reader software.
- **12.** Follow the instructions in "Using a screen reader to install ProtecTIER Manager" to start the ProtecTIER Manager installation wizard by using a screen reader.

### Using a screen reader to install ProtecTIER Manager

#### About this task

Install ProtecTIER Manager according to the following command line-based instructions.

When entering the commands, type them exactly as shown, including any spaces or quotation marks. Any deviation in the procedure can cause the installation to start in the non-accessible mode, or fail completely.

#### Procedure

- If your workstation is configured to automatically open DVDs, temporarily disable the Windows AutoPlay feature for the CD/DVD device. Use the Windows Help or other Windows documentation for instructions, and then go on to step 2.
- 2. Insert the *IBM ProtecTIER Manager DVD* into the CD/DVD drive of the ProtecTIER Manager workstation.
- 3. Access the command prompt on the ProtecTIER Manager workstation:
  - a. Click **Start** > **Run...**.

The **Run** dialog box opens.

4. In the **Open** field, type: **cmd** and click **Ok**.

The command window opens.

- 5. Browse to the ProtecTIER Manager installation directory on the DVD. To do so:
  - a. At the command prompt, type: **D**: (where D: is the letter assigned to the CD/DVD drive of the workstation) and press **<enter>**.
  - b. At the command prompt, list the contents of the DVD. Type: **dir** and press **<enter>**.
  - c. Locate the name of the ProtecTIER Manager directory on the DVD. For example: *PT\_Manager\_V3.3*.
  - d. At the command prompt, change to the ProtecTIER Manager directory. Type: cd <directory name> and press <enter>. For example: cd PT\_Manager\_V3.3 <enter>.

- e. At the command prompt, change to the **Windows** directory. Type: **cd windows** and press **<enter>**.
- f. At the command prompt, type: Install.exe LAX\_VM "C:\Program Files\ Java60\jre\bin\java.exe" and press <enter>, where the path contained within the quotation marks is the same as the path that you noted in step 5 on page 138.
  - The screen-reader-enabled ProtecTIER Manager installation wizard starts.
- g. Follow the spoken prompts to compete the installation.
- 6. When the installation completes, proceed as appropriate:
  - If you **do not** want to enable the Windows High Contrast option or customize the color palette, resume your regular use of ProtecTIER Manager.
  - To change the contrast mode for ProtecTIER Manager, go to "Enabling the Windows High Contrast option." To customize the color palette, go to "Customizing the color palette" on page 145.

# **Enabling the Windows High Contrast option**

#### About this task

To make it possible for ProtecTIER Manager to display in high contrast, you must first enable the **Use High Contrast** option in Windows.

#### Procedure

 On the ProtecTIER Manager workstation, go to Windows > Control Panel > Accessibility Options.

The Accessibility Options dialog box opens.

- 2. Select the **Display** tab.
- 3. In the **High Contrast** area of the **Display** tab, select the **Use High Contrast** check box, as shown in Figure 48 on page 142:

| Accessibility Options                                                                                   | ? 🔀                         |
|----------------------------------------------------------------------------------------------------|-----------------------------|
| Keyboard Sound Display Mous                                                                             | e General                   |
| <ul> <li>High Contrast</li> <li>Use this option if you want Windo designed for easy reading.</li> </ul> | iws to use colors and fonts |
| 🕑 Use High Contrast                                                                                     | Settings                    |
| Cursor Options                                                                                          |                             |
| Move the sliders to change the sp<br>(cursor blink rate) and the width o                                |                             |
| Blink Ra                                                                                                |                             |
| None                                                                                                    | Fast                        |
| Width:                                                                                                  |                             |
| Narrow                                                                                                  | Wide                        |
|                                                                                                    |                             |
| ОК                                                                                                    | Cancel Apply                |

Figure 48. Display tab

4. Click Settings.

The **Settings for High Contrast** dialog box displays, as shown in Figure 49 on page 143:

| ettings for High Contrast                                                            | ? 🛛    |
|--------------------------------------------------------------------------------------|--------|
| Keyboard shortcut                                                                    |        |
| The shortcut for High Contrast is:<br>Press the left ALT + left SHIFT + PRINT SCREEN | keus.  |
| Use shortcut                                                                         |        |
| High contrast appearance scheme                                                      |        |
| Your current high contrast scheme is:                                                |        |
| High Contrast Black (large)                                                          | ~      |
|                                                                                      |        |
|                                                                                      |        |
|                                                                                      |        |
|                                                                                      |        |
|                                                                                      |        |
| ОК                                                                                   | Cancel |
|                                                                                      |        |

Figure 49. Settings for High Contrast

By default, the High Contrast Black (large) scheme is selected.

- 5. Do one of the following:
  - To use the default, High Contrast Black (large), scheme:
    - a. Click **Ok** to close the **Settings for High Contrast** dialog box.
    - b. Click Ok to close the Accessibility Options dialog box.After a few moments, the display changes to the new color scheme.
    - Go on to "Using the Windows high contrast scheme with ProtecTIER Manager."
  - To use a different high contrast scheme:
    - a. Click the arrow to show the list of available color schemes.
    - b. Select the high contrast scheme that you want to use.
    - c. Click **Ok** to close the **Settings for High Contrast** dialog box.
    - d. Click Ok to close the Accessibility Options dialog box.After a few moments, the display changes to the new color scheme.
    - e. Go on to "Using the Windows high contrast scheme with ProtecTIER Manager."

# Using the Windows high contrast scheme with ProtecTIER Manager About this task

Now that you have changed the contrast scheme in Windows, you must enable the **Support system settings** option in ProtecTIER Manager.

#### Procedure

1. Launch ProtecTIER Manager:

#### a. Click: Start > All Programs > IBM > ProtecTIER Manager > IBM ProtecTIER Manager.

The ProtecTIER Manager window opens, as shown in: Figure 50.

|                                        | IBM Protec TIER® Manager                                                                                                    | 🗹 🗵 🔀 |
|----------------------------------------|----------------------------------------------------------------------------------------------------|-------|
| Elle System Node Repository            | Replication View Reports Tools Help                                                                                                    |       |
| 🥵 Refresh 🛵 [ 🕑                        | 💐 Node 🚚 🕒 🕒 🐙 🎊 🎧 🦠 🖗                                                                                                    |       |
| Systems Management<br>Select a system: | Node Test<br>Status: System does not exist Version: N/A<br>Take the following action:<br>To detect the system, click on the button<br>below<br>Detect system | 2     |
|                                        |                                                                                                    | Ļ     |
|                                        |                                                                                                    |       |
| 👼 Grids Management                     |                                                                                                    |       |

Figure 50. ProtecTIER Manager window

2. On the toolbar, click: **Tools** > **Preferences**.

The **Preferences** dialog box opens with the **Appearance** tab selected, as shown in Figure 51:

|                                     |               | Preferer               | 1063           |         | _    |
|-------------------------------------|---------------|------------------------|----------------|---------|------|
| Appearance                          | Logging       | Messages               | Auto discovery | General |      |
| Appearance<br>All setting Support s | is require ap | plication restar<br>gs | t.             |         |      |
| Color select                        | anaoen.       |                        |                |         |      |
| Positive/Suc                        |               |                        |                |         |      |
| Warning/Haz                         | zard          |                        |                |         |      |
| Information                         | ſ             |                        |                |         |      |
|                                     |               |                        |                | Ok Ca   | ncel |
|                                     |               |                        |                |         | ince |

Figure 51. Preferences dialog box

- **3.** On the **Appearance** tab, select the **Support system settings** check box. You are returned to the **ProtecTIER Manager** window.
- 4. Exit and restart ProtecTIER Manager so the contrast settings take effect:
  - a. On the **ProtecTIER Manager** toolbar, click: **File** > **Exit**. The **ProtecTIER Manager** window closes.
  - b. Click: Start > All Programs > IBM > ProtecTIER Manager > IBM ProtecTIER Manager.

When the ProtecTIER Manager window opens, the display reflects the contrast change, as shown in: Figure 52.

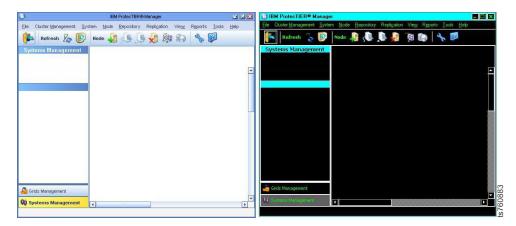

Figure 52. Normal contrast versus high contrast

- 5. Proceed as appropriate:
  - If you want to change one or more of the colors used in the ProtecTIER Manager display, continue to "Customizing the color palette."
  - If you **do not** want to customize the color palette, resume your regular use of ProtecTIER Manager.

# Customizing the color palette

#### About this task

Use this procedure to customize the color palette for ProtecTIER Manager to improve visibility in the display, or to suit your personal preferences.

#### Procedure

- 1. If necessary, start ProtecTIER Manager as described in step 1 on page 143.
- 2. Open the Preferences dialog box, as described in 2 on page 144.
- **3**. Scroll down (if necessary) to see the entire **Color selection** list, and then select the color you want to change.

The **Color selection** dialog box opens, with the **Swatches** tab selected, as shown in Figure 53 on page 146:

| Color selection                                                                                 | × |
|-------------------------------------------------------------------------------------------------|---|
| Swatches HSB RGB                                                                                |   |
| Preview                                                                                         |   |
| Sample Text Sample Text Sample Text Sample Text Sample Text Sample Text Sample Text Sample Text |   |
| OK Cancel <u>R</u> eset                                                                         |   |

Figure 53. Color selection, Swatches tab

The color that is currently defined for your selection is shown in the **Preview** pane.

4. Select a new color from the color palette.

(i) You can also specify a new color by using the Hue/Saturation/Brightness (HSB) or Red/Green/Blue (RGB) color models. To do so, click the tab for the model you want to use and enter the required values.

- 5. When you have finished selecting or specifying the new color, click **Ok**. You are returned to the **Appearance** tab.
- 6. To change another color, repeat steps 3 on page 145 through 5.
- 7. When you are finished making changes in the **Appearance** tab, click **Ok**. You are returned to the ProtecTIER Manager window.
- 8. Exit and restart ProtecTIER Manager (as described in step 4 on page 145) so the color palette changes take effect.

After you log in to ProtecTIER Manager and add a node, the display reflects your custom color selections.

An example of the default color versus a custom color for **Allocable** resources, is shown in: Figure 54 on page 147

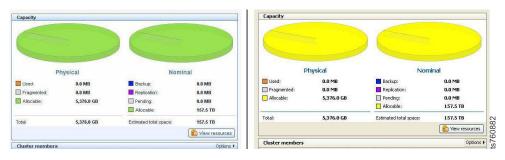

Figure 54. Default color versus custom color

**9**. Proceed as appropriate. Return to the task from which you were sent to these instructions or resume your regular use of ProtecTIER Manager.

# Notices

This information was developed for products and services offered in the U.S.A.

IBM may not offer the products, services, or features discussed in this document in other countries. Consult your local IBM representative for information on the products and services currently available in your area. Any reference to an IBM product, program, or service is not intended to state or imply that only that IBM product, program, or service may be used. Any functionally equivalent product, program, or service that does not infringe any IBM intellectual property right may be used instead. However, it is the user's responsibility to evaluate and verify the operation of any non-IBM product, program, or service.

IBM may have patents or pending patent applications covering subject matter described in this document. The furnishing of this document does not give you any license to these patents. You can send license inquiries, in writing, to:

IBM Director of Licensing IBM Corporation North Castle Drive Armonk, NY 10504-1785 U.S.A.

The following paragraph does not apply to the United Kingdom or any other country where such provisions are inconsistent with local law: INTERNATIONAL BUSINESS MACHINES CORPORATION PROVIDES THIS PUBLICATIONS "AS IS" WITHOUT WARRANTY OF ANY KIND, EITHER EXPRESS OR IMPLIED, INCLUDING, BUT NOT LIMITED TO, THE IMPLIED WARRANTIES OF NON-INFRINGEMENT, MERCHANTABILITY OR FITNESS FOR A PARTICULAR PURPOSE. Some states do not allow disclaimer of express or implied warranties in certain transactions, therefore, this statement may not apply to you.

This information could include technical inaccuracies or typographical errors. Changes are periodically made to the information herein; these changes will be incorporated in new editions of the publication. IBM may make improvements and/or changes in the product(s) and/or the program(s) described in this publication at any time without notice.

Any references in this information to non-IBM Web sites are provided for convenience only and do not in any manner serve as an endorsement of those Web sites. The materials at those Web sites are not part of the materials for this IBM product and use of those Web sites is at your own risk.

IBM may use or distribute any of the information you supply in any way it believes appropriate without incurring any obligation to you.

Any performance data contained herein was determined in a controlled environment. Therefore, the results obtained in other operating environments may vary significantly. Some measurements may have been made on development-level systems and there is no guarantee that these measurements will be the same on generally available systems. Furthermore, some measurement may have been estimated through extrapolation. Actual results may vary. Users of this document should verify the applicable data for their specific environment.

Information concerning non-IBM products was obtained from the suppliers of those products, their published announcements or other publicly available sources. IBM has not tested those products and cannot confirm the accuracy of performance, compatibility or any other claims related to non-IBM products. Questions on the capabilities of non-IBM products should be addressed to the suppliers of those products.

All statements regarding IBM's future direction or intent are subject to change or withdrawal without notice, and represent goals and objectives only.

This information is for planning purposes only. The information herein is subject to change before the products described become available.

This information contains examples of data and reports used in daily business operations. To illustrate them as completely as possible, the examples include the names of individuals, companies, brands, and products. All of these names are fictitious and any similarity to the names and addresses used by an actual business enterprise is entirely coincidental.

# **Red Hat Notice**

IBM delivers patches (including security fixes) for Red Hat Enterprise Linux (RHEL) based on the Red Hat Enterprise Linux Life Cycle policy. As stated in the Red Hat policy, fixes are not provided for all vulnerabilities on all RHEL versions, which means that IBM cannot deliver security fixes for some RHEL issues.

When security and other related updates are available from Red Hat, IBM delivers those updates in software packages that can be downloaded and applied to ProtecTIER. IBM may also publish Security Bulletins with additional information for security related updates. Customers should subscribe to My Notifications to be notified of important ProtecTIER support alerts.

# Trademarks

The following terms are trademarks of the International Business Machines Corporation in the United States, other countries, or both:

- AIX<sup>®</sup>
- DS4000<sup>®</sup>
- Enterprise Storage Server<sup>®</sup>
- ESCON
- FICON<sup>®</sup>
- i5/OS<sup>™</sup>
- iSeries
- IBM
- ProtecTIER
- pSeries
- S/390<sup>®</sup>
- ServeRAID
- System x

- System Storage
- TotalStorage
- Wake on LAN
- $z/OS^{\mathbb{R}}$
- zSeries

IBM, the IBM logo, and ibm.com are trademarks or registered trademarks of International Business Machines Corporation in the United States, other countries, or both. If these and other IBM trademarked terms are marked on their first occurrence in this information with a trademark symbol ((R) or (TM)), these symbols indicate U.S. registered or common law trademarks owned by IBM at the time this information was published. Such trademarks may also be registered or common law trademarks in other countries. A current list of IBM trademarks is available on the Web at "Copyright and trademark information" at http://www.ibm.com/legal/copytrade.shtml.

Adobe, the Adobe logo, PostScript, and the PostScript logo are either registered trademarks or trademarks of Adobe Systems Incorporated in the United States, and/or other countries.

Java and all Java-based trademarks are trademarks of Oracle, Inc. in the United States, other countries, or both.

Microsoft, Windows, and Windows NT are trademarks of Microsoft Corporation in the United States, other countries, or both.

Intel, Intel logo, Intel Inside, Intel Inside logo, Intel Centrino, Intel Centrino logo, Celeron, Intel Xeon, Intel SpeedStep, Itanium, and Pentium are trademarks or registered trademarks of Intel Corporation or its subsidiaries in the United States and other countries.

UNIX is a registered trademark of The Open Group in the United States and other countries.

Linux is a registered trademark of Linus Torvalds in the United States, other countries, or both.

Red Hat is a registered trademark of Red Hat, Inc. in the United States, other countries, or both.

Other company, product, and service names may be trademarks or service marks of others.

### **Electronic emission notices**

This section contains the electronic emission notices or statements for the United States and other regions.

### **Federal Communications Commission statement**

This explains the Federal Communications Commission's (FCC) statement.

This equipment has been tested and found to comply with the limits for a Class A digital device, pursuant to Part 15 of the FCC Rules. These limits are designed to provide reasonable protection against harmful interference when the equipment is

operated in a commercial environment. This equipment generates, uses, and can radiate radio frequency energy and, if not installed and used in accordance with the instruction manual, might cause harmful interference to radio communications. Operation of this equipment in a residential area is likely to cause harmful interference, in which case the user will be required to correct the interference at his own expense.

Properly shielded and grounded cables and connectors must be used in order to meet FCC emission limits. IBM is not responsible for any radio or television interference caused by using other than recommended cables and connectors, or by unauthorized changes or modifications to this equipment. Unauthorized changes or modifications could void the user's authority to operate the equipment.

This device complies with Part 15 of the FCC Rules. Operation is subject to the following two conditions: (1) this device might not cause harmful interference, and (2) this device must accept any interference received, including interference that might cause undesired operation.

### Industry Canada compliance statement

This Class A digital apparatus complies with Canadian ICES-003.

Cet appareil numérique de la classe A est conform à la norme NMB-003 du Canada.

# **European Union Electromagnetic Compatibility Directive**

This product is in conformity with the protection requirements of European Union (EU) Council Directive 2004/108/EC on the approximation of the laws of the Member States relating to electromagnetic compatibility. IBM cannot accept responsibility for any failure to satisfy the protection requirements resulting from a non-recommended modification of the product, including the fitting of non-IBM option cards.

**Attention:** This is an EN 55022 Class A product. In a domestic environment this product might cause radio interference in which case the user might be required to take adequate measures.

Responsible Manufacturer:

International Business Machines Corp. New Orchard Road Armonk, New York 10504 914-499-1900

European community contact:

IBM Deutschland GmbH Technical Regulations, Department M372 IBM-Allee 1, 71139 Ehningen, Germany Tele: +49 7032 15 2941 e-mail: lugi@de.ibm.com

# Australia and New Zealand Class A Statement

**Attention:** This is a Class A product. In a domestic environment this product might cause radio interference in which case the user might be required to take adequate measures.

# Germany Electromagnetic compatibility directive

Deutschsprachiger EU Hinweis: Hinweis für Geräte der Klasse A EU-Richtlinie zur Elektromagnetischen Verträglichkeit

Dieses Produkt entspricht den Schutzanforderungen der EU-Richtlinie 2004/108/EG zur Angleichung der Rechtsvorschriften über die elektromagnetische Verträglichkeit in den EU-Mitgliedsstaaten und hält die Grenzwerte der EN 55022 Klasse A ein.

Um dieses sicherzustellen, sind die Geräte wie in den Handbüchern beschrieben zu installieren und zu betreiben. Des Weiteren dürfen auch nur von der IBM empfohlene Kabel angeschlossen werden. IBM übernimmt keine Verantwortung für die Einhaltung der Schutzanforderungen, wenn das Produkt ohne Zustimmung der IBM verändert bzw. wenn Erweiterungskomponenten von Fremdherstellern ohne Empfehlung der IBM gesteckt/eingebaut werden.

EN 55022 Klasse A Geräte müssen mit folgendem Warnhinweis versehen werden:

"Warnung: Dieses ist eine Einrichtung der Klasse A. Diese Einrichtung kann im Wohnbereich Funk-Störungen verursachen; in diesem Fall kann vom Betreiber verlangt werden, angemessene Mabnahmen zu ergreifen und dafür aufzukommen."

# Deutschland: Einhaltung des Gesetzes über die elektromagnetische Verträglichkeit von Geräten

Dieses Produkt entspricht dem "Gesetz über die elektromagnetische Verträglichkeit von Geräten (EMVG)." Dies ist die Umsetzung der EU-Richtlinie 2004/108/EG in der Bundesrepublik Deutschland.

#### Zulassungsbescheinigung laut dem Deutschen Gesetz über die elektromagnetische Verträglichkeit von Geräten (EMVG) (bzw. der EMC EG Richtlinie 2004/108/EG) für Geräte der Klasse A

Dieses Gerät ist berechtigt, in übereinstimmung mit dem Deutschen EMVG das EG-Konformitätszeichen - CE - zu führen.

Verantwortlich für die Einhaltung der EMV Vorschriften ist der Hersteller:

International Business Machines Corp. New Orchard Road Armonk, New York 10504 914-499-1900

Der verantwortliche Ansprechpartner des Herstellers in der EU ist:

IBM Deutschland GmbH Technical Regulations, Abteilung M372 IBM-Allee 1, 71139 Ehningen, Germany Tele: +49 7032 15 2941 e-mail: lugi@de.ibm.com

Generelle Informationen:

Das Gerät erfüllt die Schutzanforderungen nach EN 55024 und EN 55022 Klasse A.

# People's Republic of China Class A Electronic Emission statement

中华人民共和国"A类"警告声明

声 明 此为A级产品,在生活环境中,该产品可能会造成无线电干扰。在这种情况下, 可能需要用户对其干扰采取切实可行的措施。

### **Taiwan Class A Statement**

警告使用者: 這是甲類的資訊產品,在 居住的環境中使用時,可 能會造成射頻干擾,在這 種情況下,使用者會被要 求採取某些適當的對策。

# **Taiwan contact information**

This topic contains the product service contact information for Taiwan.

IBM Taiwan Product Service Contact Information: IBM Taiwan Corporation 3F, No 7, Song Ren Rd., Taipei Taiwan Tel: 0800-016-888

f2c00790

台灣IBM產品服務聯絡方式: 台灣國際商業機器股份有限公司 台北市松仁路7號3樓 電話:0800-016-888

# Japan Voluntary Control Council for Interference (VCCI) Class A Statement

この装置は、クラスA情報技術装置です。この装置を家庭環境で使用する と電波妨害を引き起こすことがあります。この場合には使用者が適切な対策 を講ずるよう要求されることがあります。 VCCI-A

# Japan Electronics and Information Technology Industries Association (JEITA) Statement (less than or equal to 20 A per phase)

高調波ガイドライン適合品

# Korean Electromagnetic Interference (EMI) Statement

This explains the Korean Electromagnetic Interference (EMI) statement.

# 이 기기는 업무용 환경에서 사용할 목적으로 적합성평가를 받은 기기로서

가정용 환경에서 사용하는 경우 전파간섭의 우려가 있습니다.

# **Russia Electromagnetic Interference (EMI) Class A Statement**

ВНИМАНИЕ! Настоящее изделие относится к классу А. В жилых помещениях оно может создавать радиопомехи, для снижения которых необходимы дополнительные меры

Notices 155

# Index

# Numerics

3958 DD6 installed adapters 7 slot assignments E1 port 7 E2 port 7 Ethernet 7 Fibre Channel 7 IMM 7 USB ports 7

# Α

about this document sending comments xix accessibility 137 adding nodes 130 nodes to a subnetwork 130 user accounts 134 administrator default password 132 role 133 After system turnover 99

# С

cable labels applying 20 call home testing 37 Call Home testing 36 CD-ROMs contents of 2 changing user password 135 Changing support system settings 135 cluster overview 129 cluster Ethernet connections verifying 33 clustered gateway 11 comments, sending xix company information worksheet 101 components hardware 1 configuration Server A 39 Server B 69 single node server 39 configurations with IBM hardware clustered gateway 7 stand-alone gateway 7 configuring Fibre Channel adapters 7 RAS package 29 console network settings work sheet 105 creating file systems 63

creating file systems file systems management 63 creating the repository 65

# D

date and time 47 deleting user accounts 134 disk storage configuration guidelines 5 documentation improvement xix DS8000 xix

# F

Fibre Channel adapters configuring 7 file system creating 63 file systems management creating file systems 63 fixes 91

# G

Getting started ProtecTIER Manager 129 GUI running the GUI 129

# Η

hardware components recommended 1 help xvii

# 

IMM connecting to using USB keyboard and monitor 115 information xvii installation 3 important information 3 overview 13 installation roadmap about xiii items not covered xiii terminology xiii Installing ProtectTIER manager on Linux-based workstation 58 Installing ProtectTIER manager on Windows workstation 55 inventory components before 3

# L

labels cable 20 Linux-based workstation, installing ProtecTIER manager on 58 logging in 132 logging out 132

# Μ

managing clusters 129 nodes 129 repositories 61 user accounts 133 monitor default password 132 role 133

# Ν

Navigation pane refreshing 135 Network configuration of a node 131 next steps 26 node adding 130 adding to a subnetwork 130 overview 129 removing 131 Node configuration network configuration of a node 131

# 0

operator default password 132 role 133 overview 1

# Ρ

password default 132 permission levels default accounts 132 overview 133 planning the repository 61 powering up components 24 powering-up components disk expansion modules 25 servers 25 Preferences ProtecTIER Manager changing support system settings 135 prerequisites ProtecTIER Manager 55

© Copyright IBM Corp. 2016, 2017

printing data 135 ProtecTIER 1 configuring first server 39 configuring second server 69 ProtecTIER Manager getting started with 129 Preferences changing support system settings 135 prerequisites 55 refreshing 135 running operation in the background 136 running the GUI 129 ProtecTIER Manager workstation changing the Windows contrast setting for accessibility 137 customizing the color palette 137 installation wizard enabling screen-reader compatibility 137 preparing for accessibility 137 ProtecTIER v3.4.x applying fixes 91 ProtecTIER v3.4.x.x applying 93, 96 downloading from IBM web site 93, 96 publications disk controller xix ProtecTIER xix

# R

RAS configuring clustered configuration 29 single node configuration 29 RAS package configuring 29 verification and validation 36 RCSI 3 reader feedback, sending xix Red Hat Enterprise Linux Advanced Platform required version 1 refreshing 135 remote customer system inventory 3 removing nodes 131 repository managing 61 repository, creating 65 repository, planning 61 running operations in the background 136 Running the ProtecTIER Manager GUI 129

# S

saving data 135 sending comments xix server configuration 39, 69 service xvii ship group hardware disk configuration script CD 2 RAS/BIOS firmware DVD 2 service console CD 2 ProtecTIER Enterprise Edition V3.4.1 CD 2 recovery CD and DVD 2 software 2 Single node gateway 10 subnetworks 130 system overview 1 system time 47

# T

TCP/IP network 130 terminology disk controller xiii disk module xiii gateway server xiii system console xiii Trademarks 150

# U

updating servers 89 user account adding 134 deleting 134 overview 133 user password changing 135 username default 132

# V

View pane refreshing 135 visual inspection indicators and fault LEDs 26

# W

WCII 3
Windows workstation, installing ProtecTIER manager on 55
work sheets console network settings 105
worksheet company information 101
Worldwide Customized Installation Instructions 3

# Χ

XIV xix

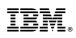

Printed in USA

SC27-8901-01

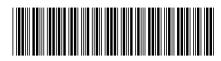